# 金融監督管理委員會保險局 **保險輔助人管理系統**

**第五章 经收购费** 

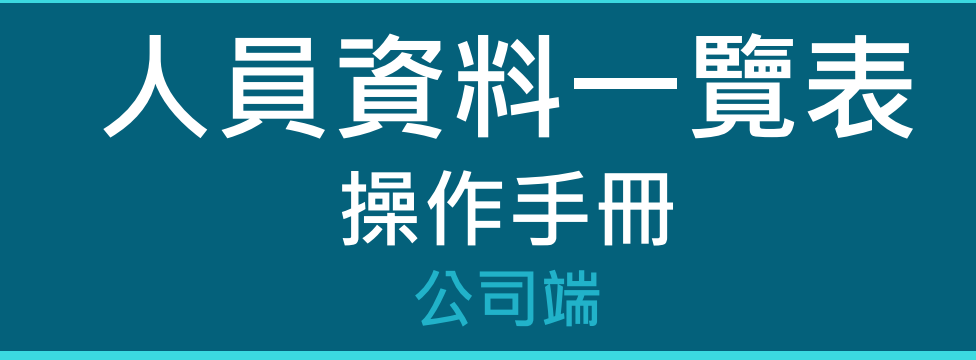

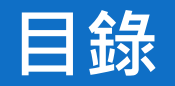

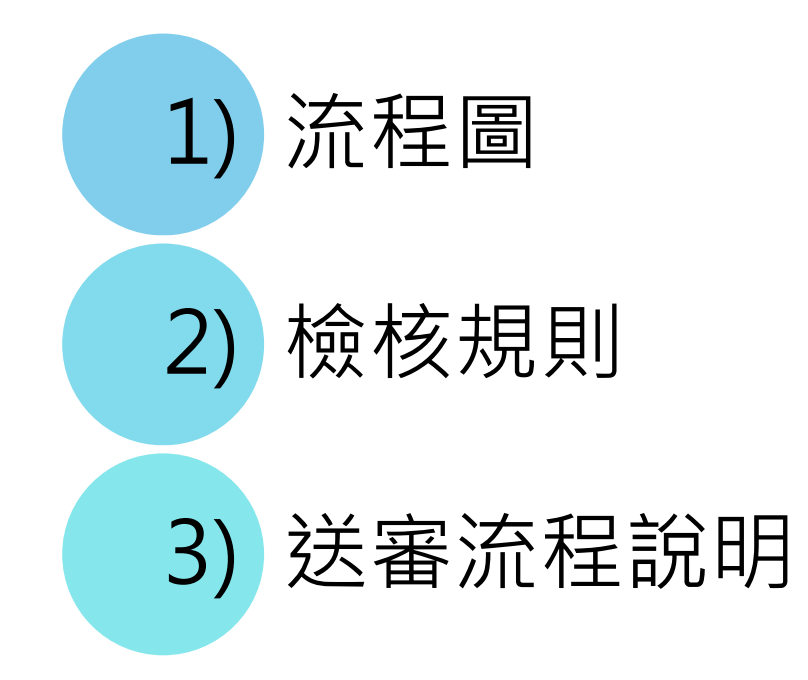

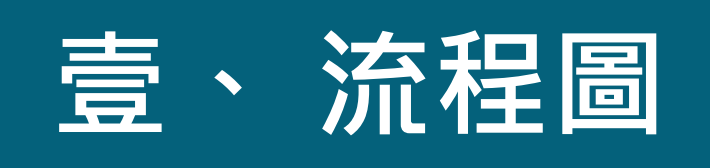

### 프 MLJ王 Hall

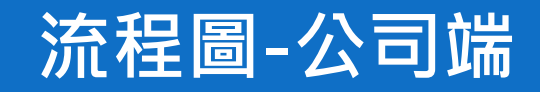

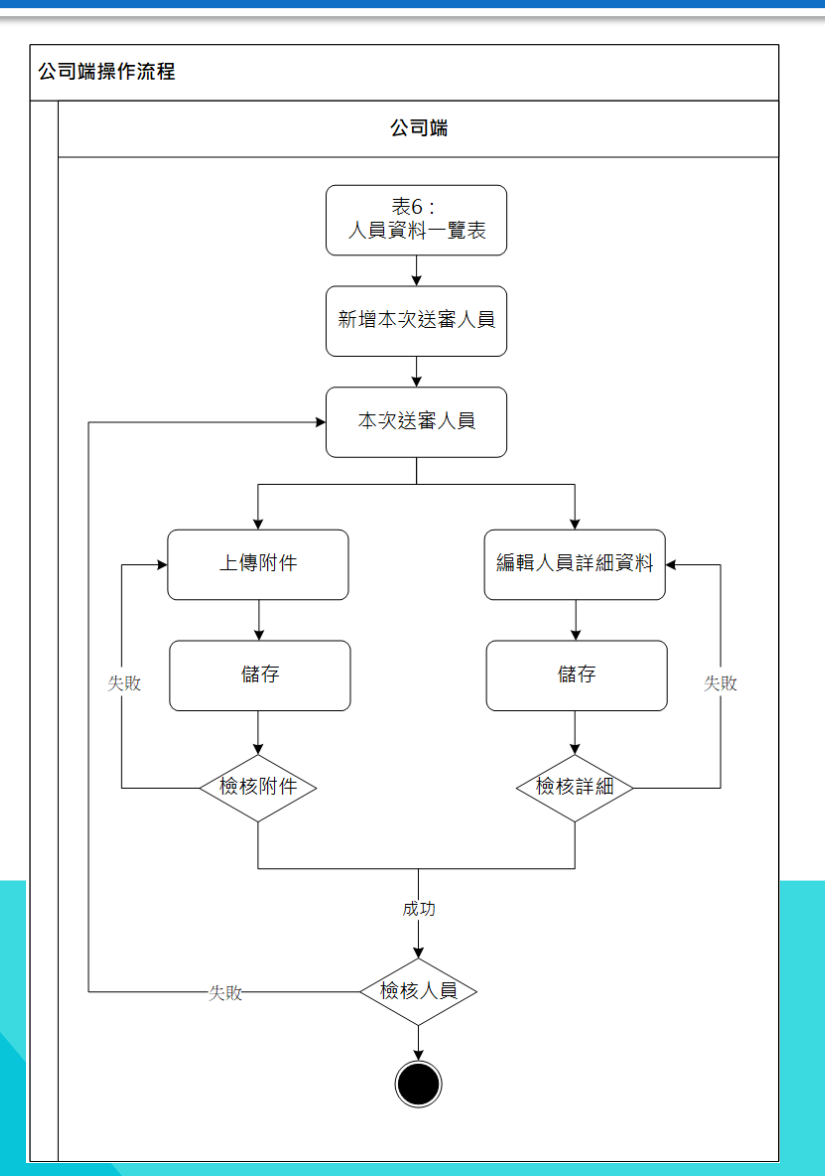

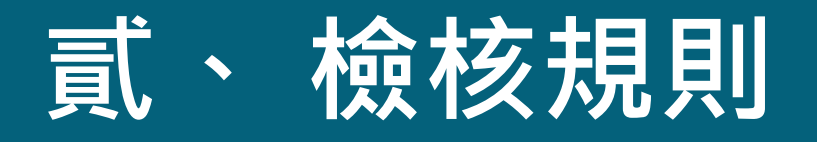

**(一) 人員檢核規則 (二) 職位檢核規則 (三) 附件檢核說明**

### **檢核規則-流程檢核規則**

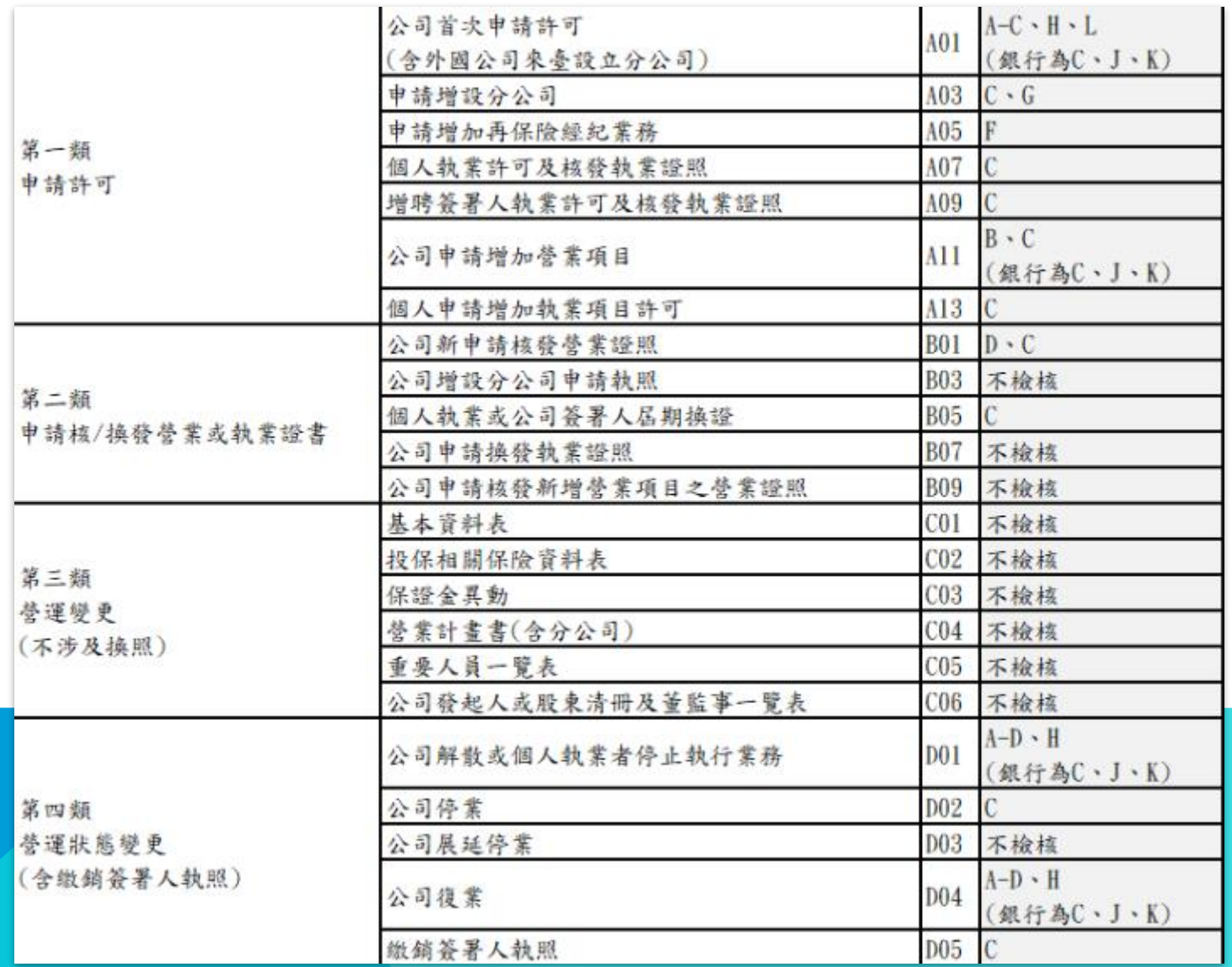

### **檢核規則-人員檢核規則**

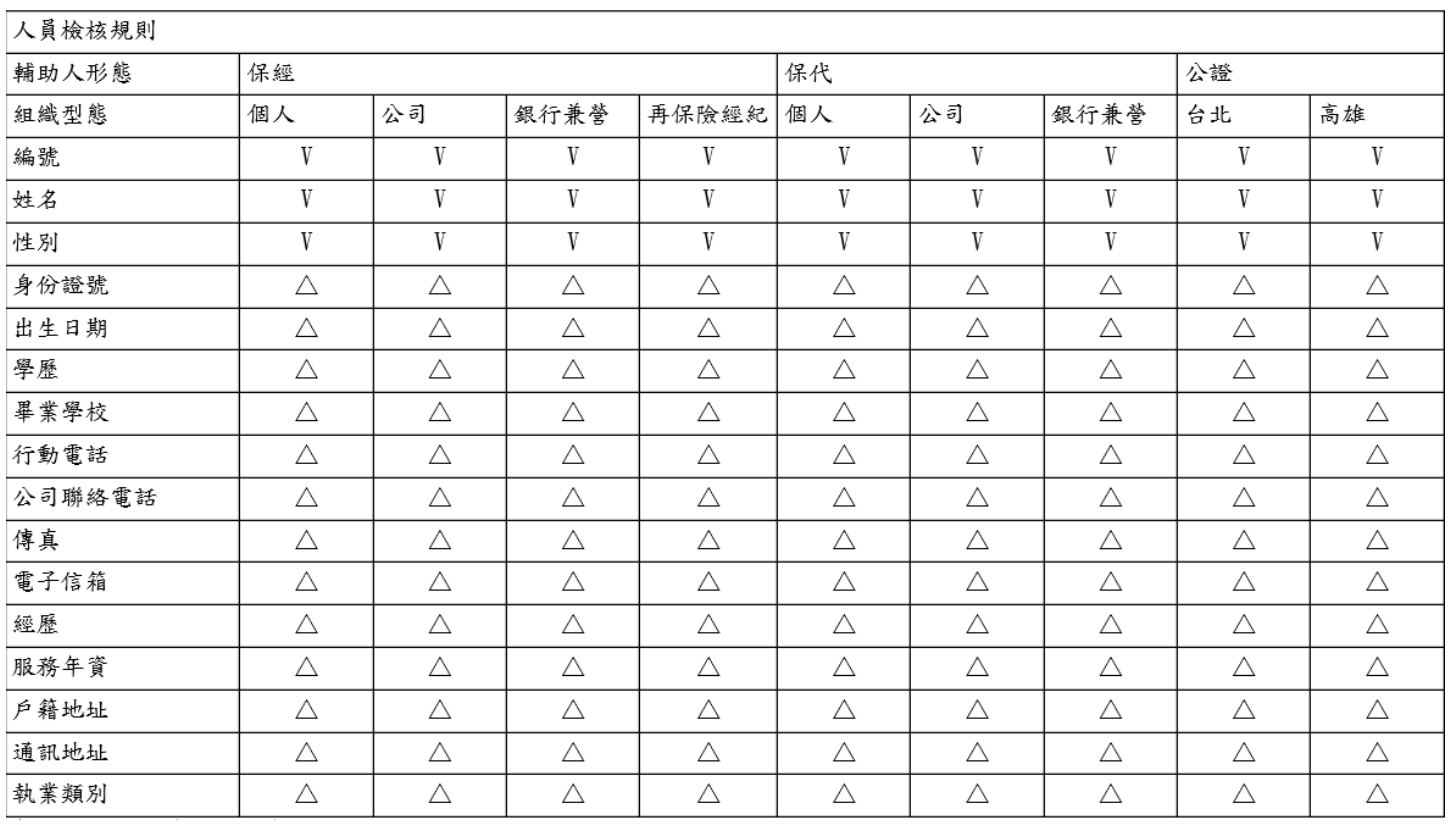

### **符號說明:V必填 Δ選填 ※註1:A:董事長、B:總經理(或職務相當之人)、C:簽署人(含個人執 業者)、J:銀行保經/保代部門主管之身分證號及出生日期為必填**

### **檢核規則-職位檢核規則**

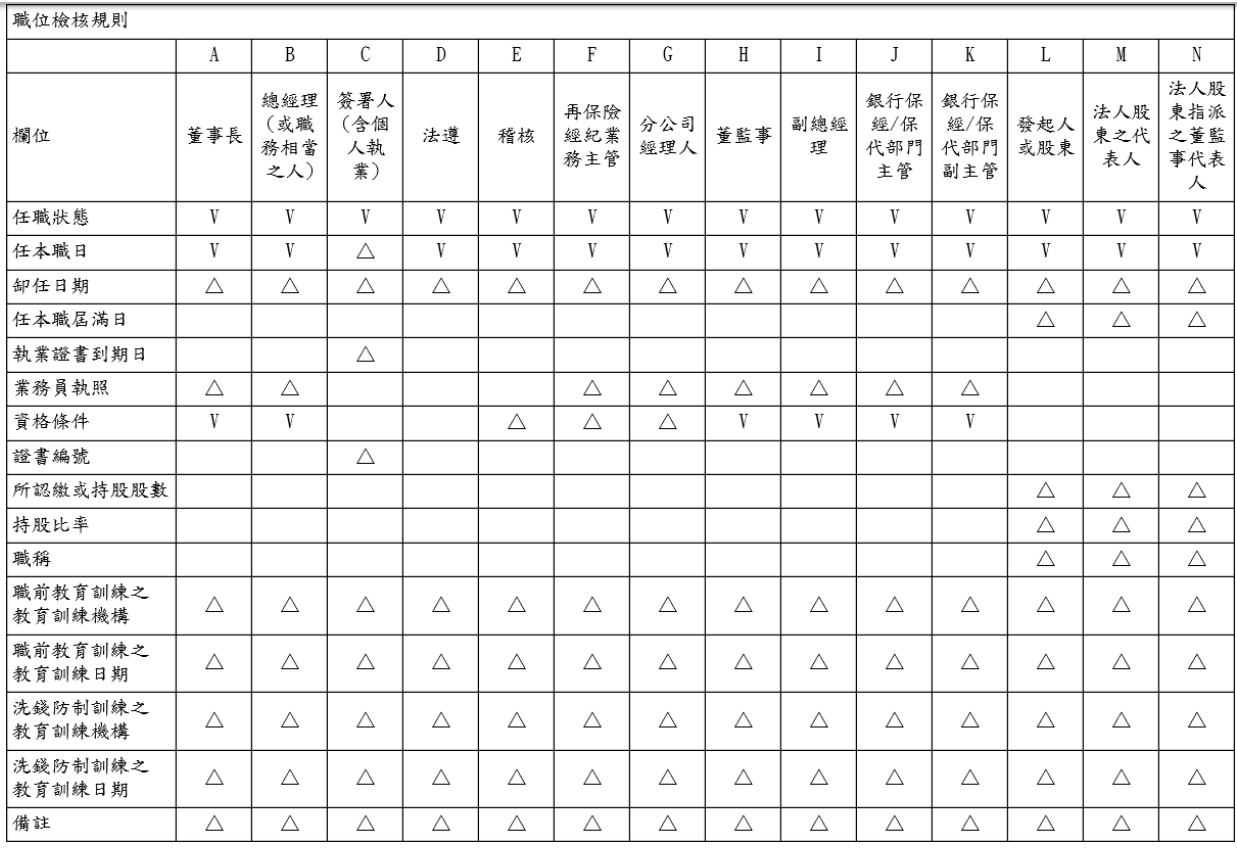

**符號說明:V必填 Δ選填 ※註1:公證人之C:簽署人(含個人執業者)的任本職日為必填**

## **檢核規則-附件檢核說明**

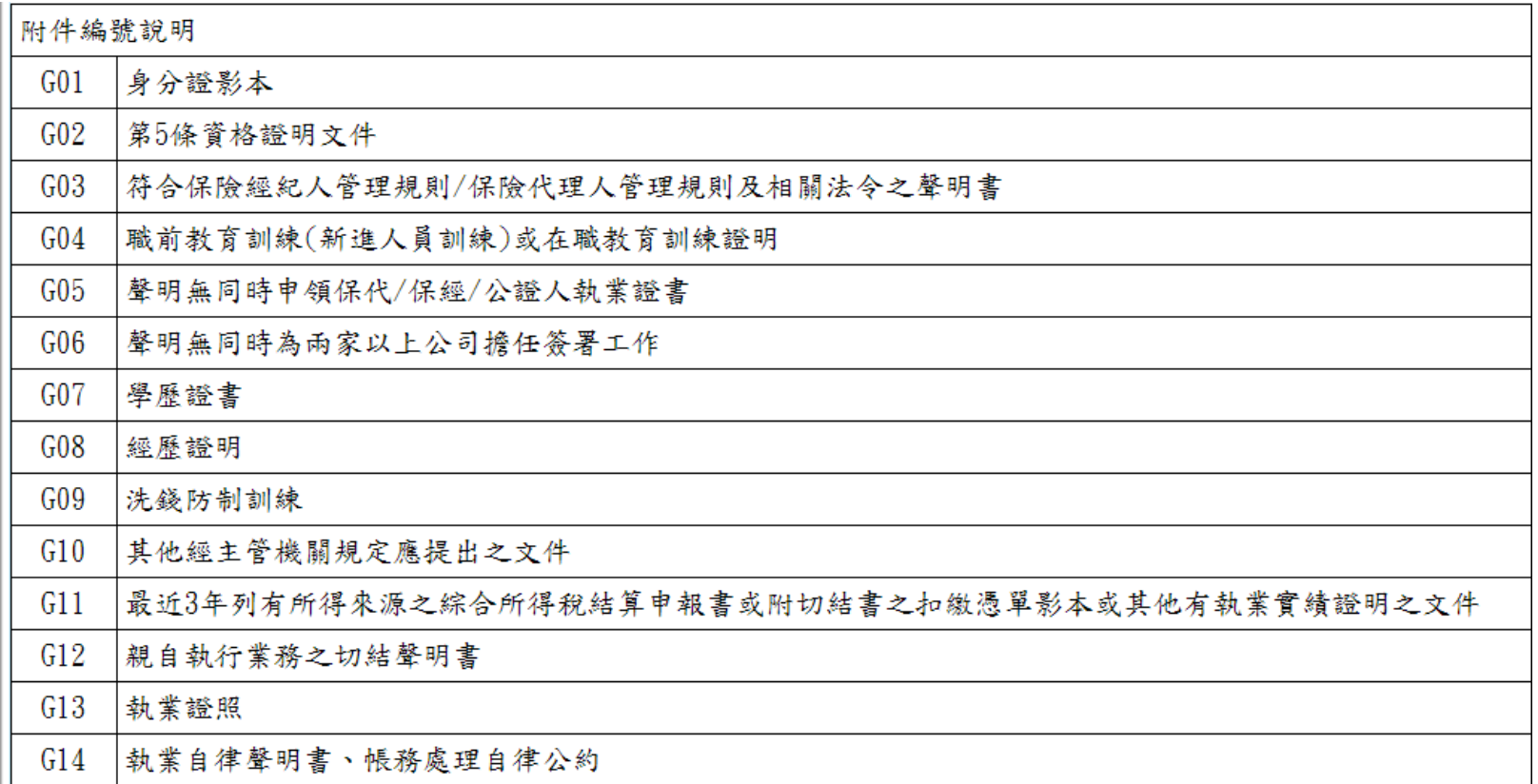

**※附件編號對照附件欄位名稱**

### **檢核規則-附件檢核說明**

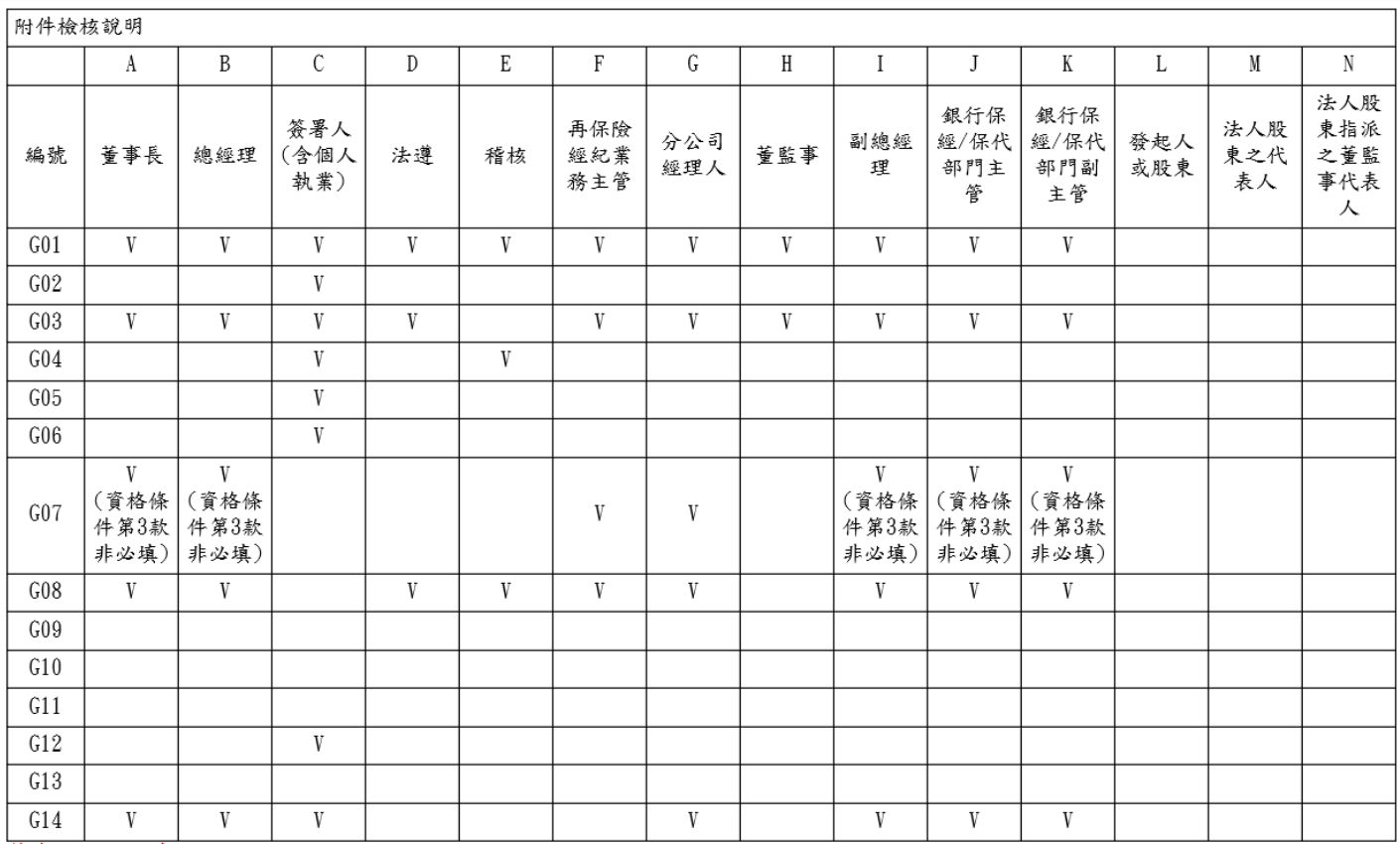

**符號說明:V必填**

**※註1:B05流程C:簽署人(含個人執業者)之附件G09、G11、G13為必傳 ※註2:C:簽署人(含個人執業者)之附件G06為非必傳註3:公證人之附件 G14為非必傳**

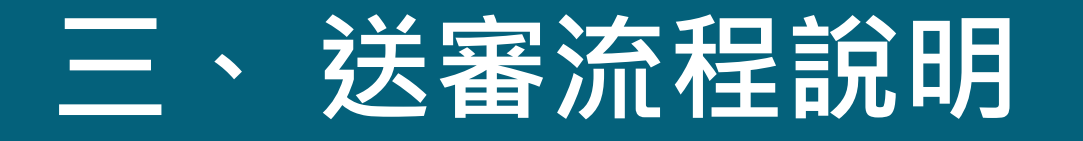

- **(一) 畫面說明 (二) 操作說明**
- **(三) 檢核說明**

### **三、 送審流程說明**

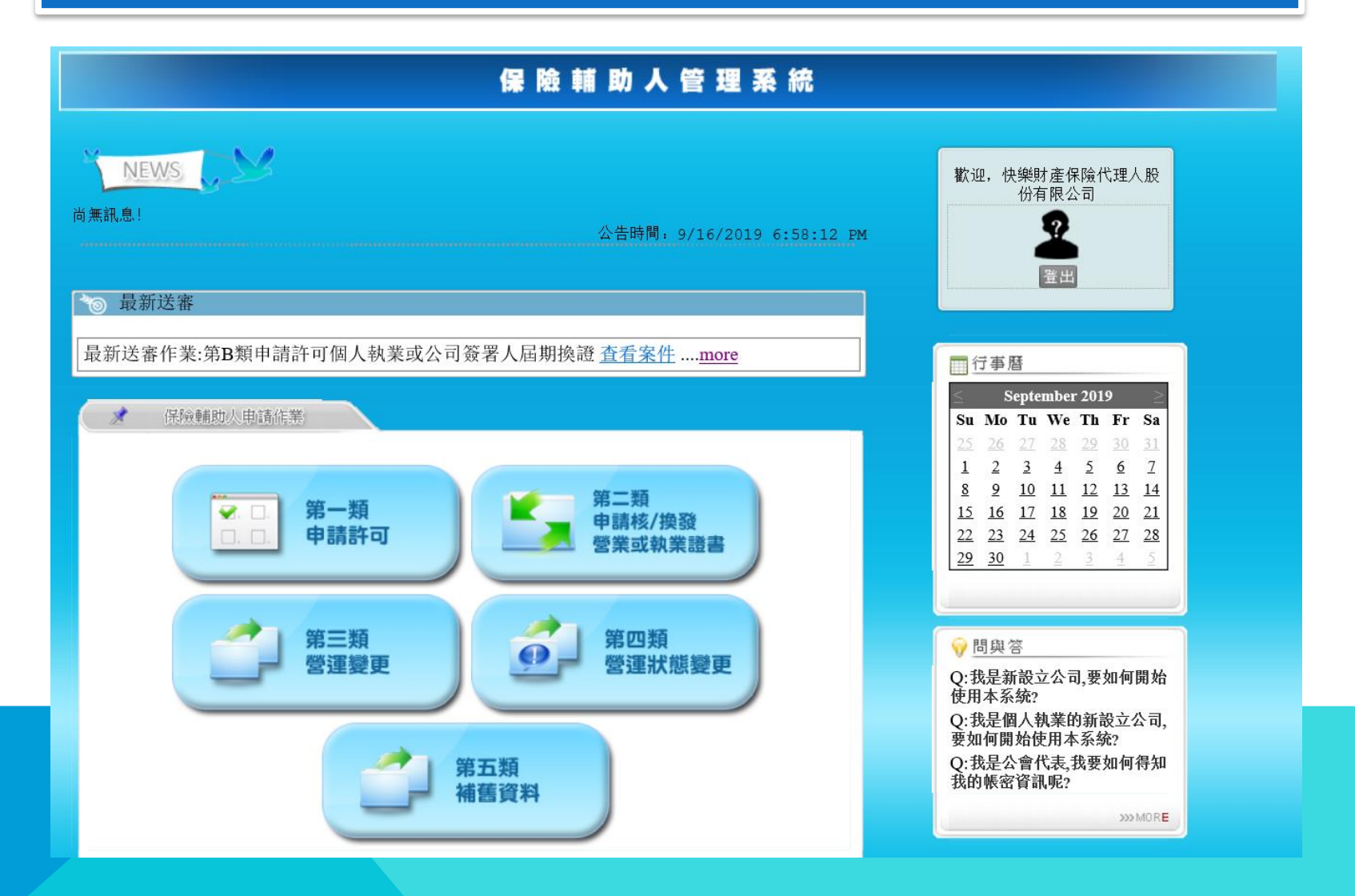

### **三、 送審流程說明**

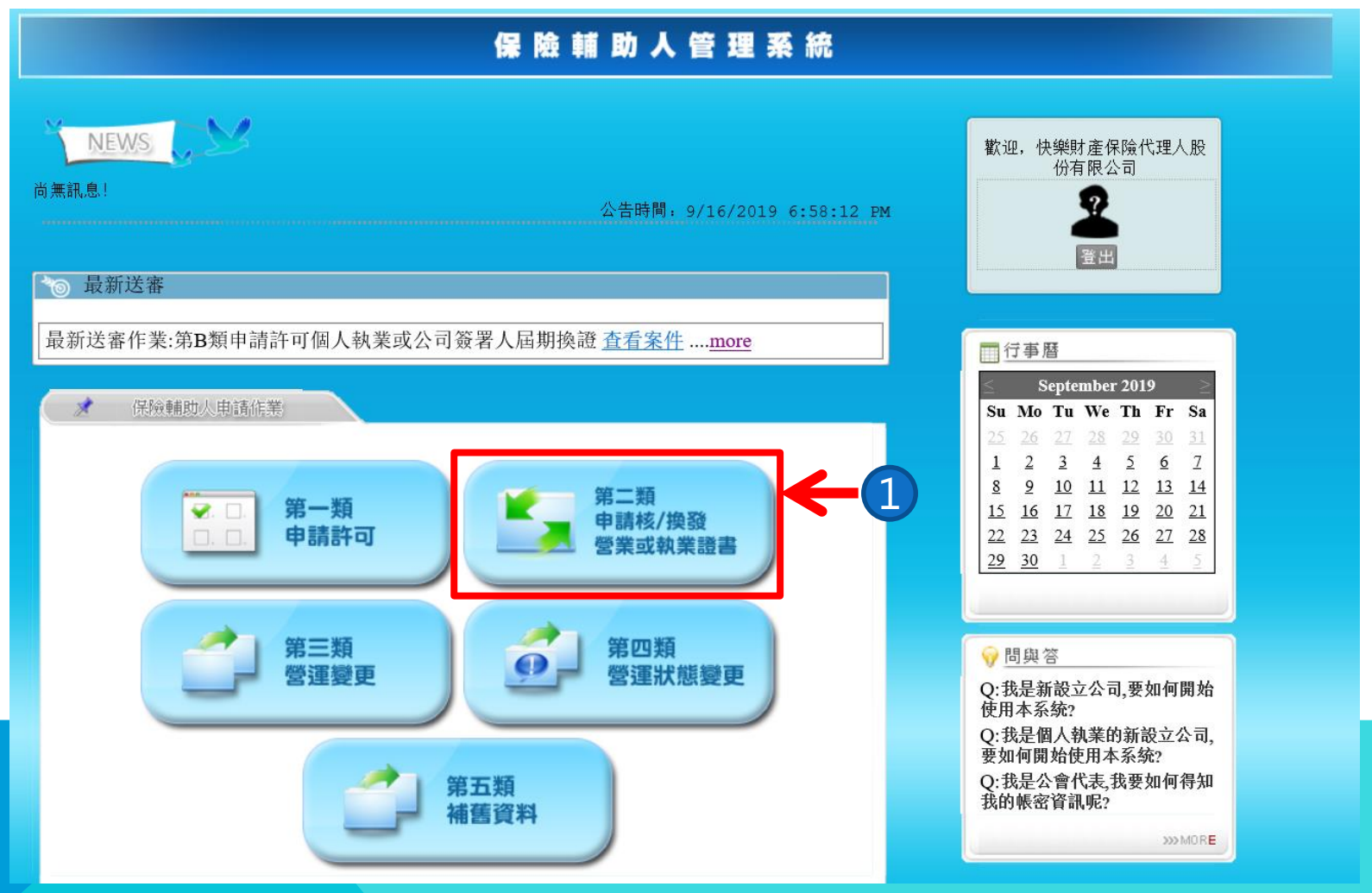

### **1.新增流程案件。**

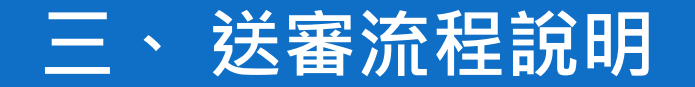

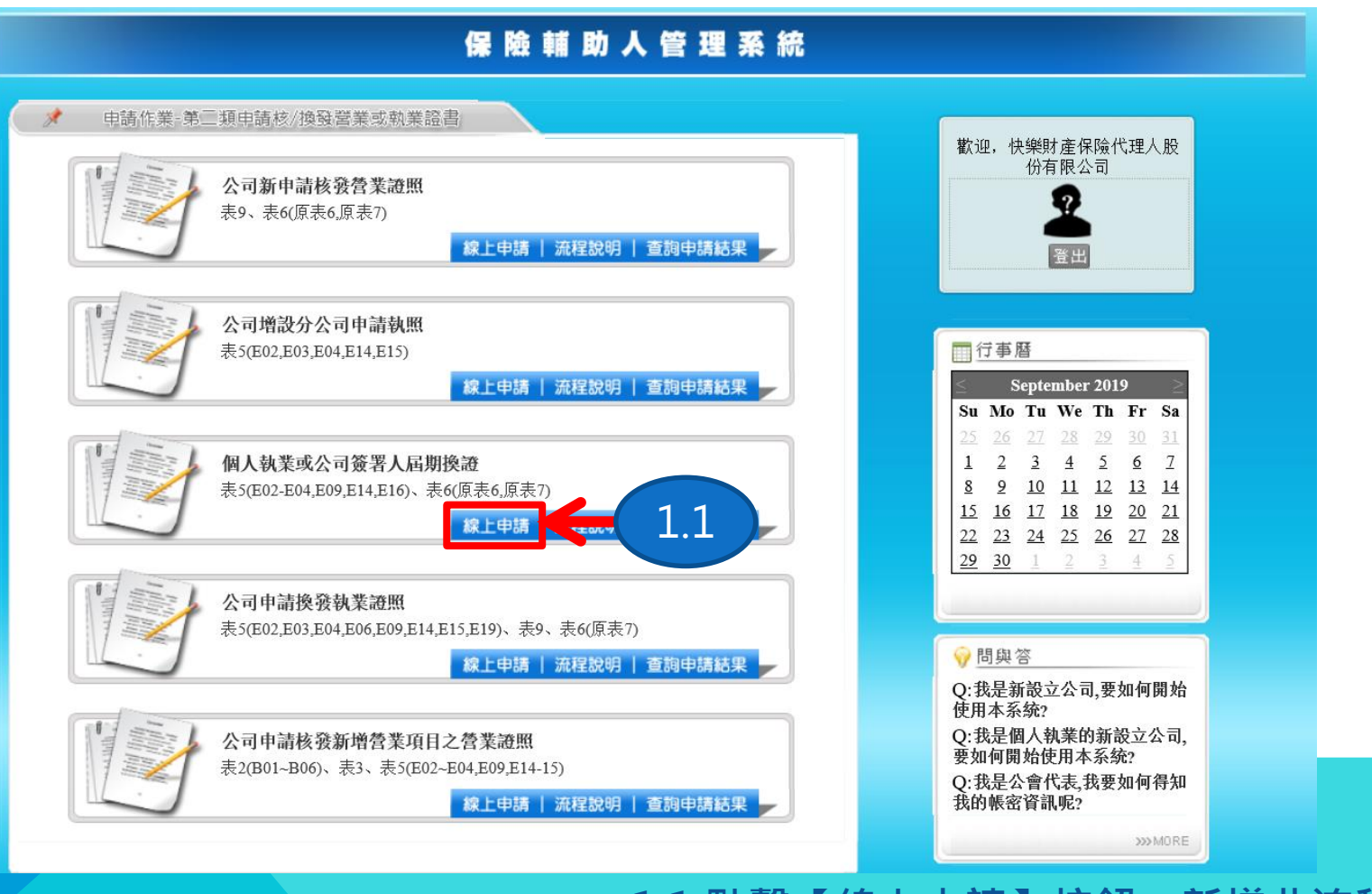

### 1.1.點擊【線上申請】按鈕, 新增此流程 **案件。**

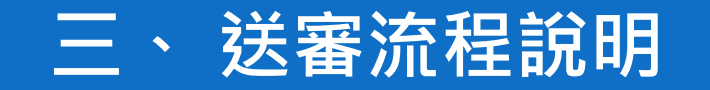

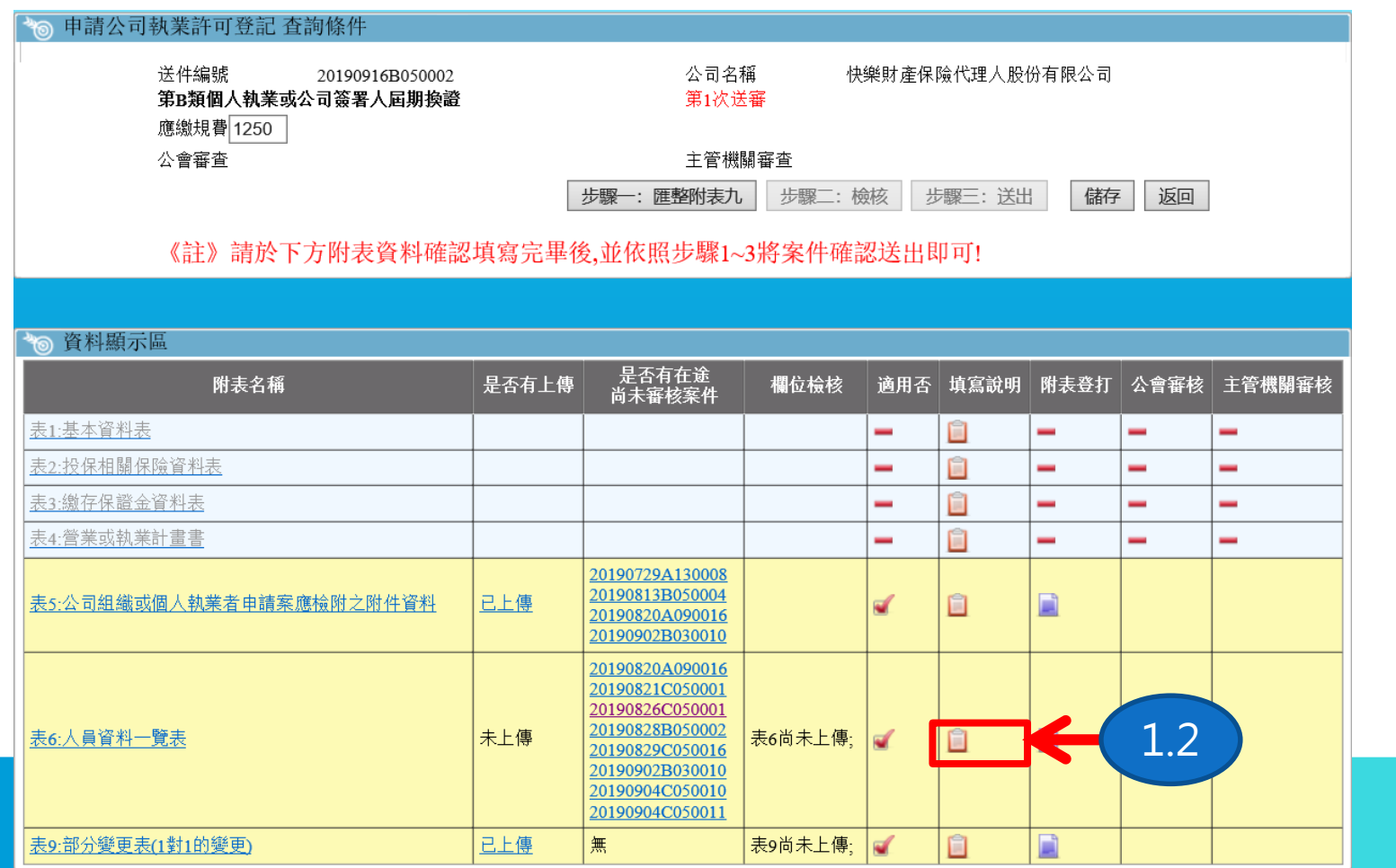

**1.2.點擊表6:人員資料一覽表的【填寫說 明】圖示按鈕可查看表6的填寫欄位說明。**

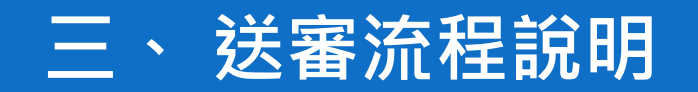

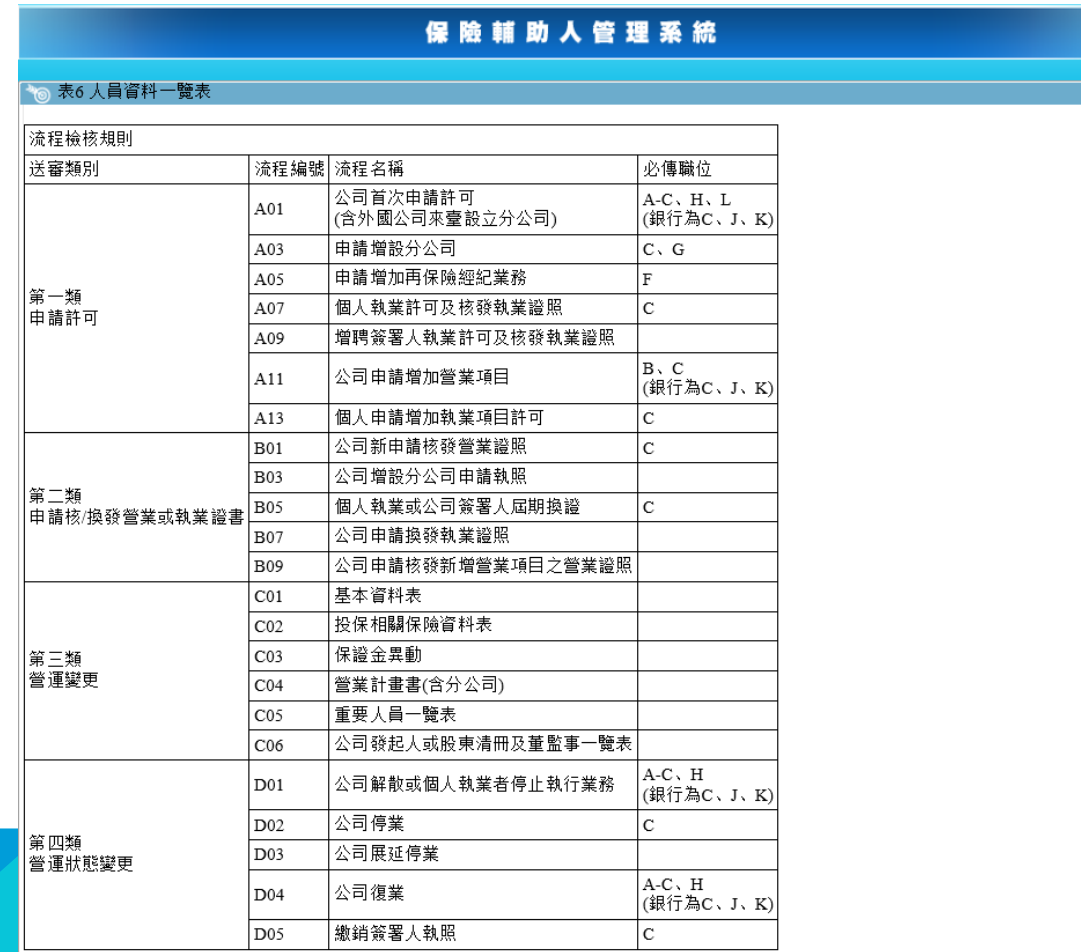

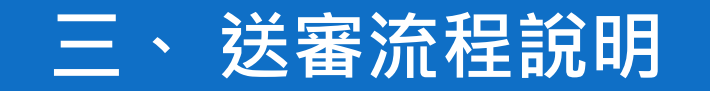

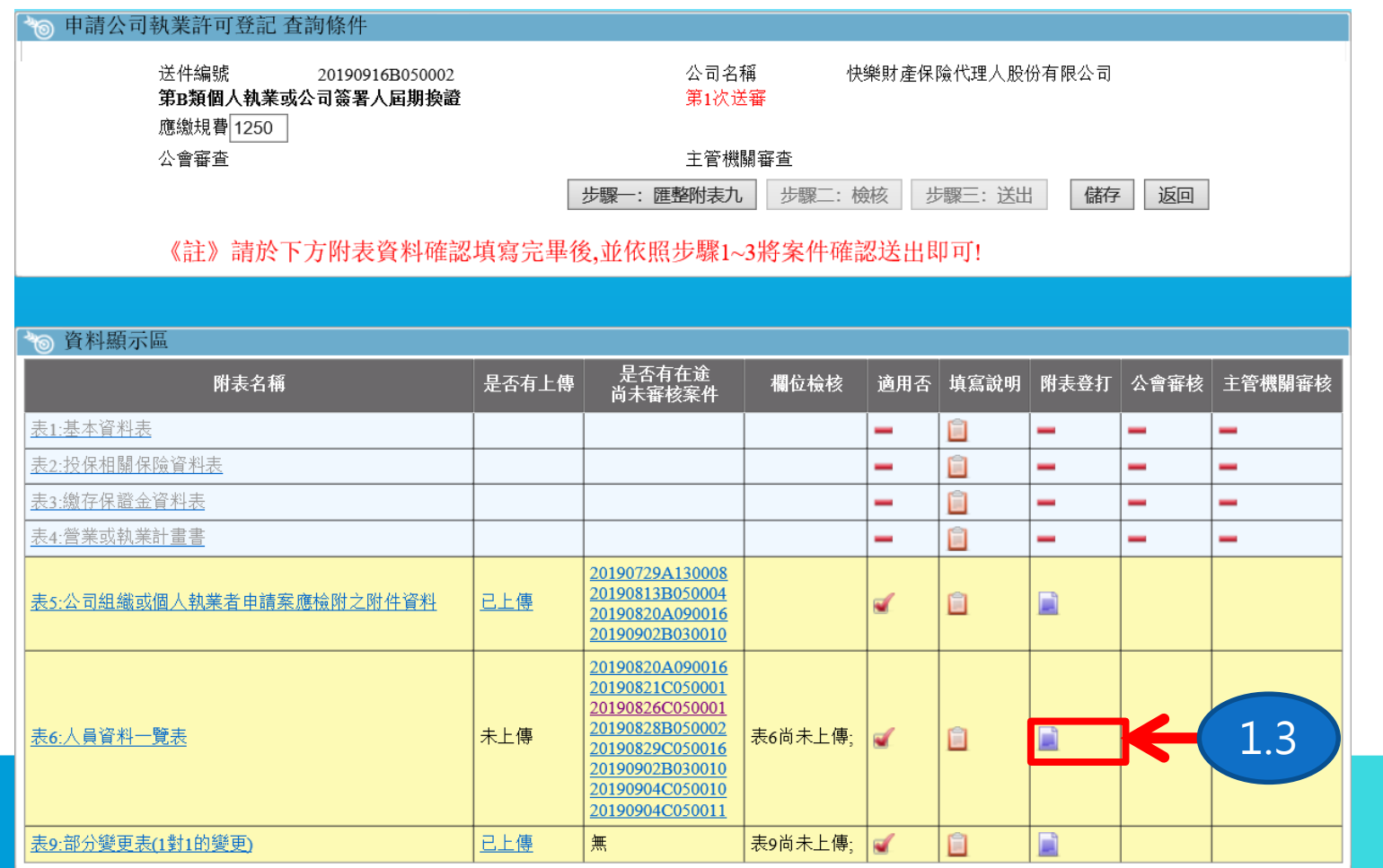

**1.3.點擊表6:人員資料一覽表的【附表登 打】圖示按鈕進入表6人員資料一欄進行編 輯。**

### **三、 送審流程說明**

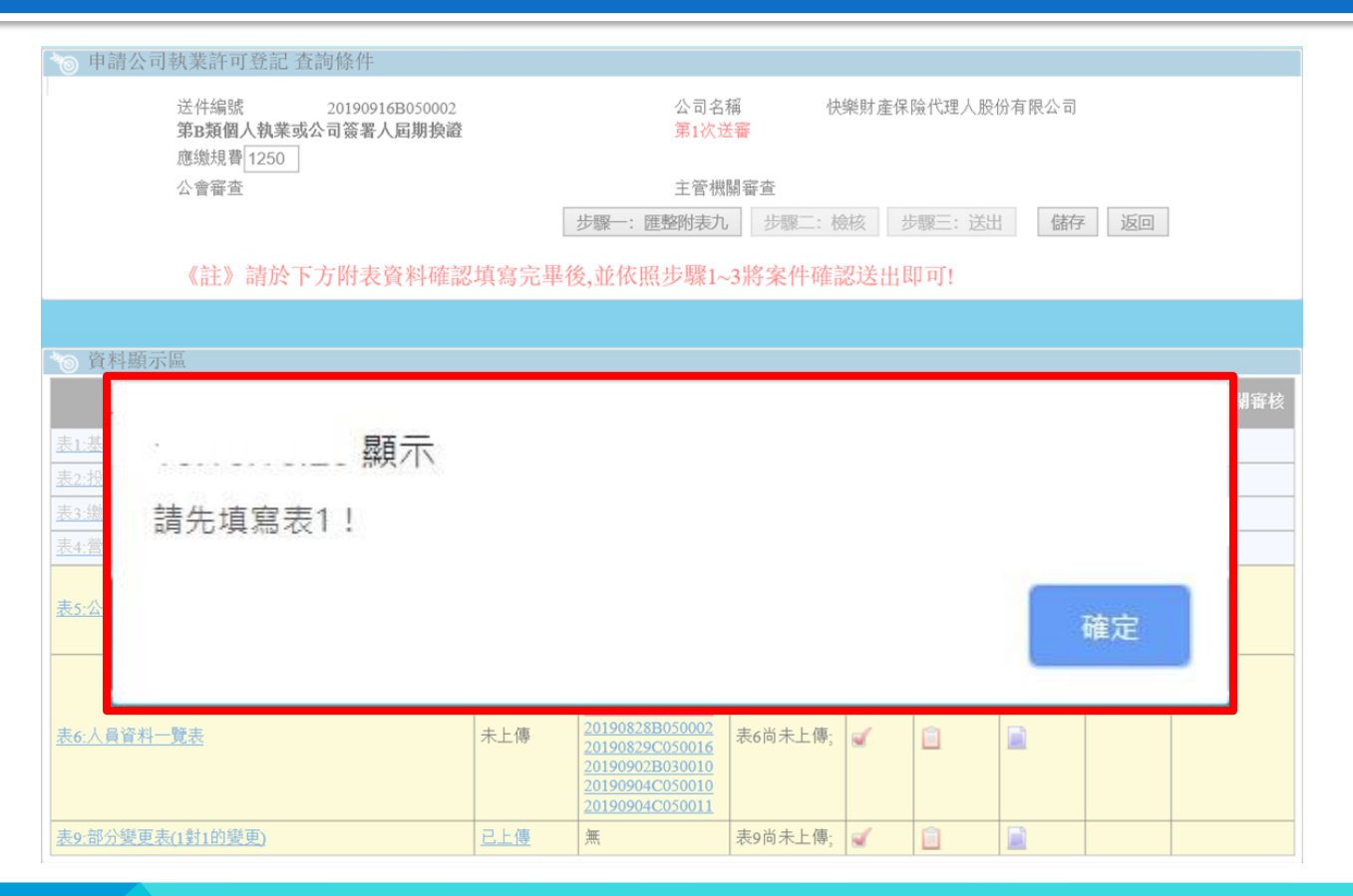

### **若為新設立公司者,應先登打表1。**

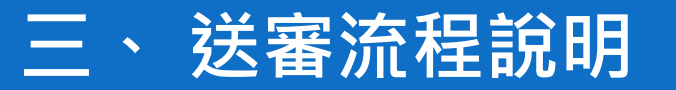

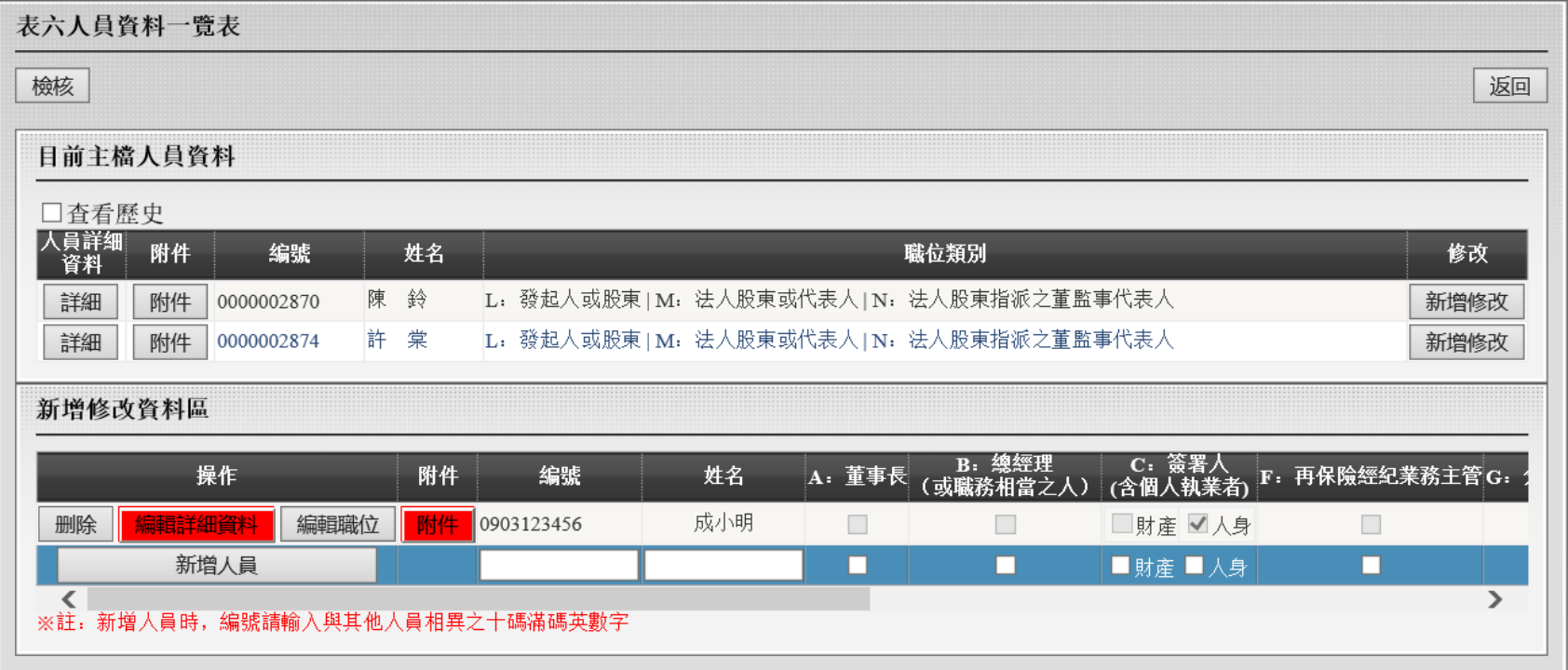

# **(一) 畫面說明**

# **1、表六人員資料一覽表**

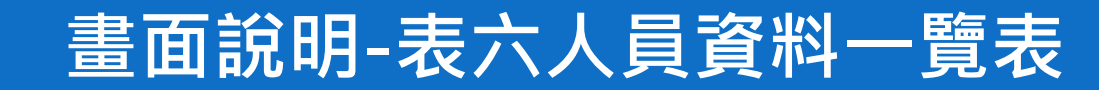

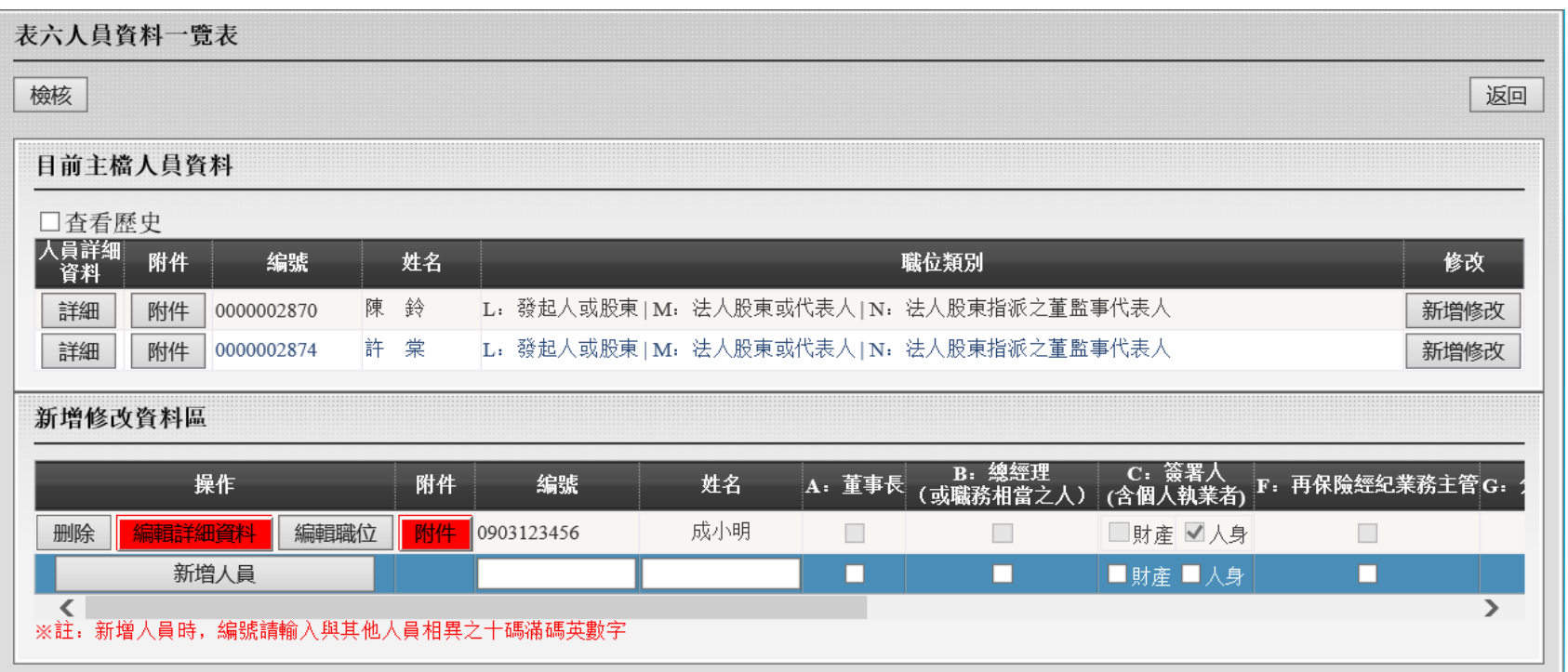

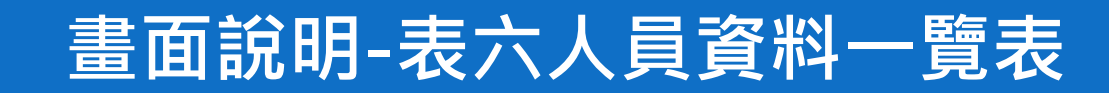

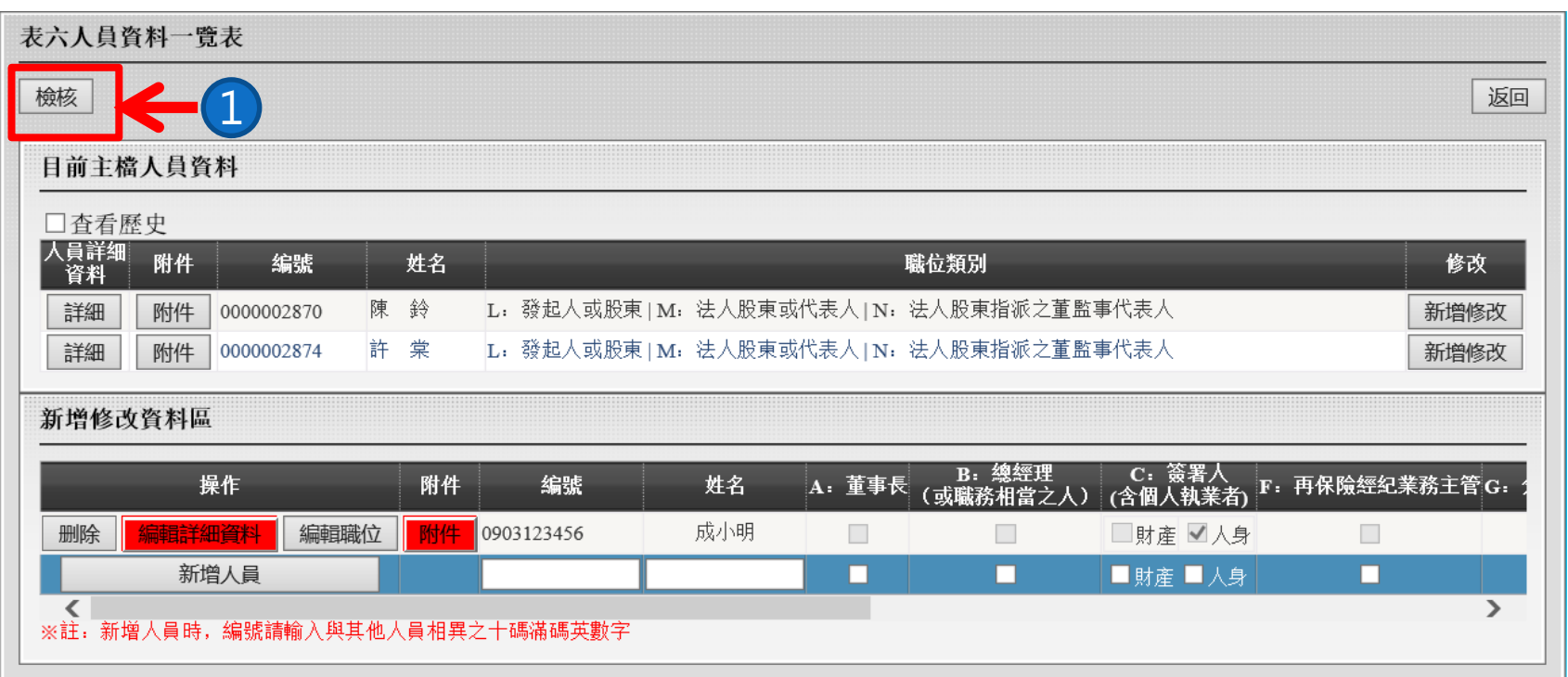

**1. .【檢核】按鈕可檢核此案件流程。**

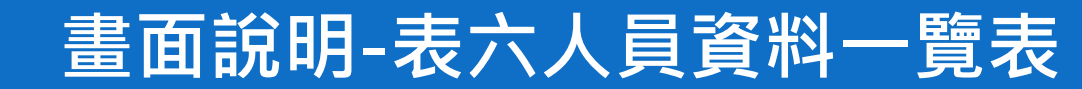

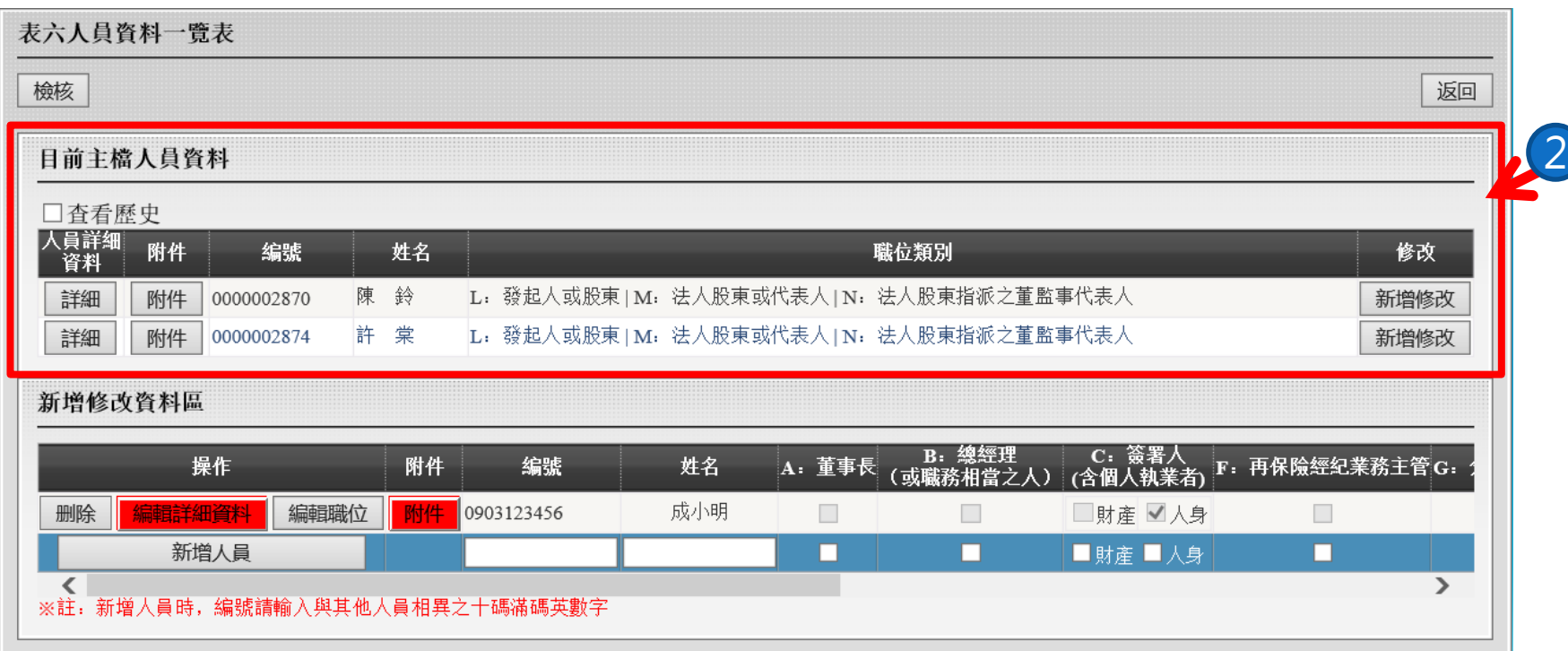

### **2.此區塊顯示目前主檔人員資料。**

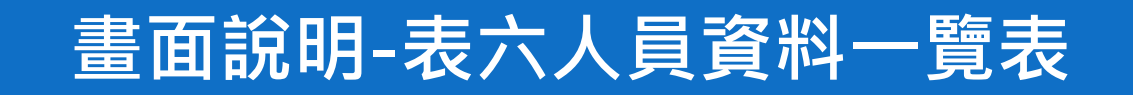

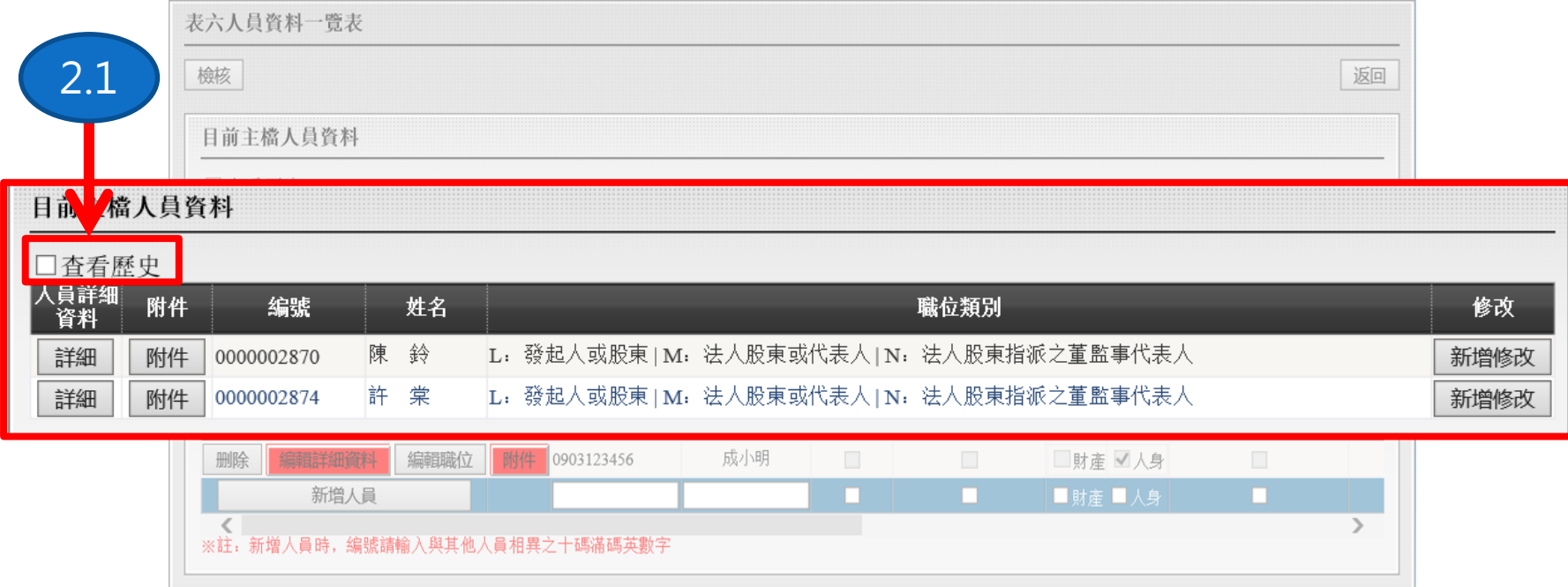

**2.1.【查看歷史】勾選框為主檔人員資料顯示卸任人員與否。**

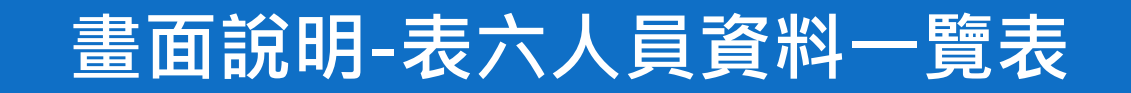

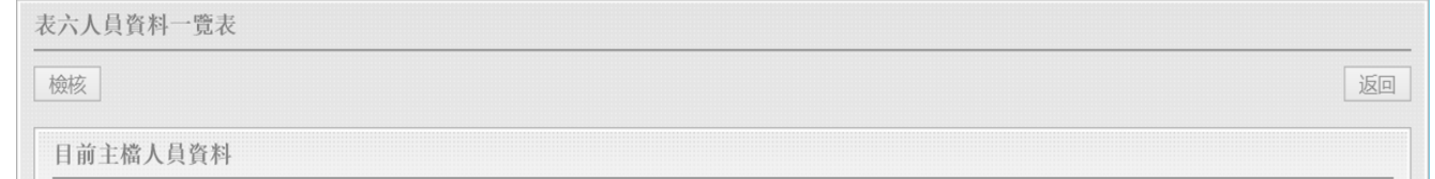

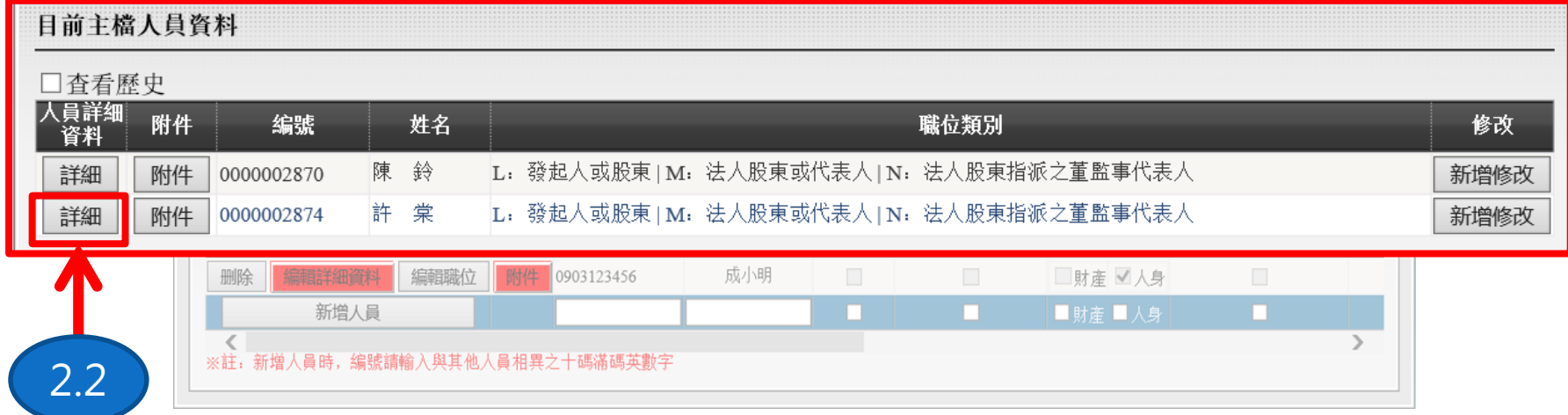

**2.2.【詳細】按鈕可檢視此主檔人員之詳細資料。**

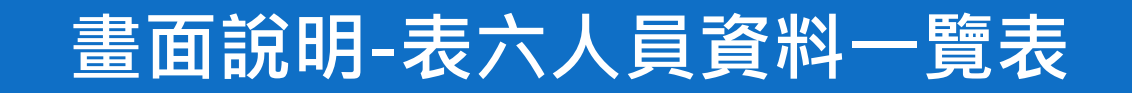

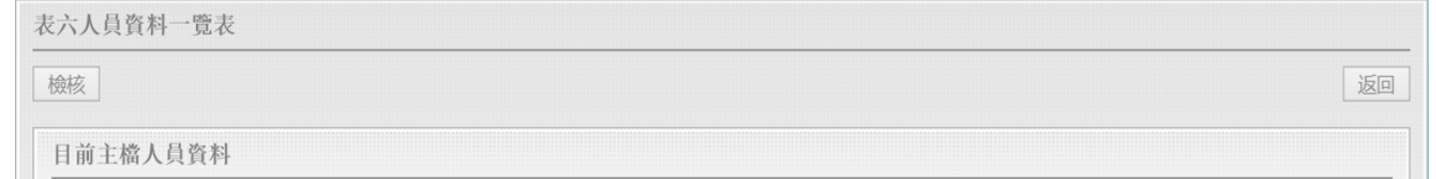

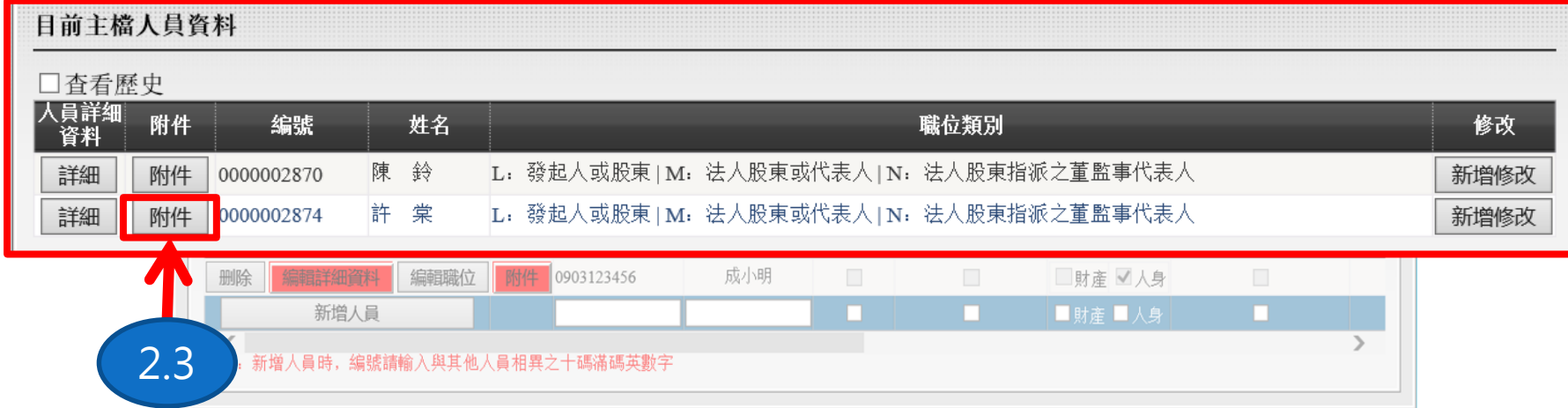

**2.3.【附件】按鈕可檢視此主檔人員之附件資料。**

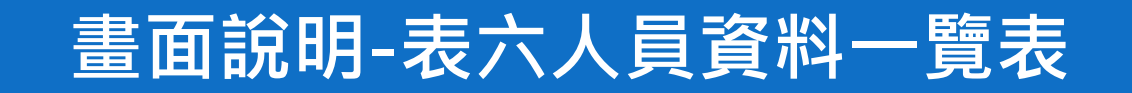

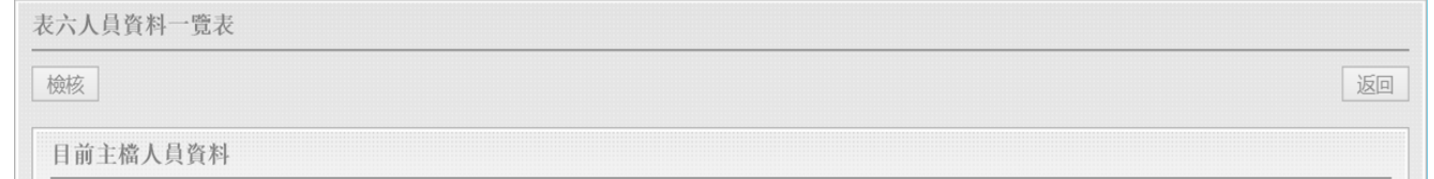

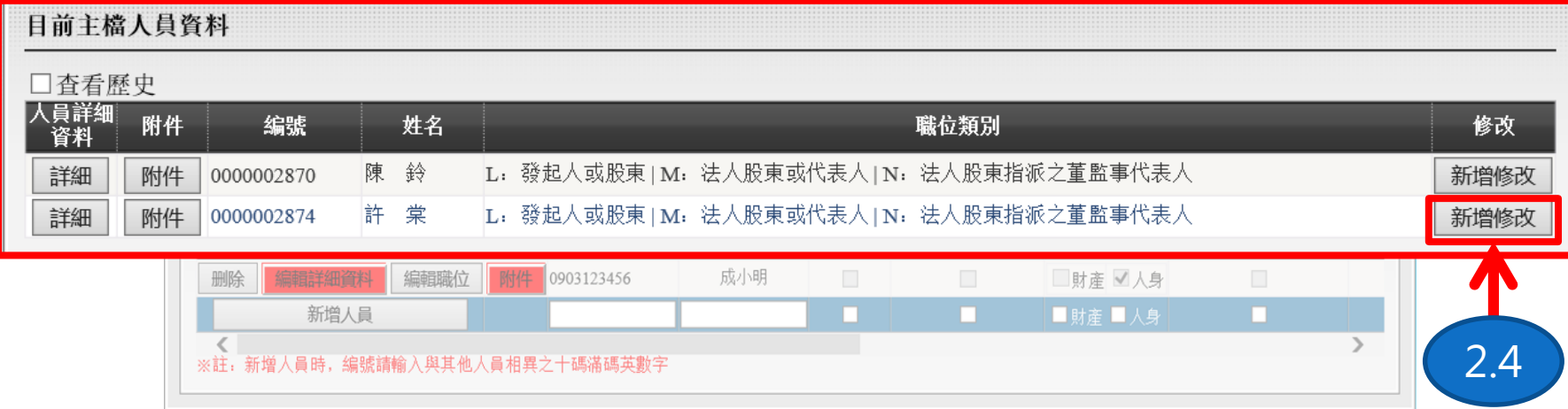

**2.4.【新增修改】按鈕將主檔人員新增至"新增修改資料區"。**

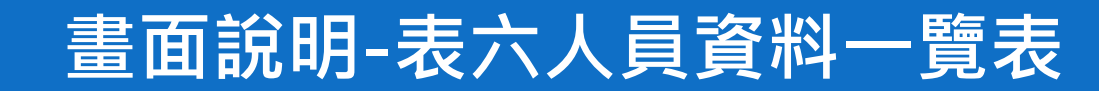

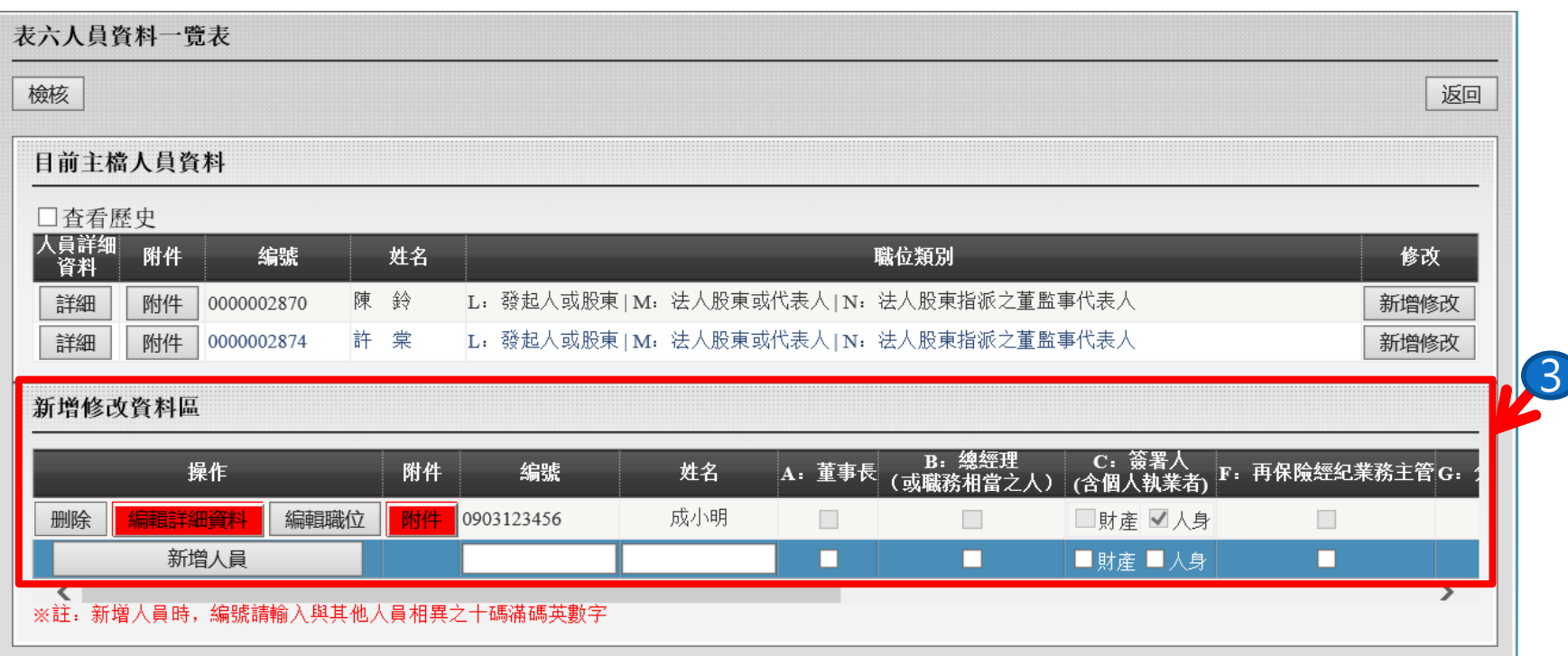

**3.此區塊顯示本次送審之異動人員資料。**

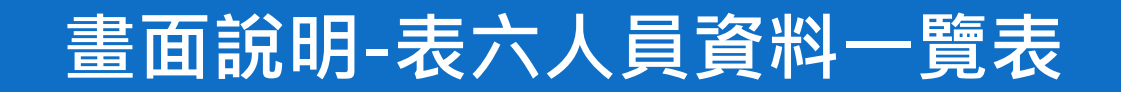

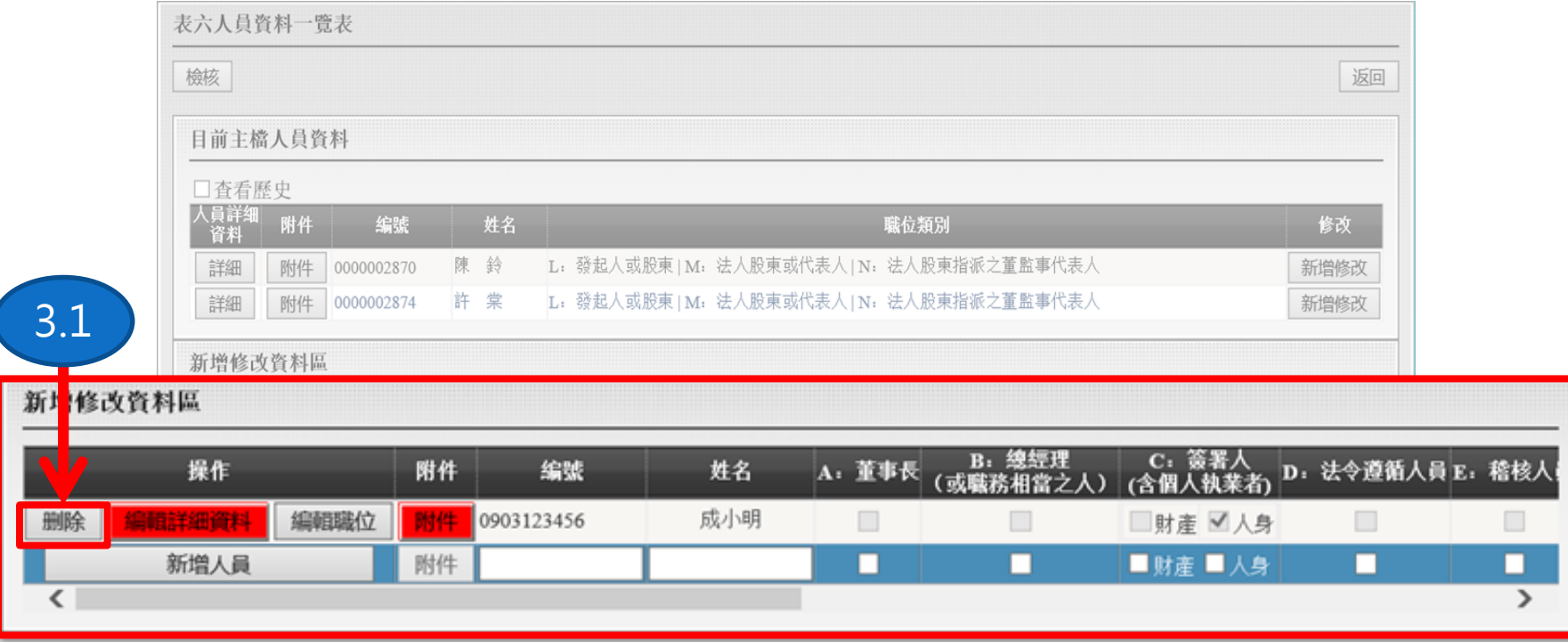

**3.1.【刪除】按鈕可刪除本次異動之人員。**

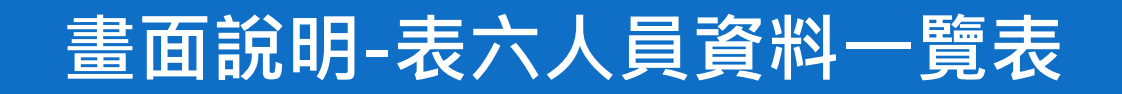

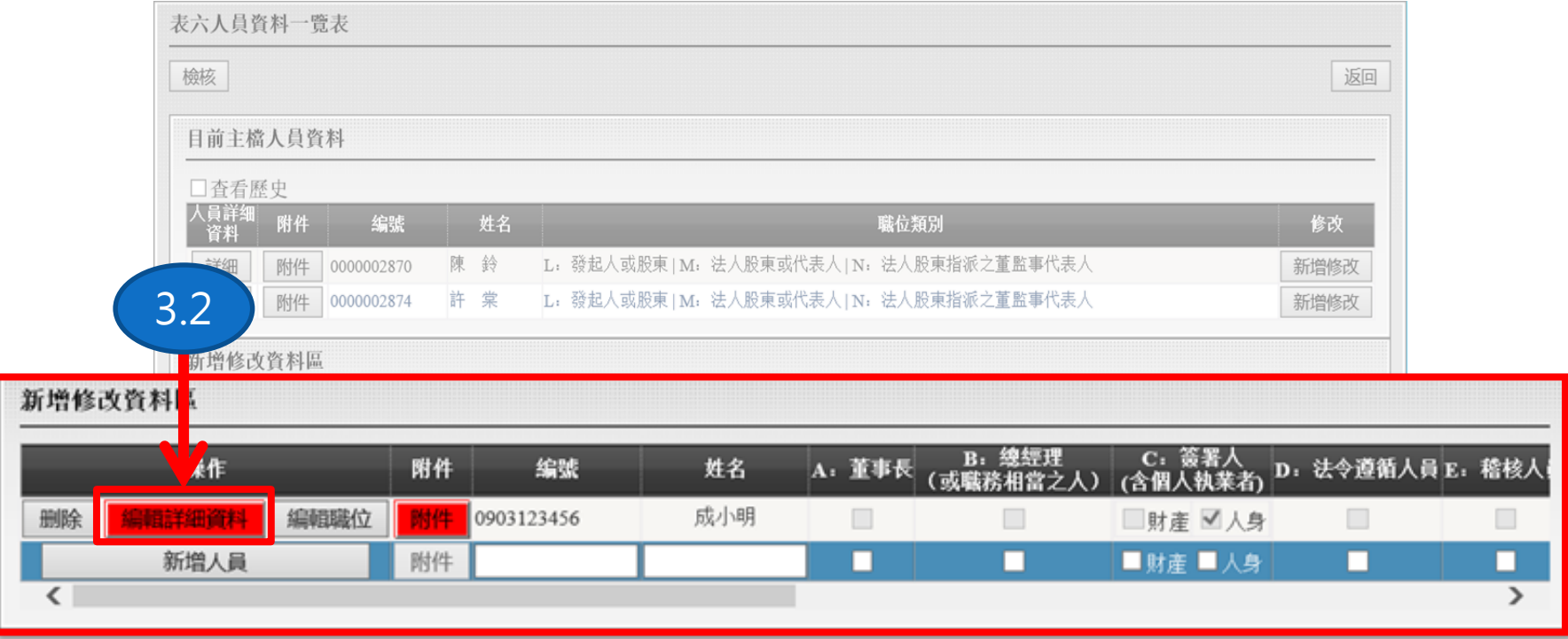

**3.2.【編輯人員詳細】按鈕可至編輯此送審人員詳細資料之頁面。 ※按鈕顯示紅色表示該人員在"人員詳細資料"尚有未通過檢核之資料。**

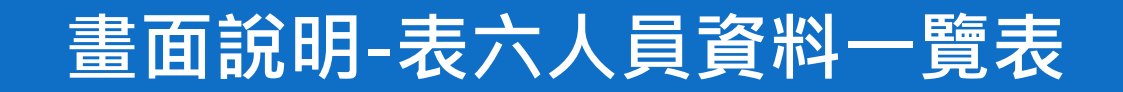

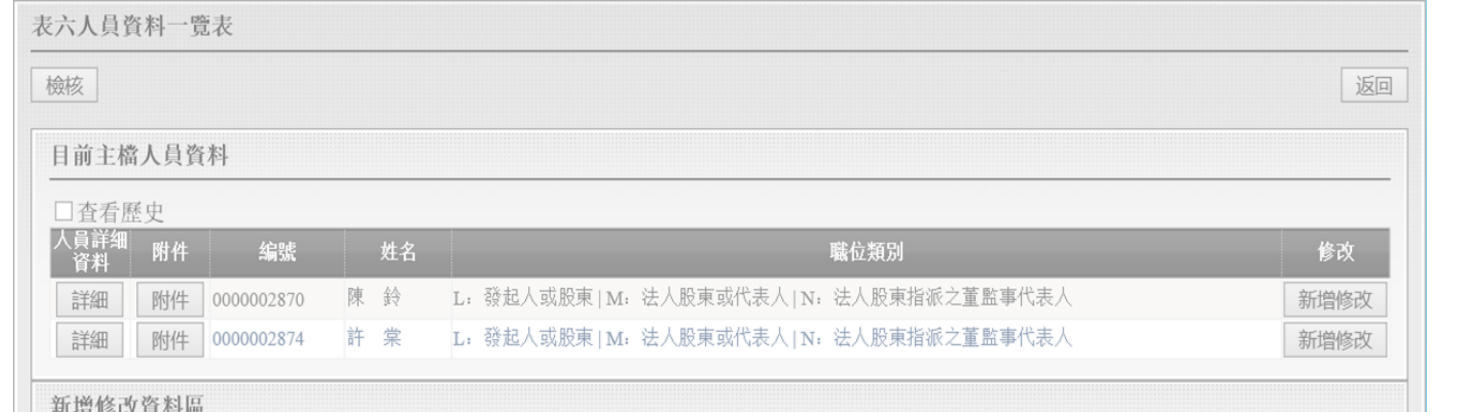

新增修改資料區

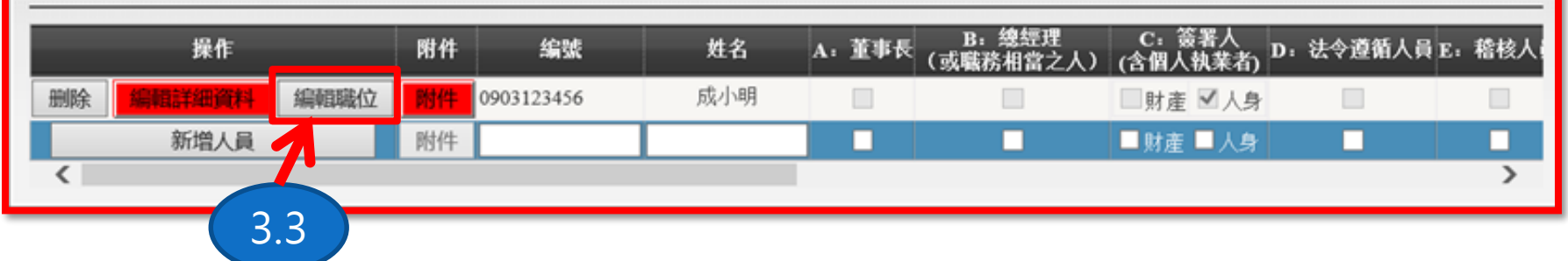

**3.3.【編輯職位】按鈕可新增該送審人員職位類別。**

### **畫面說明-表六人員資料一覽表**

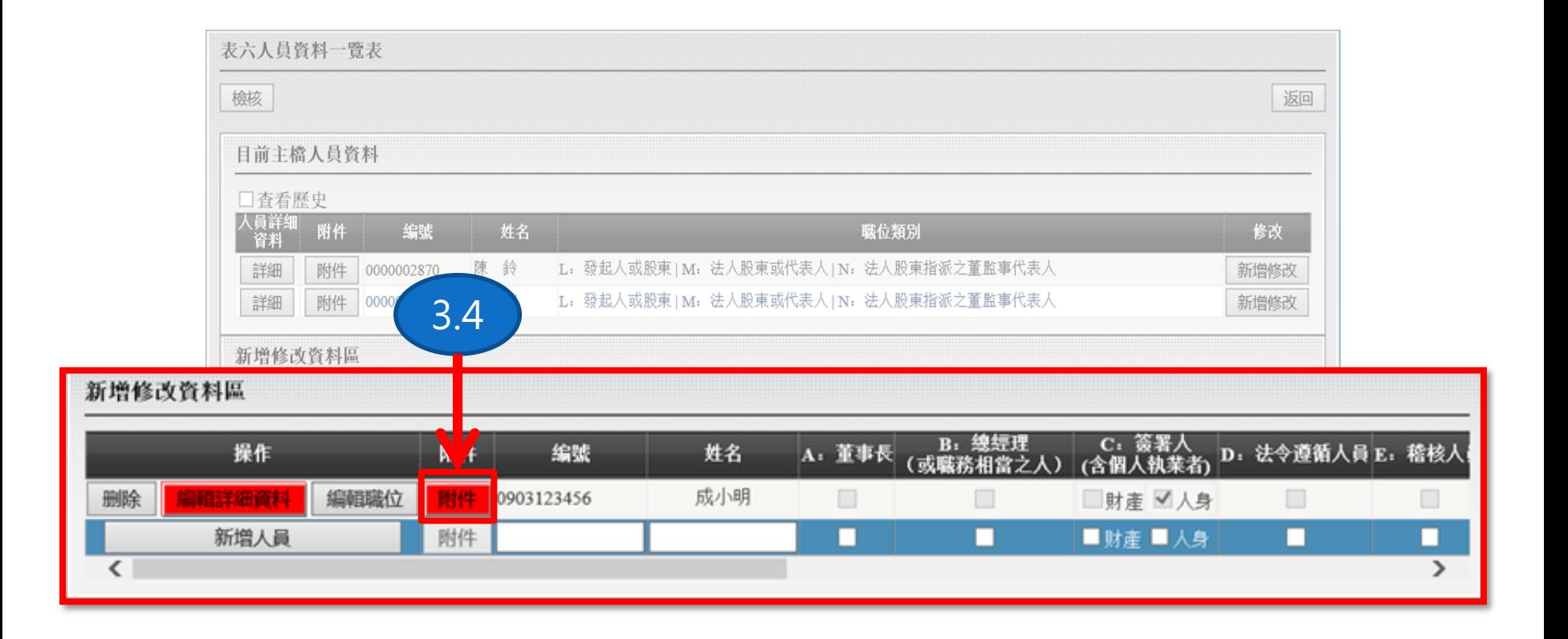

### **3.4.【附件】按鈕可至上傳此送審人員附件之頁面。 ※按鈕顯示紅色表示該人員在"附件上傳"尚有未通過檢核之資料。**

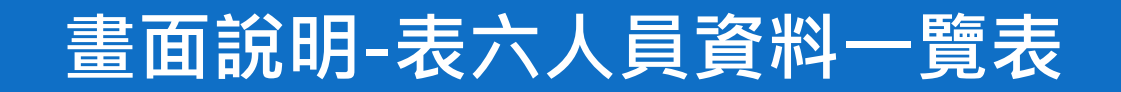

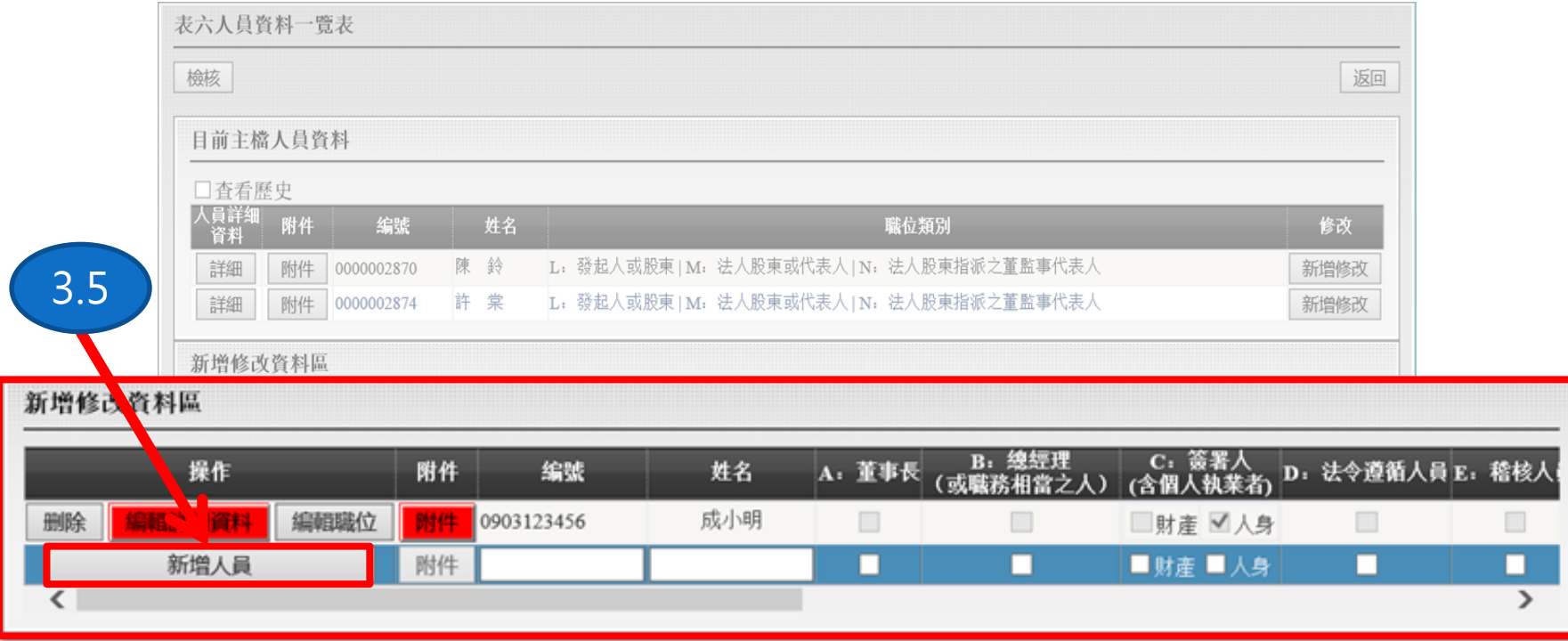

### **3.5.【新增人員】按鈕可新增本次送審人員。**

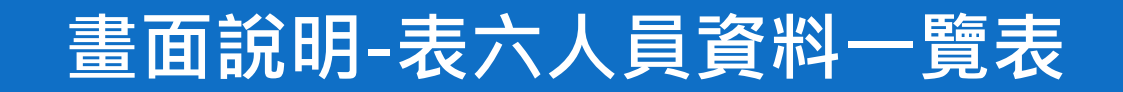

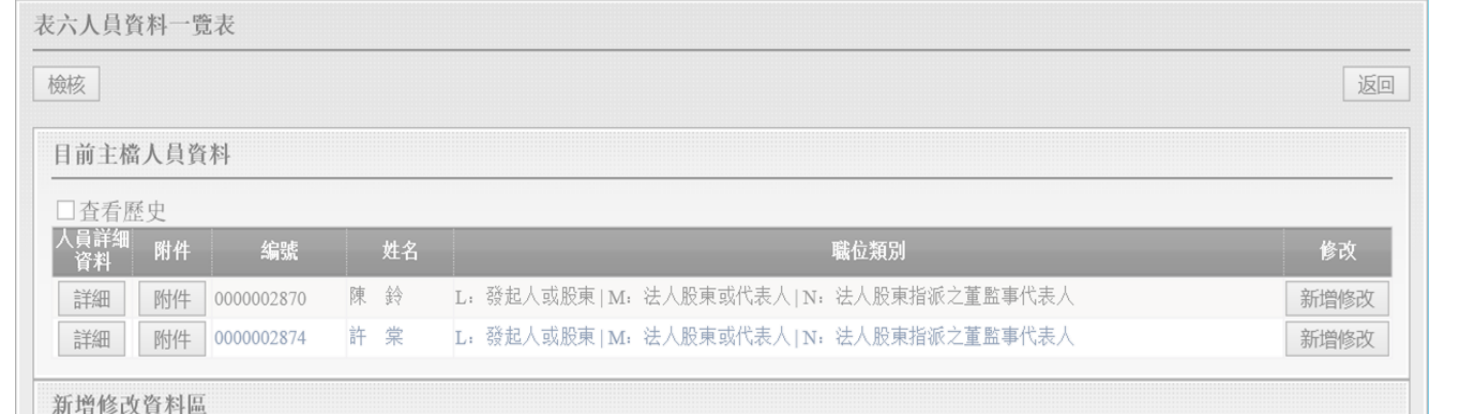

新增修改資料區

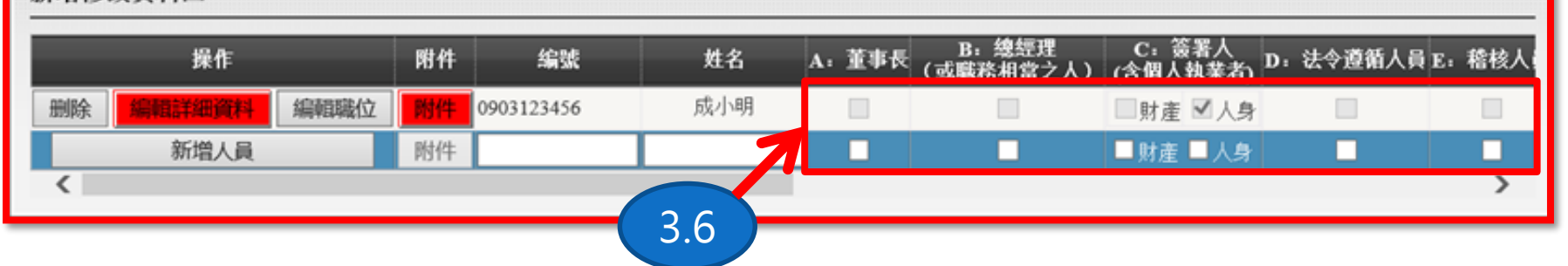

**3.6.該勾選區塊為各個職業類別。**

# **(一) 畫面說明**

# **2、人員詳細資料**

## **畫面說明-人員詳細資料**

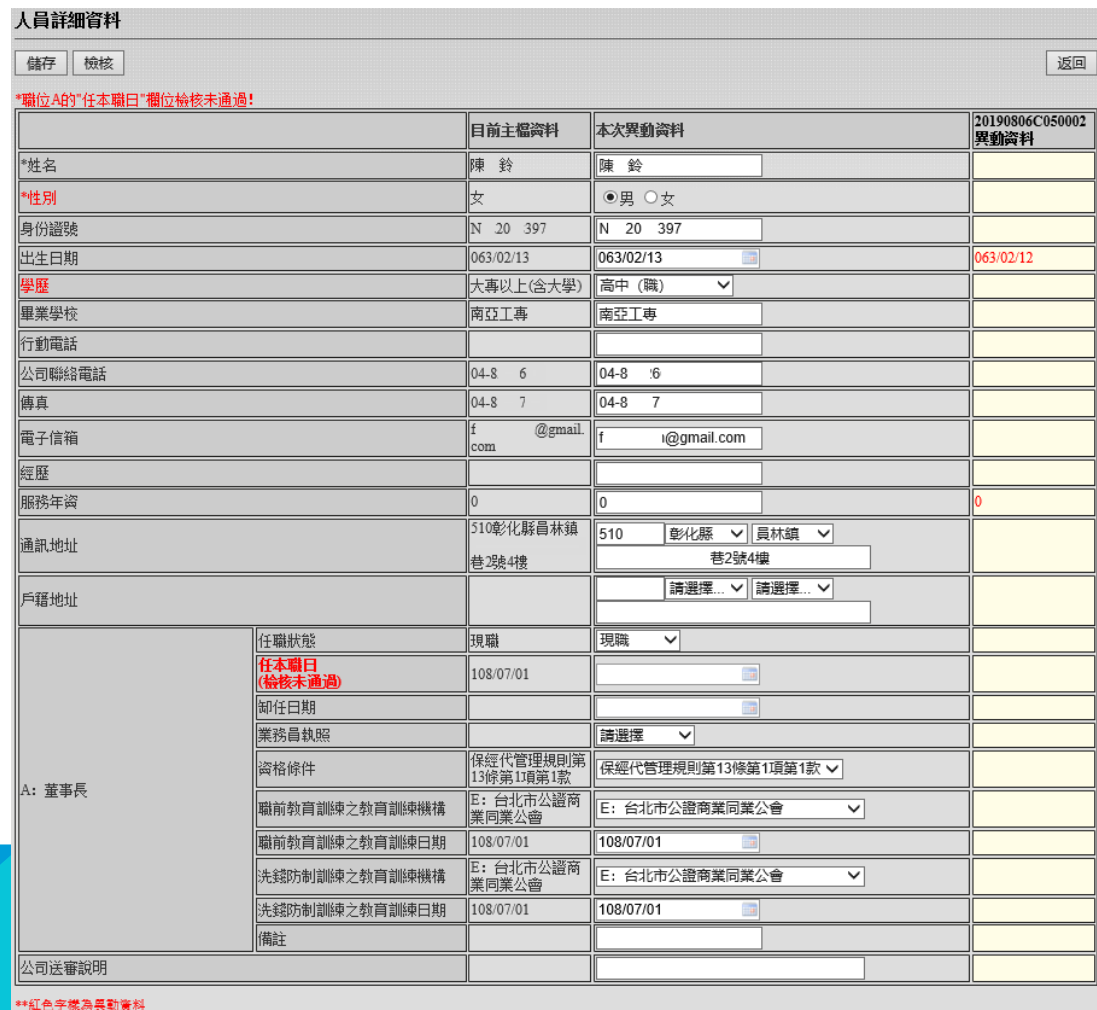
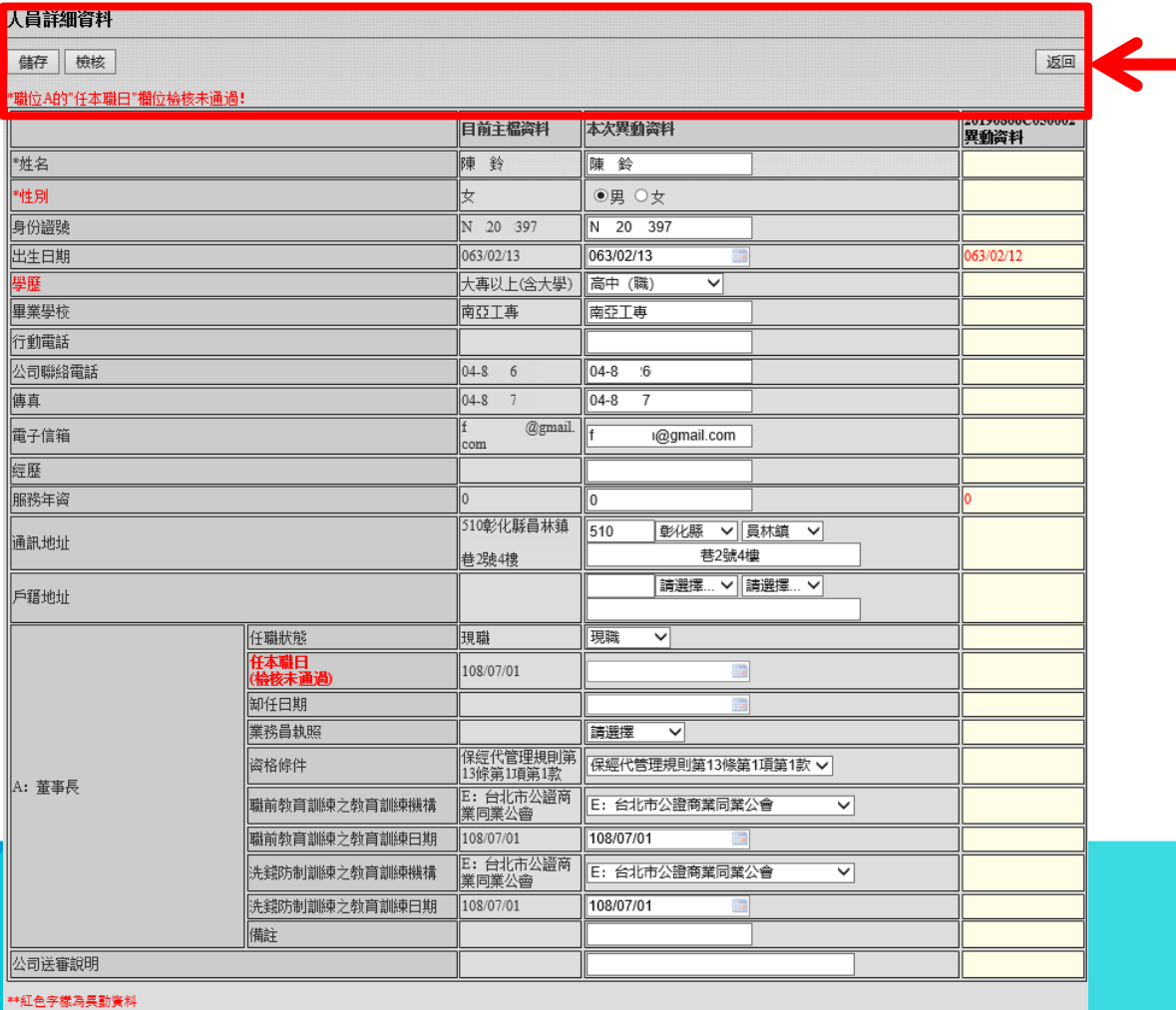

1

**1.此區塊顯示按鈕及失敗訊息。**

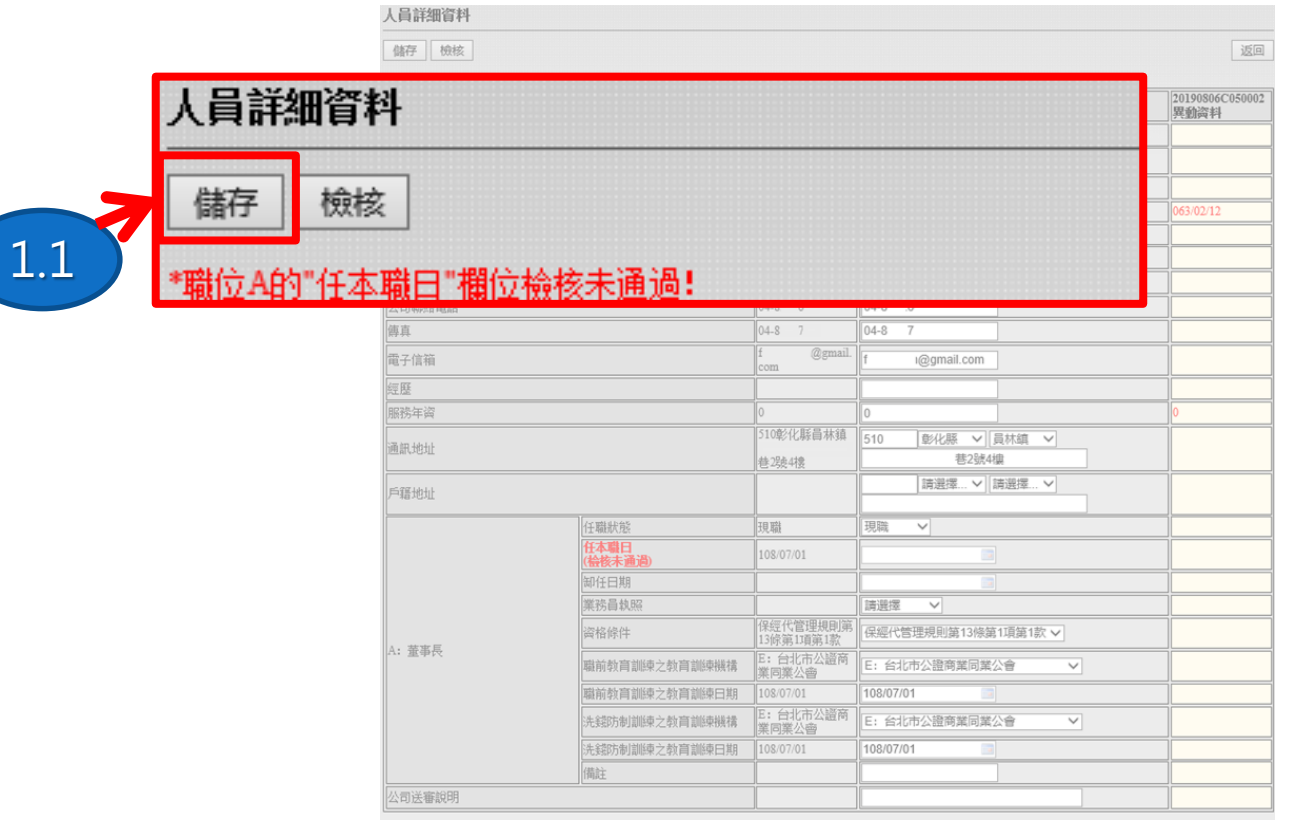

\*\* 紅色字襟為具

### **1.1.【儲存】按鈕儲存"本次異動資料"。**

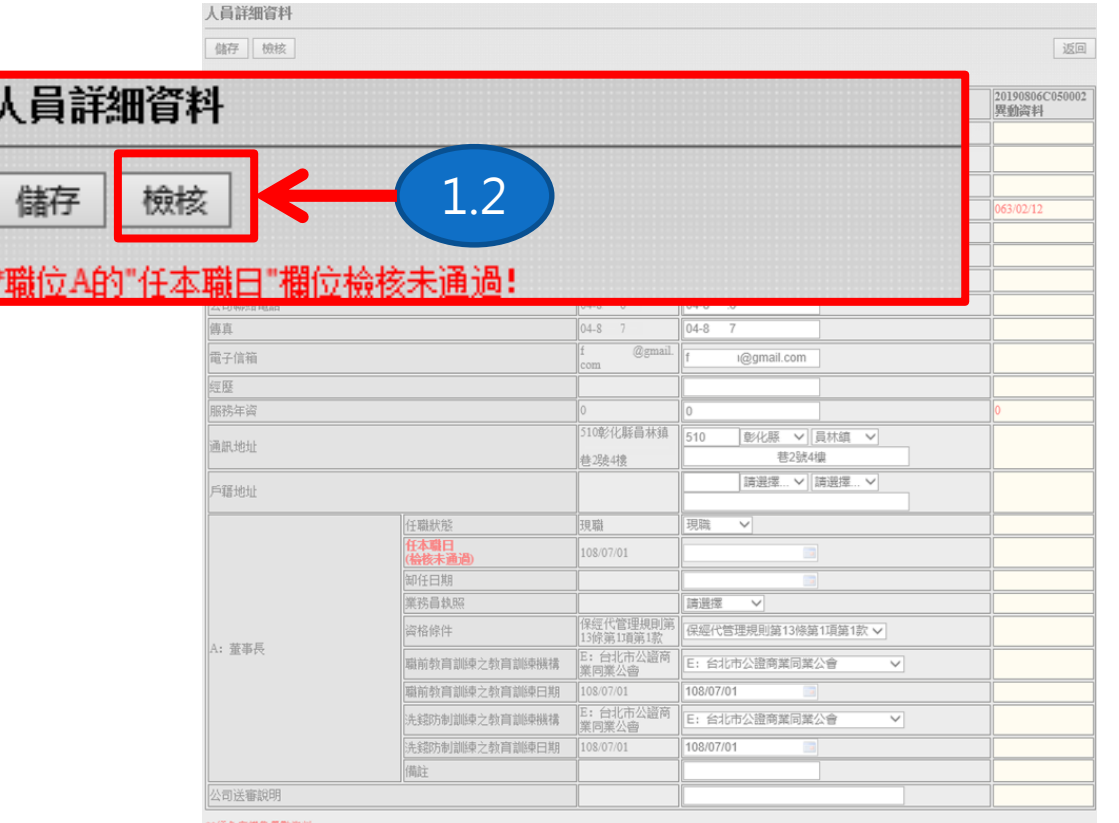

**1.2.【檢核】按鈕檢核此人員"本次異動資料"。**

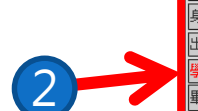

人員詳細資料

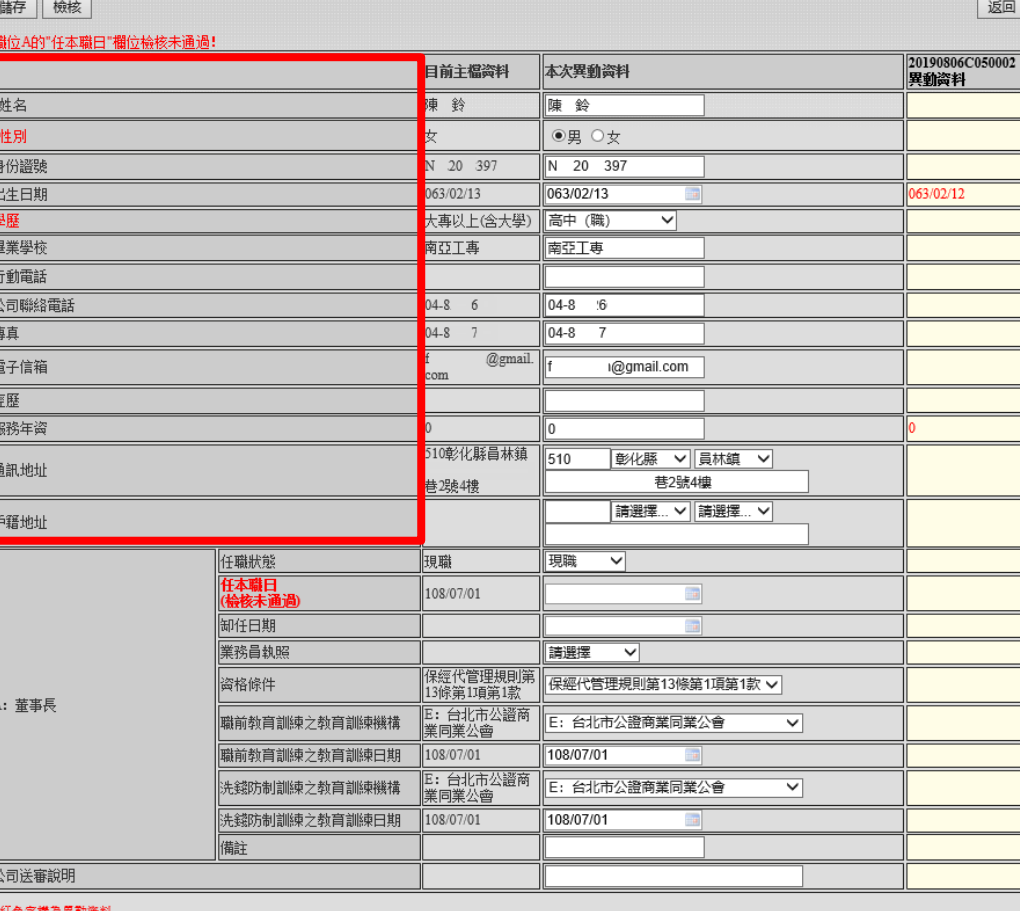

### **2.此區塊顯示個人資料欄位名稱。 ※符號\*表示必填之欄位;紅色字體的欄位表示本次送審有異動。**

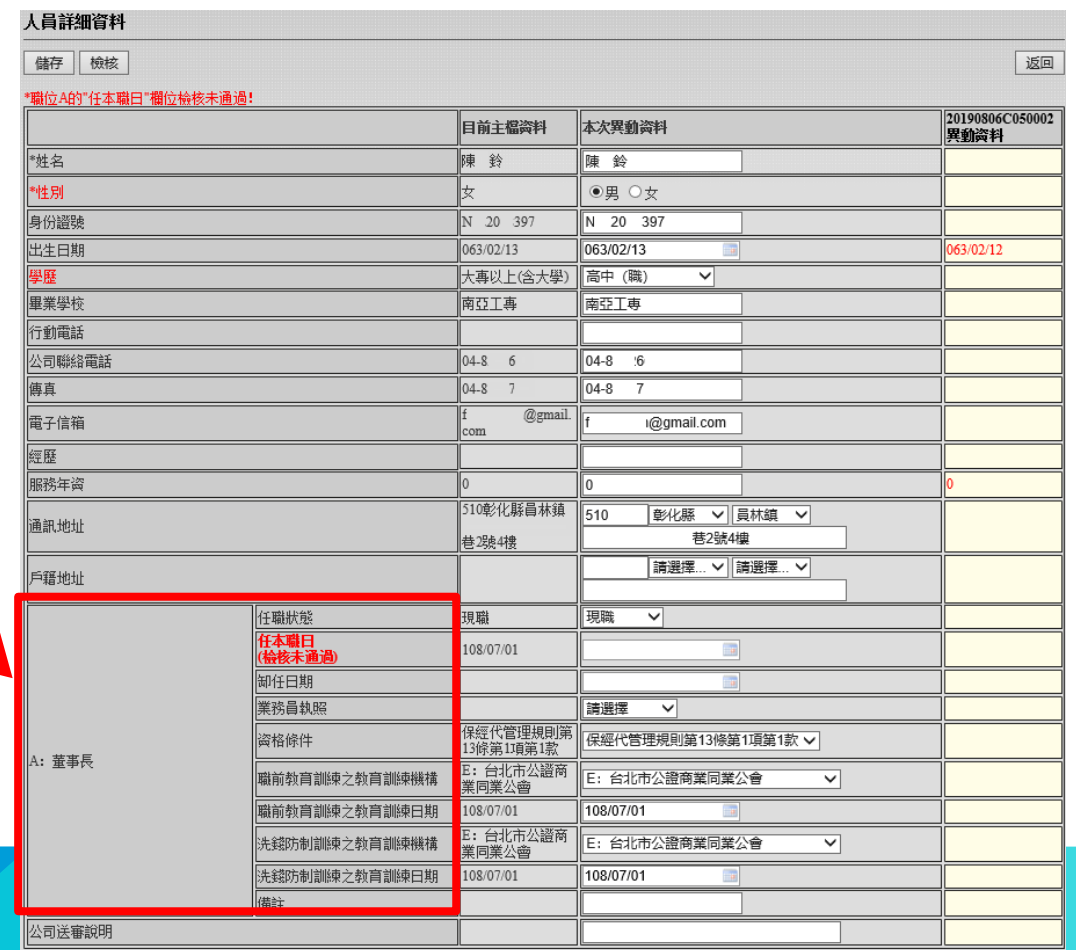

\*\*紅色字樣為異勤資料

3

### **3.此區塊顯示職位相關資料欄位名稱。 ※檢核失敗之欄位會有「檢核未通過」的訊息。**

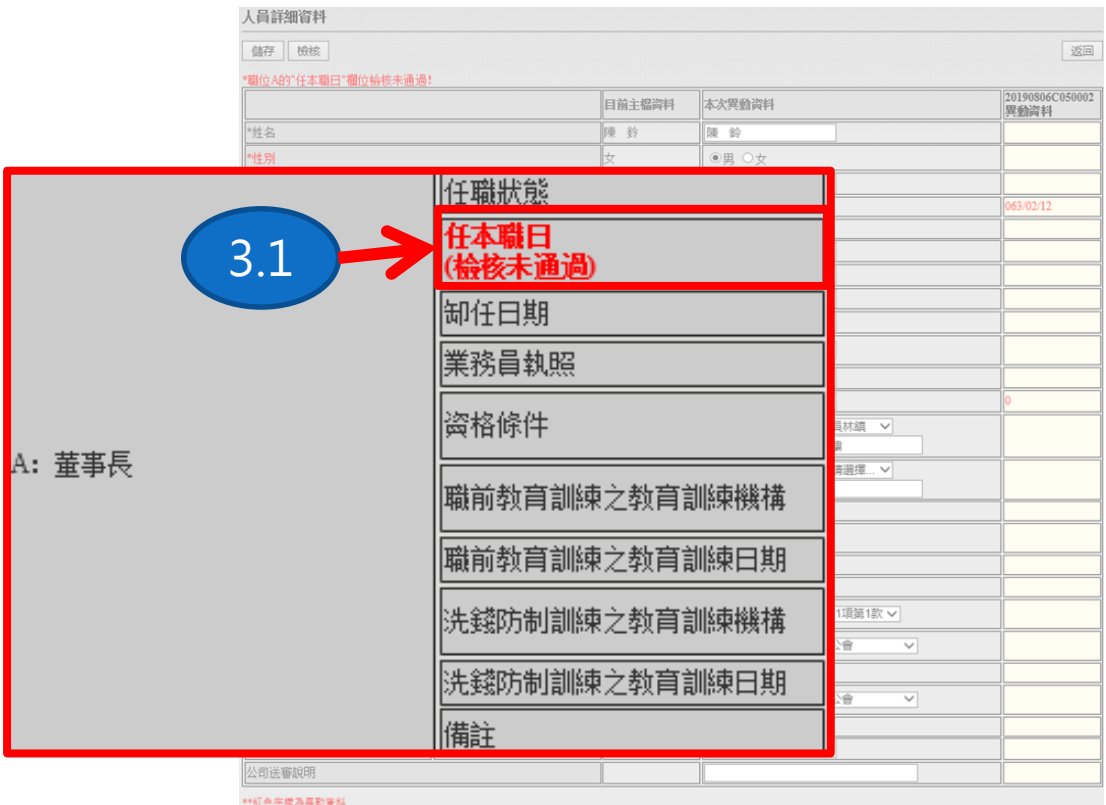

**3.1.檢核失敗之欄位。**

### 碩遠科技股份有限公司 製

### **4.此區塊顯示說明/意見。**

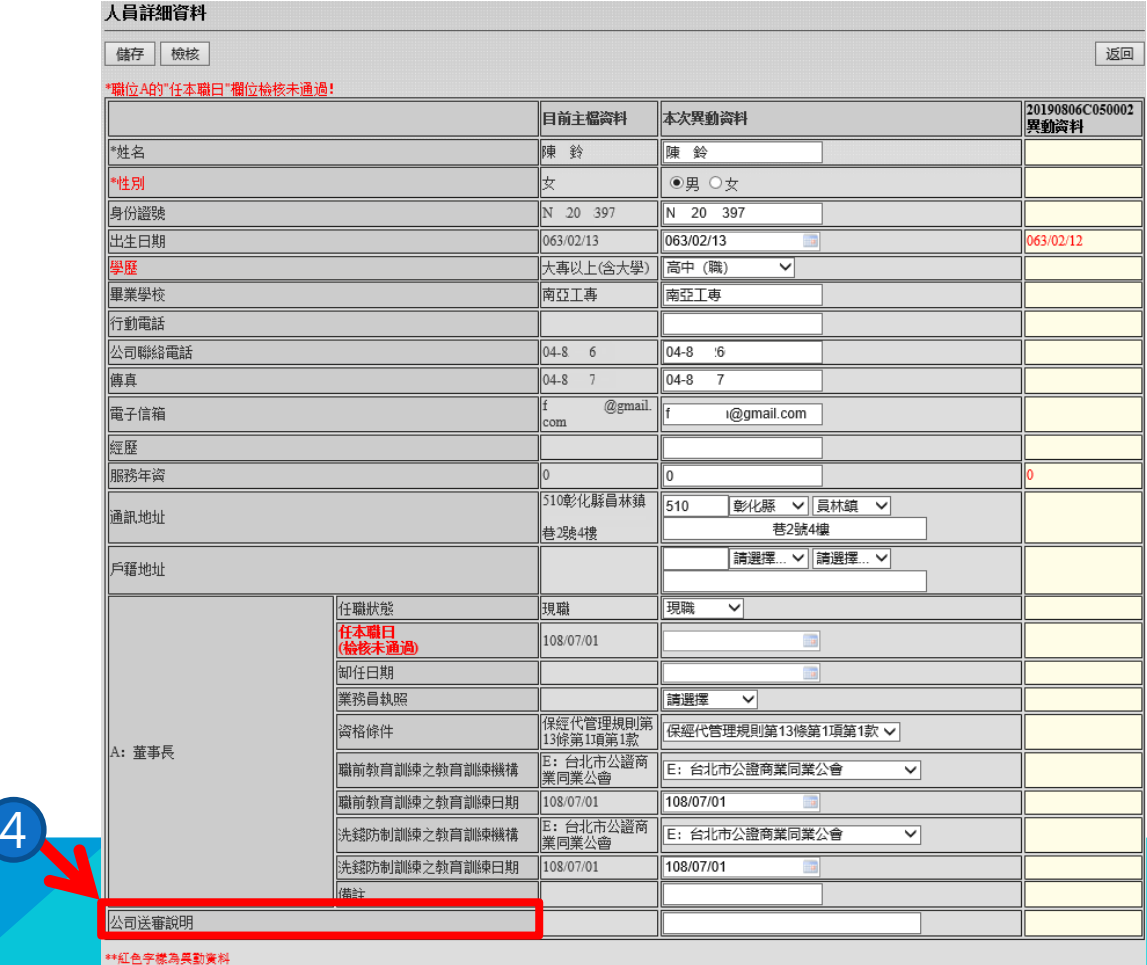

**畫面說明-人員詳細資料**

### 碩遠科技股份有限公司 製

### **5."目前主檔資料"區塊為目前此人員的主檔資料。**

#### \*\*紅色字樣為異勤資料

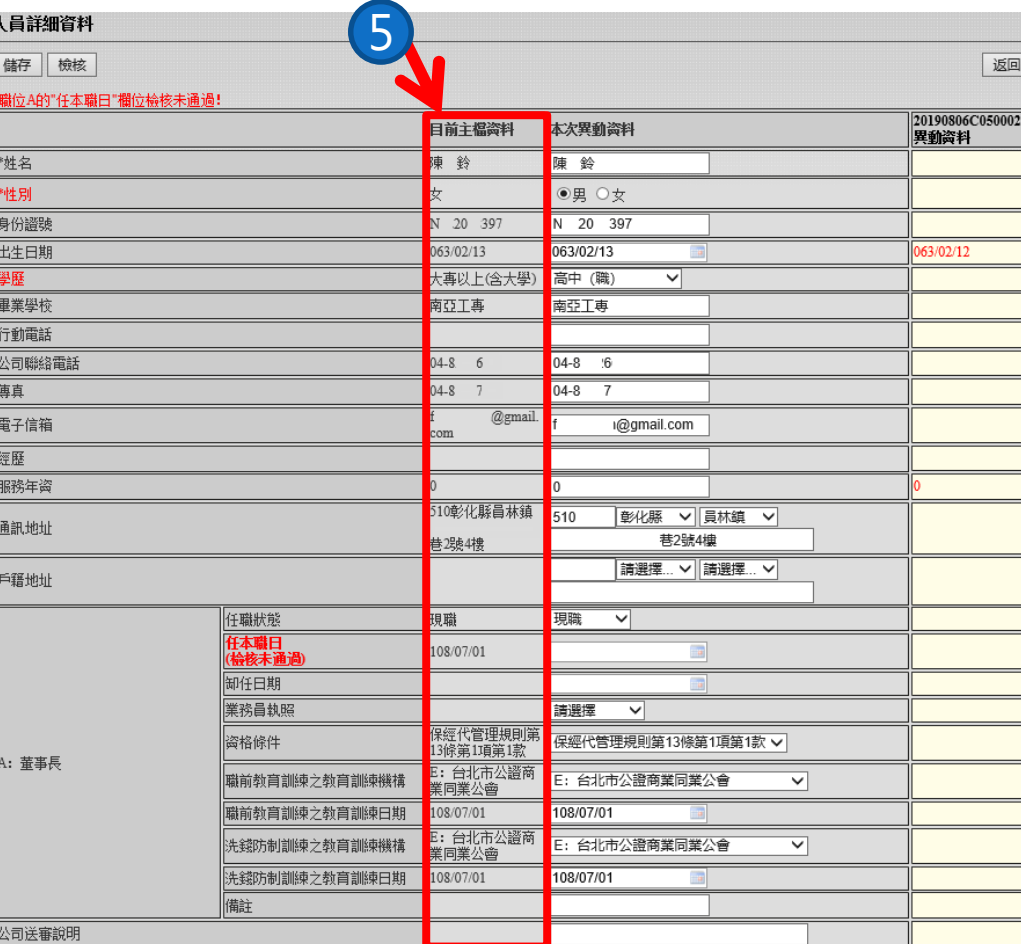

**畫面說明-人員詳細資料**

### 碩遠科技股份有限公司 製

\*\*紅色字樣為異勤簧料

### **6."本次異動資料"區塊為本次送審人員的異動資料。**

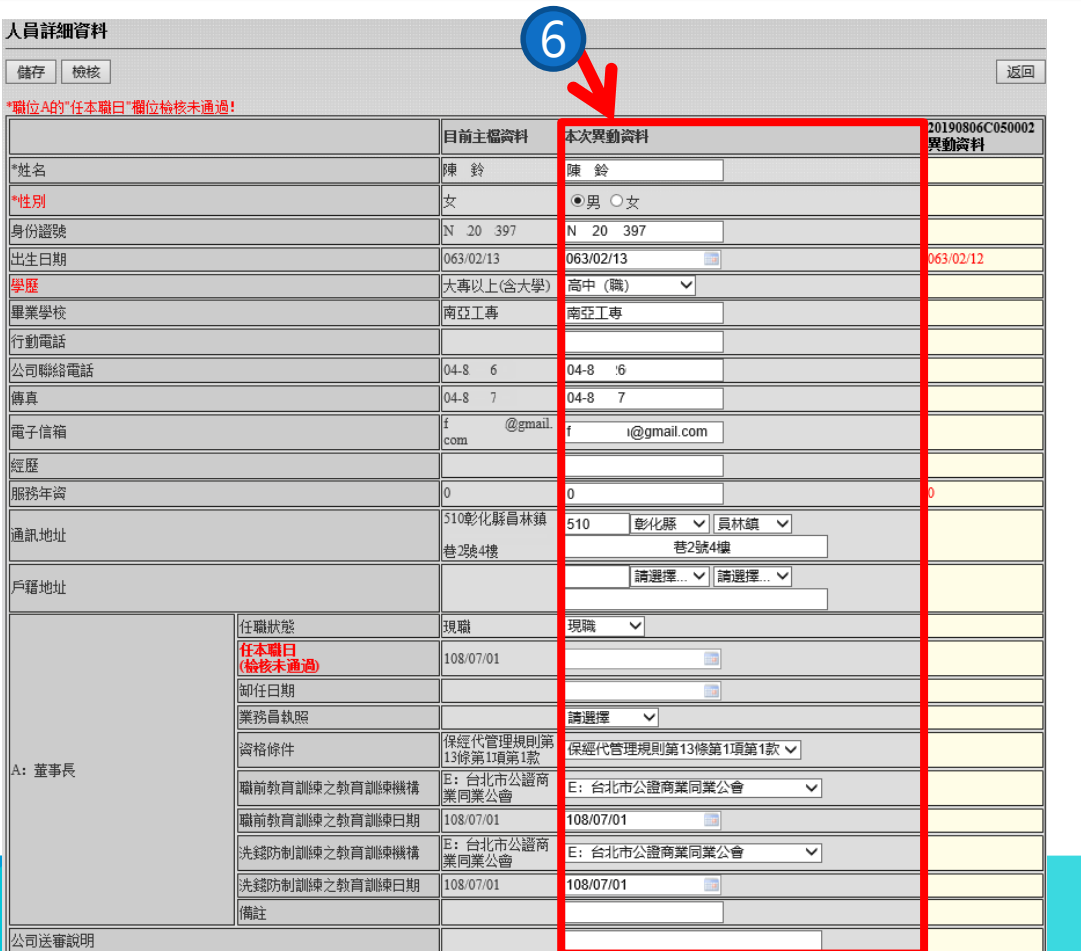

**畫面說明-人員詳細資料**

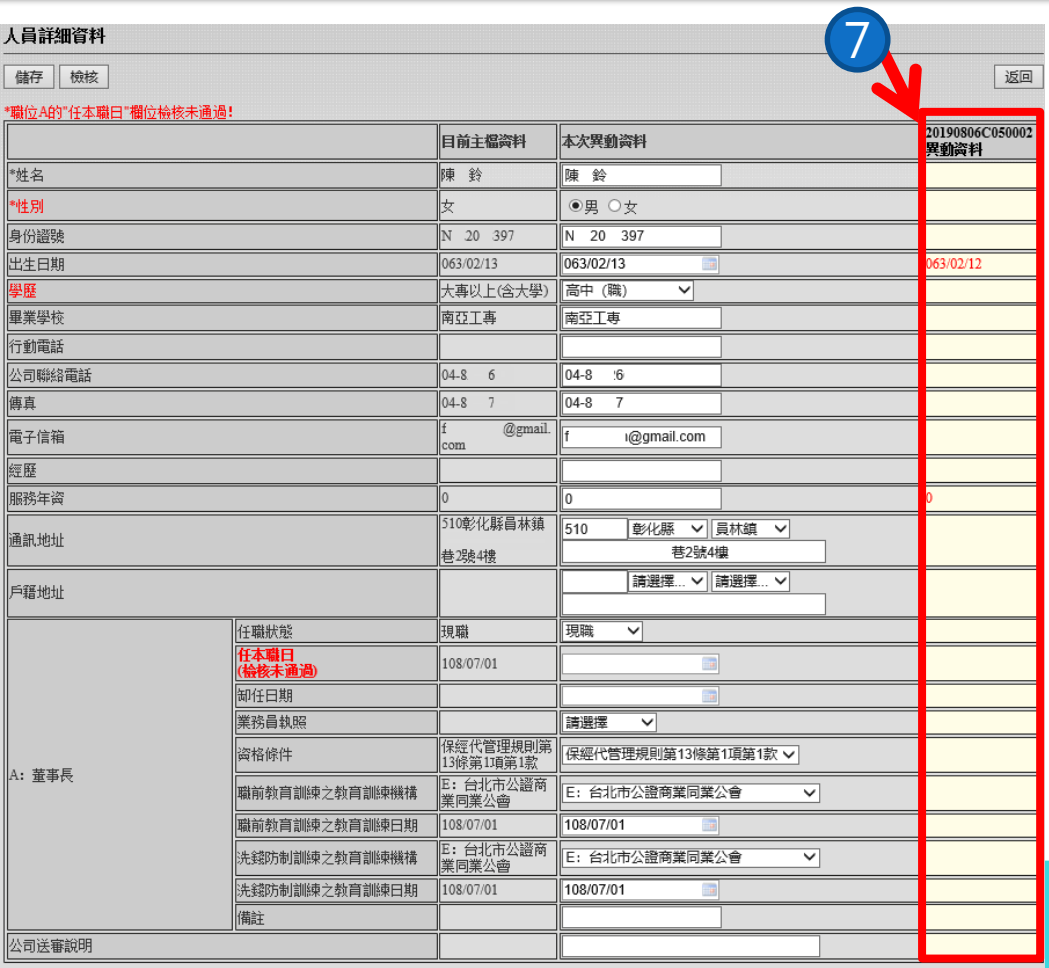

\*\*紅色字樣為異勤資料

**7."(案件號碼)異動資料"區塊爲此人員其他在途的異動資料。 ※同一人員未審核通過之異動上限為三筆(含本次異動)。**

# **(一) 畫面說明**

# **3、附件上傳**

### 表六人員資料一覽表附件上傳

儲存 檢核

#### \*附件: G07检核未通過

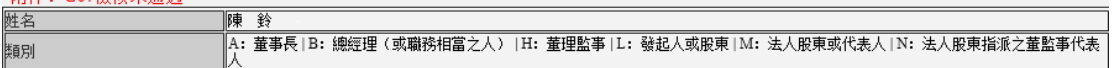

返回

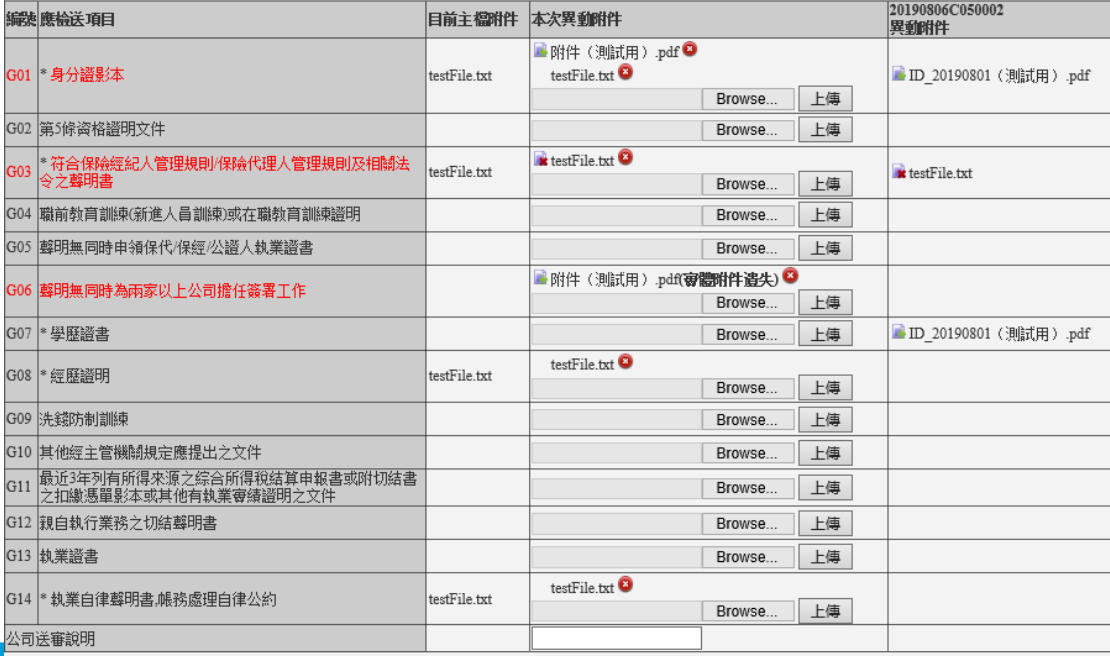

附件狀態圖標表示: ■ 新增附件 | ■ 移除附件<br>附件按鈕圖標表示: ● 取消異勤附件

\*\*紅色字樣為異勤資料

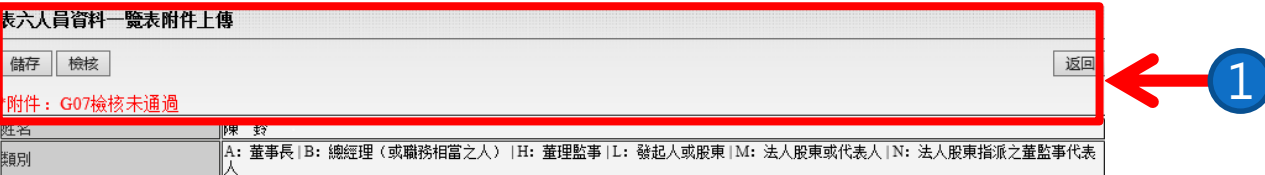

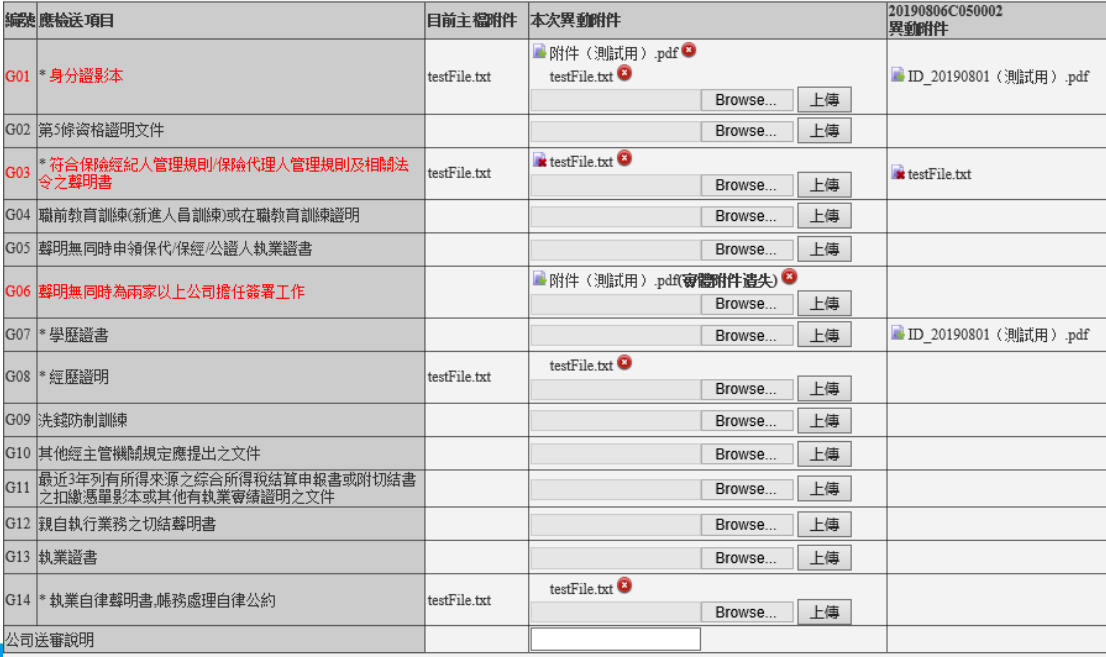

附件狀態圖標表示: 会新增附件| 2 移除附件 附件按鈕圖標表示: ◎ 取消異勤附件

\*\*紅色字樣為異勤資料

**1.此區塊顯示按鈕及失敗訊息**

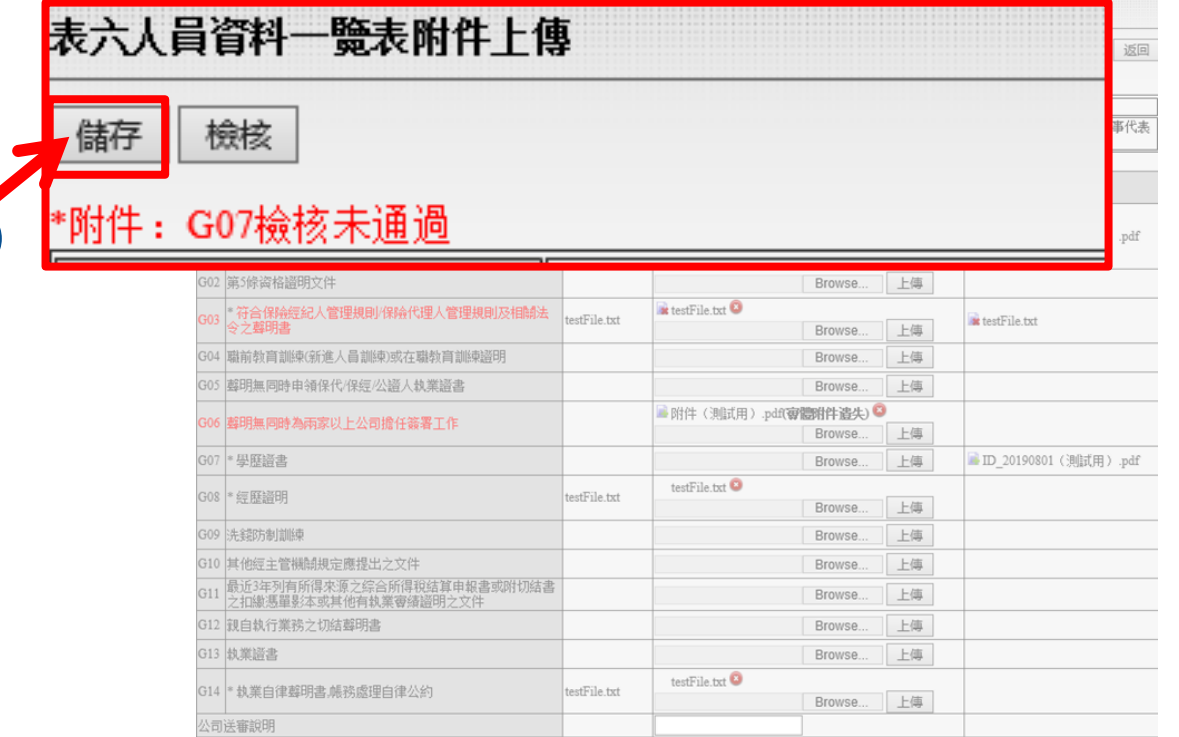

附件狀態圖標表示: 雪新增附件| ■移除附件 附件按鈕圖標表示: ◎ 取消異動附件

■紅色字樣為異動資料

1.1

### **1.1.【儲存】按鈕儲存"本次異動附件"。**

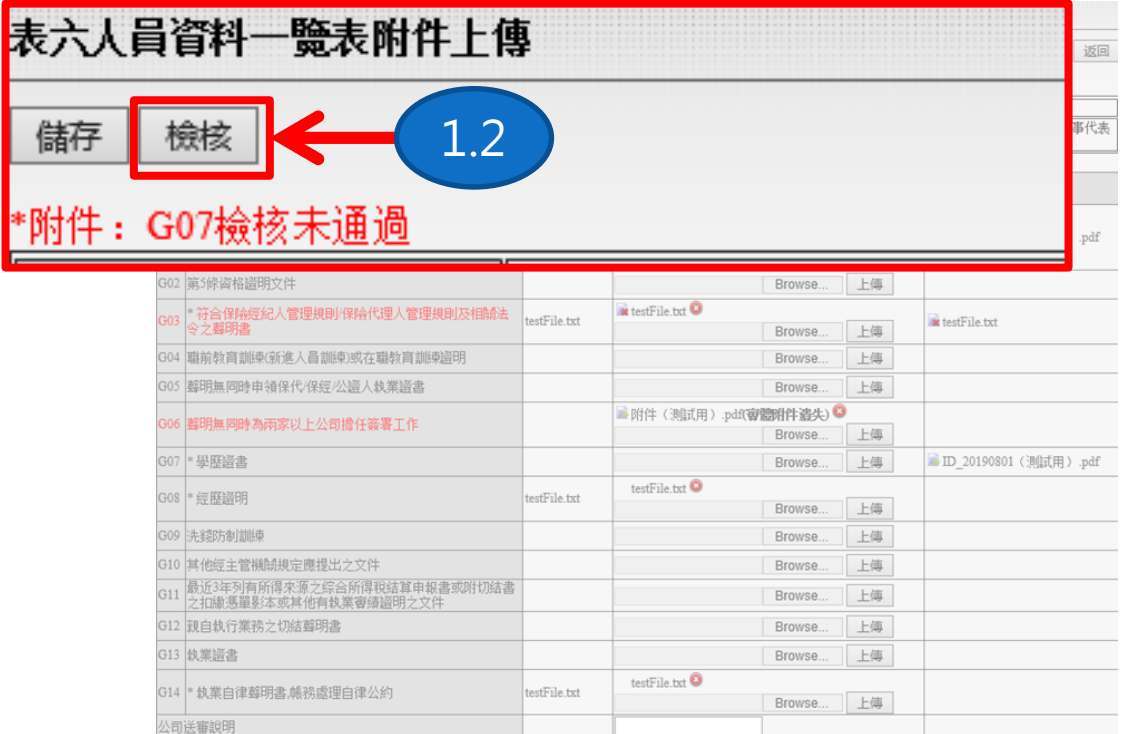

附件狀態圖標表示: 雪新增附件| ■移除附件 附件按鈕圖標表示: ◎ 取消異動附件

\*\* 紅色字樣為異動資料

### **1.2.【檢核】按鈕檢核此人員"本次異動附件"。**

#### 表六人員資料一鹽表附件上傳

儲存 檢核

姓名

植別

#### <u> \*附件 - G07检核未通過</u>

陳鈴 ||A: 董事長 | B: 總經理(或職務相當之人) | H: 董理監事 | L: 發起人或股東 | M: 法人股東或代表人 | N: 法人股東指派之董監事代表

20190806C050002 編號應檢送項目 目前主檔附件 本次異動附件 異動附件 ■附件(測試用).pdf ● G01 考分證影本 testFile.txt testFile.txt ■ID 20190801 (測試用) .pdf Browse. 上傳 G02 第5條資格證明文件 Browse. 上傳 **x** testFile.txt |GO3||\* 符合保険經紀人管理規則/保險代理人管理規則及相關法|<br>|GO3||令之聲明書 testFile.txt testFile.txt 上傳 Browse. G04 職前教育訓練(新進人員訓練)或在職教育訓練證明 Browse. 上傳 G05 聲明無同時申領保代/保經/公證人執業證書 Browse. 上傳 ■附件(測試用).pdf(**審體附件遣失)** G06 聲明無同時為兩家以上公司擔任簽署工作 Browse. 上傳 G07 多壁歷證書 ■ID\_20190801 (測試用) .pdf Browse. 上傳 testFile.txt G08 多經歷證明 testFile.txt Browse. 上傳 G09 洗錢防制訓練 上傳 Browse. G10 其他經主管機關規定應提出之文件 上傳 Browse. G11 最近3年列有所得來源之綜合所得稅結算申報書或附切結書<br>|-<br>|之扣繳憑單影本或其他有執業審績證明之文件 Browse. 上傳 G12 親自執行業務之切結聲明書 Browse. 上傳 G13 執業證書 Browse. 上傳 testFile.txt G14 \* 執業自律聲明書,帳務處理自律公約 testFile.txt Browse. 上傳 公司送審說明

附件狀態圖標表示: ■ 新增附件| ■ 移除附件 附件按鈕圖標表示: 3 取消異勤附件

\*\*紅色字樣為異勤資料

### **2.此區塊顯示此人員相關資料。**

2

返回

#### 表六人員資料一覽表附件上傳

儲存 檢核

\*附件: G07檢核未通過

姓名 陳鈴 ∥A:董事長 | B:總經理(或職務相當之人) | H:董理監事 | L:發起人或股東 | M:法人股東或代表人 | N:法人股東指派之董監事代表 類別

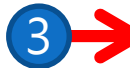

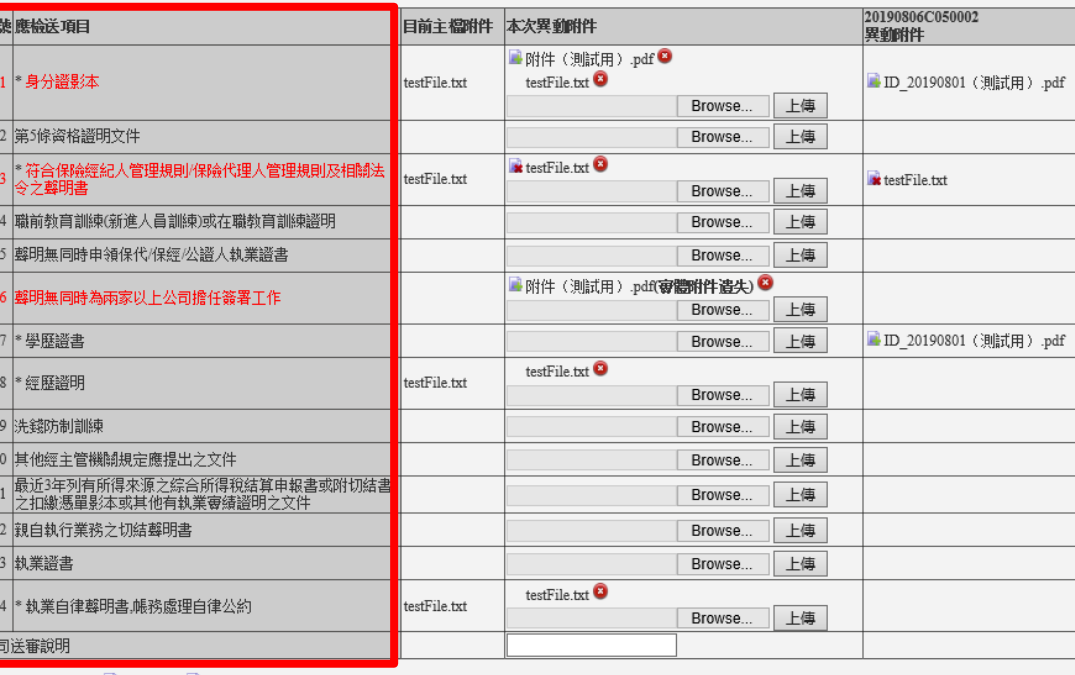

附件狀態圖標表示: 雪新增附件| 當移除附件 附件按鈕圖標表示: ◎ 取消異勤附件

\*紅色字樣為異勤資料

**3.此區塊顯示"應檢送項目"。 ※符號\*表示必填之欄位;紅色字體的欄位表示本次送審有異動。**

返回

#### 表六人員資料一覽表附件上傳

儲存 檢核

#### \*附件: G07检核未通過

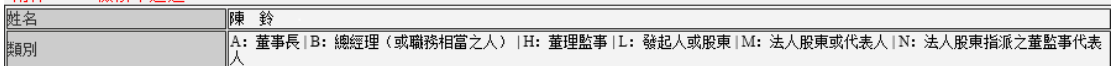

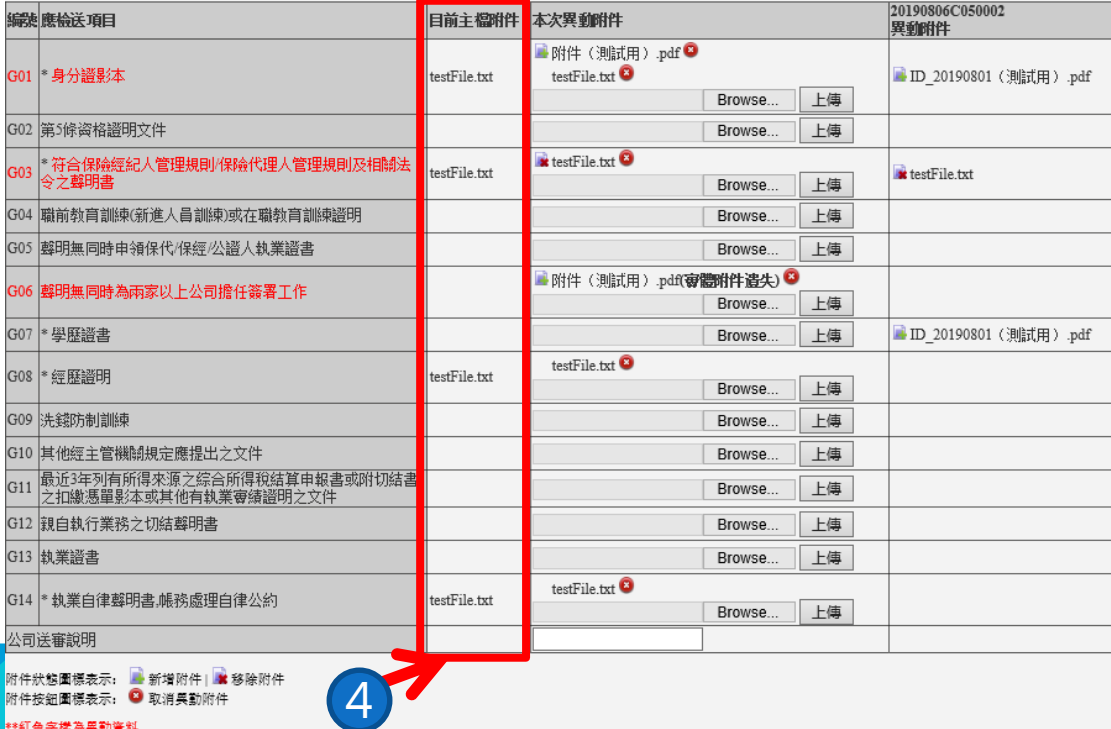

**4."目前主檔附件"為此人員的主檔附件。**

返回

#### 表六人員資料一覽表附件上傳

儲存 檢核

\*附件: G07检核未通過

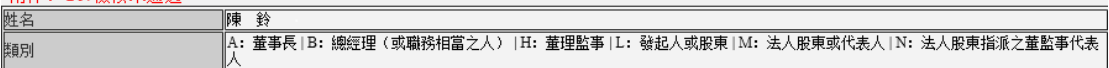

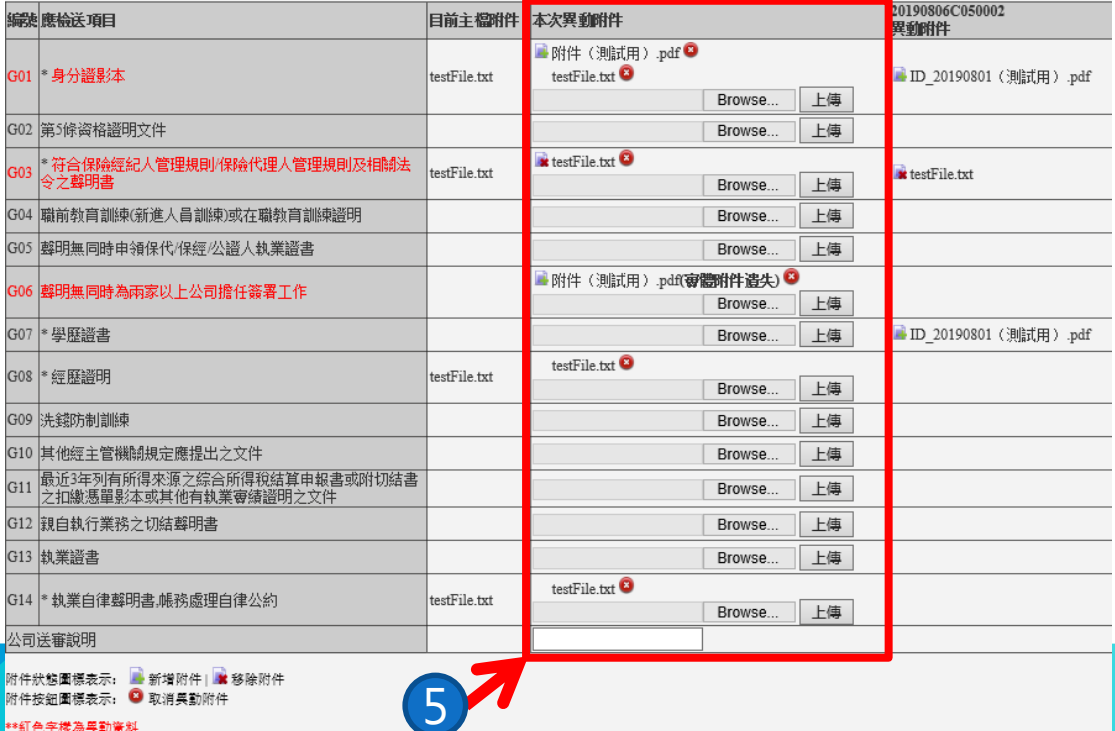

**5."本次異動附件"為此人員本次的異動附件。**

返回

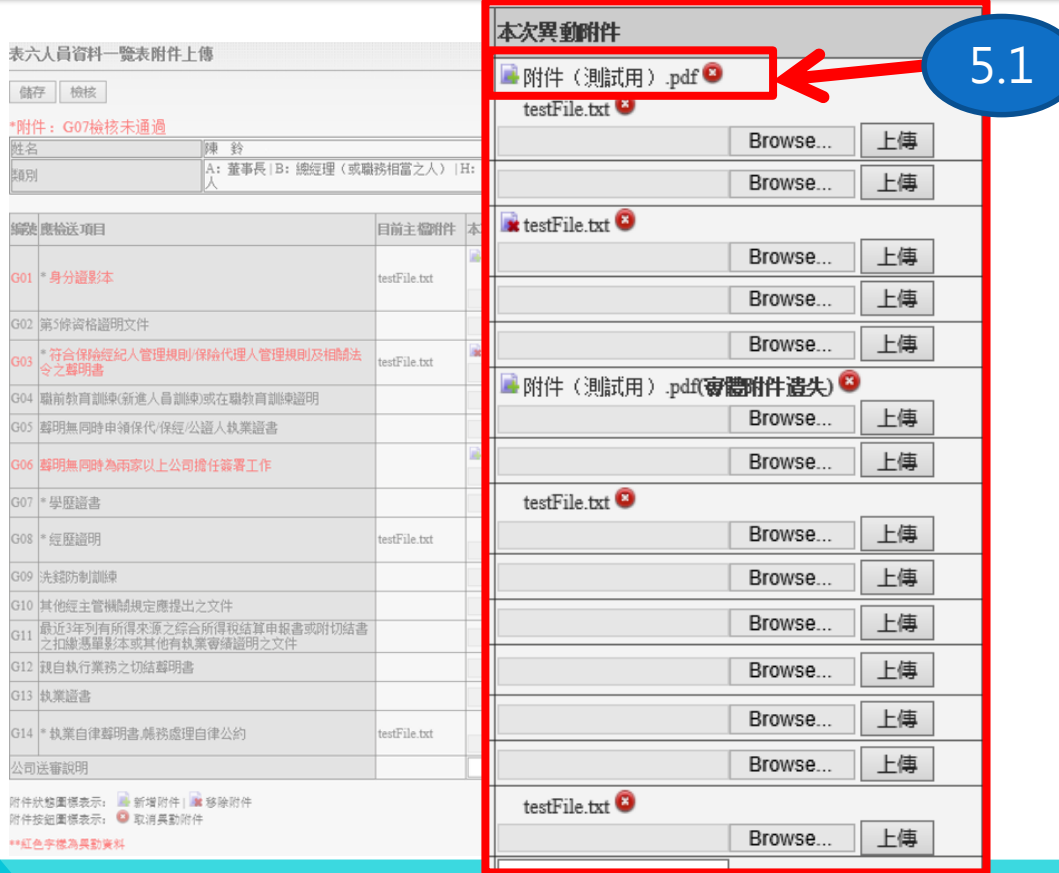

### **5.1.本次異動新增之附件。**

碩遠科技股份有限公司 製

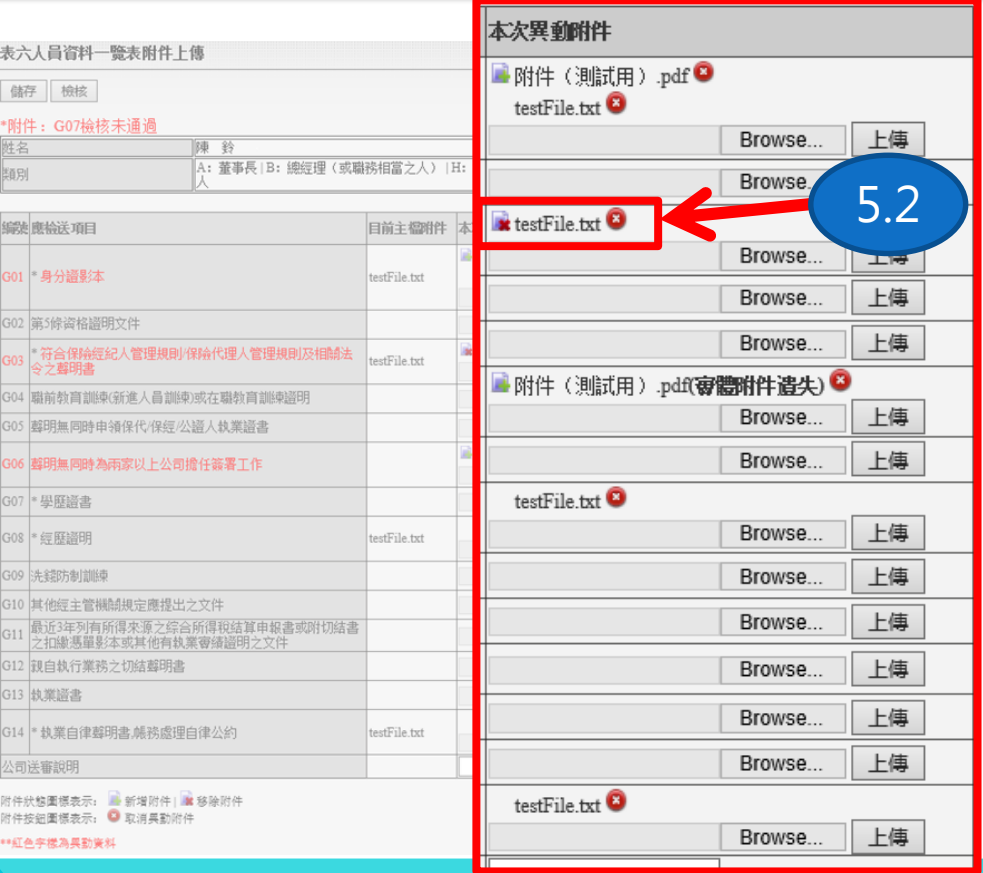

### **5.2.本次刪除主檔之附件。**

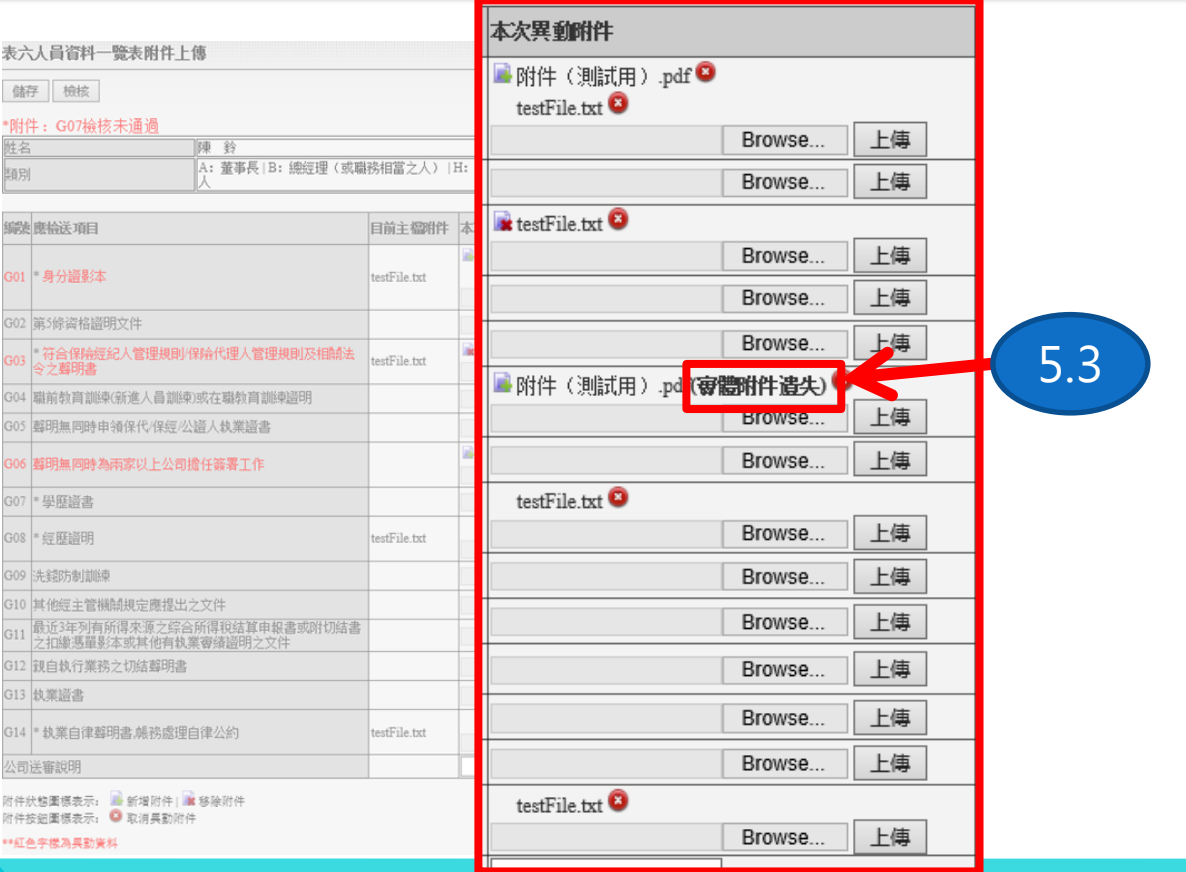

### **5.3.此訊息於實體附件遺失時顯示。**

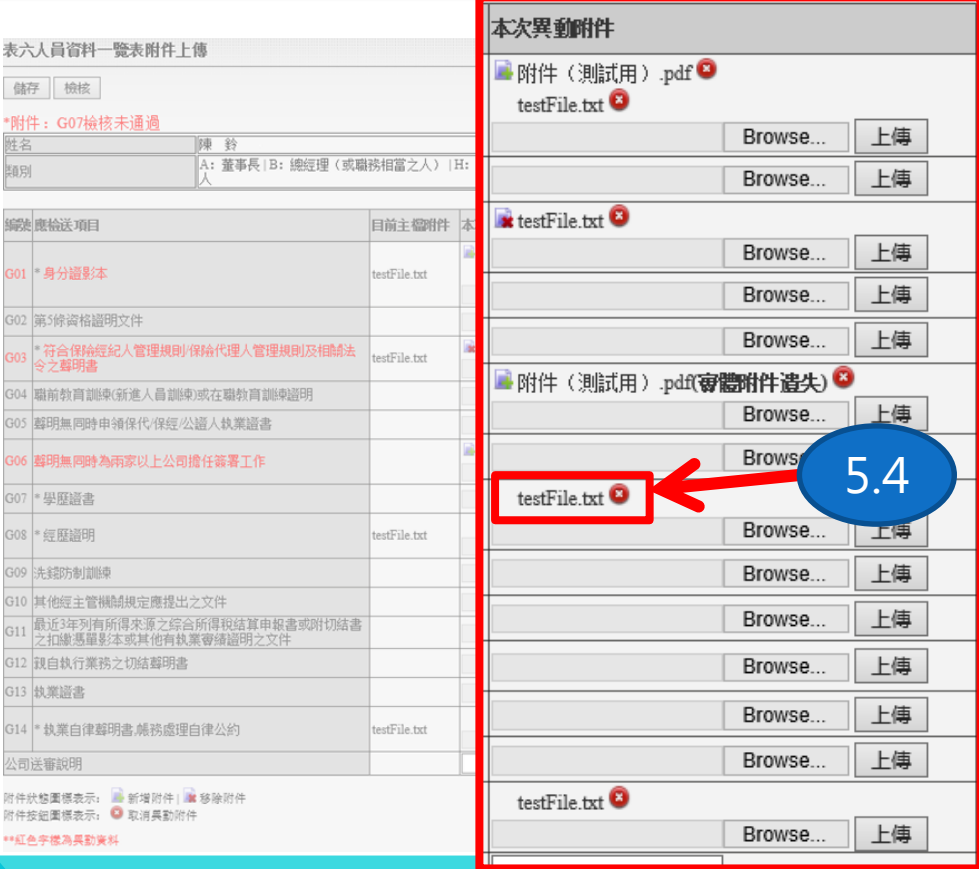

**5.4.目前主檔之附件。**

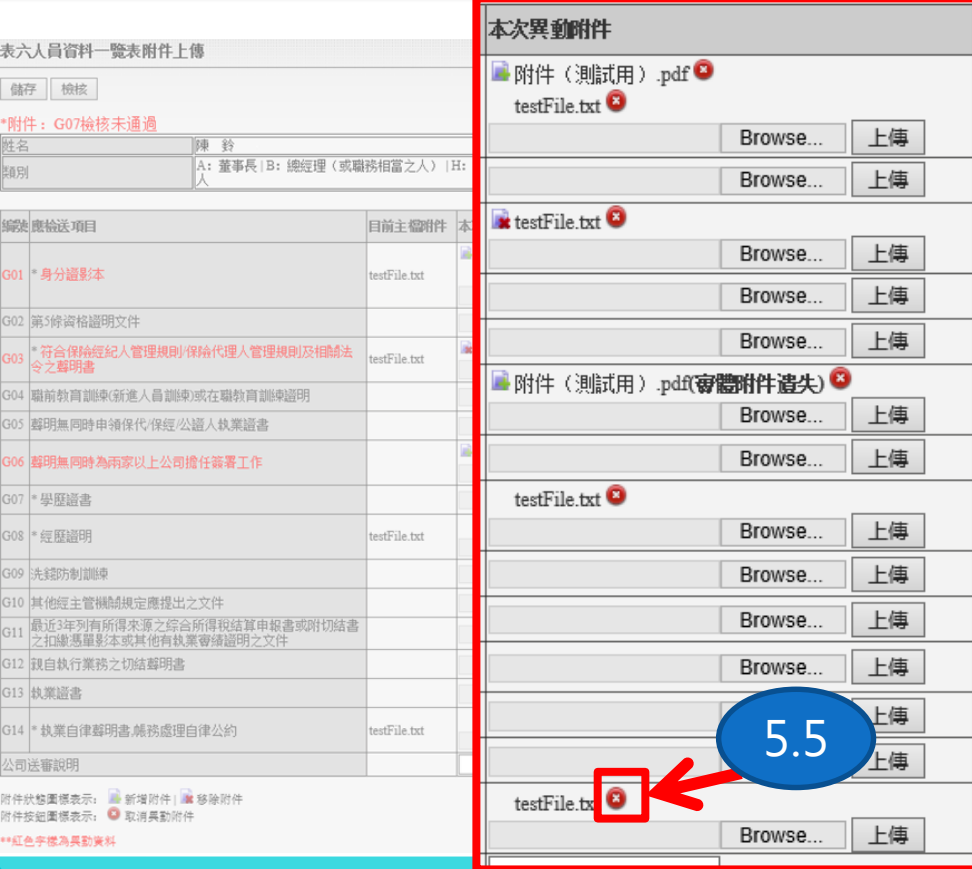

**5.5.此按鈕可取消本次新增之附件或是刪除主檔的附件。**

#### 表六人員資料一覽表附件上傳

儲存 檢核

\*附件: G07检核未通過

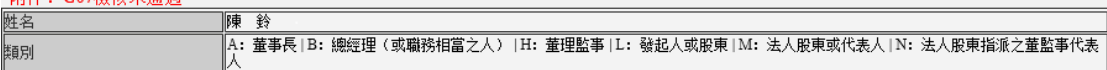

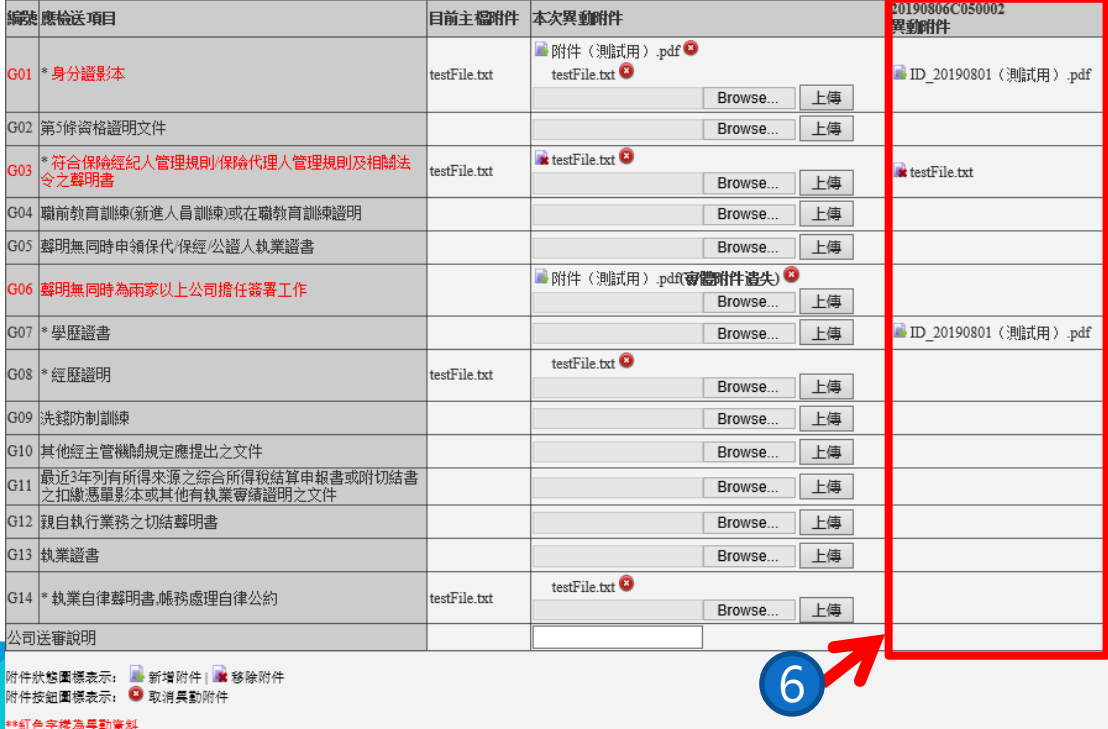

**6."(案件號碼)異動資料"區塊爲此人員其他在途的異動資料。 ※同一人員未審核通過之異動上限為三筆(含本次異動)。**

返回

### 表六人員資料一覽表附件上傳

儲存 檢核

\*附件: G07检核未通過

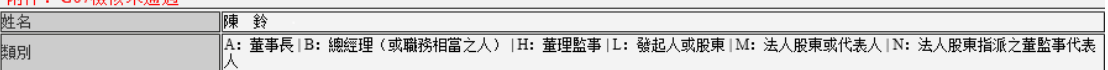

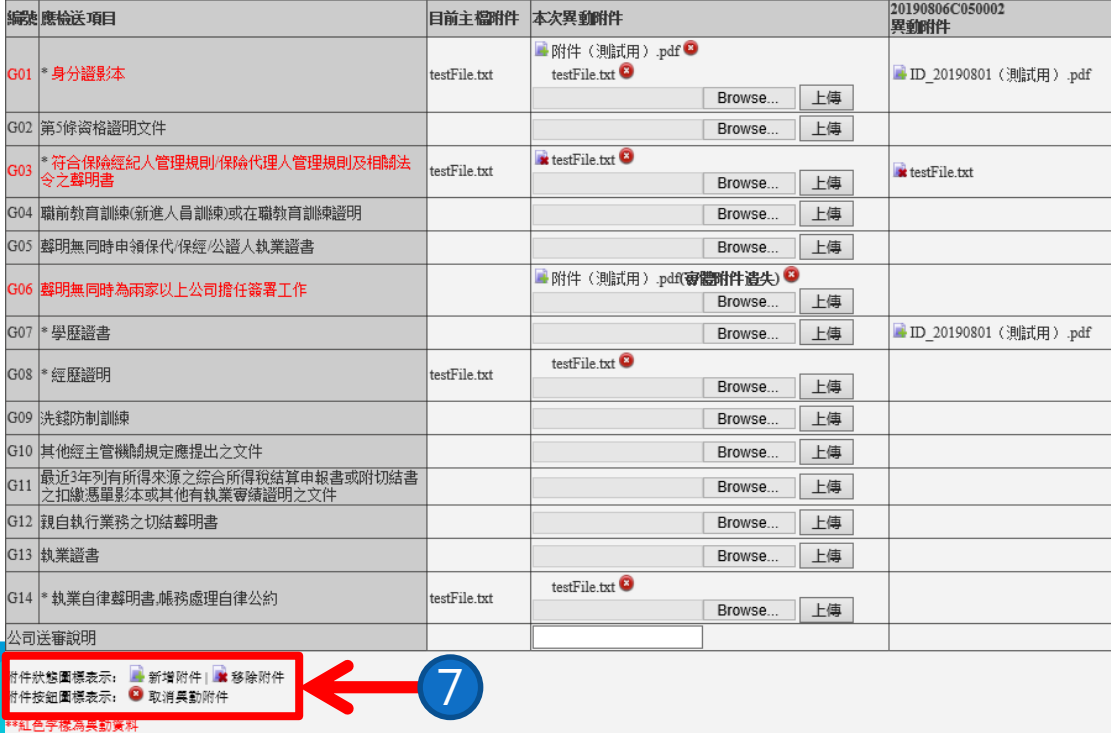

**7.此區塊顯示各圖標說明。**

返回

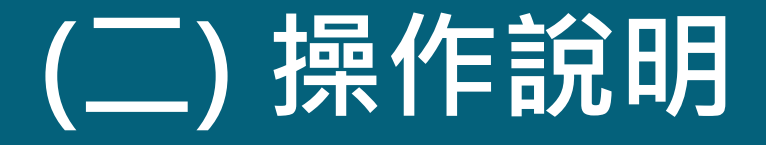

## **1、查看主檔人員**

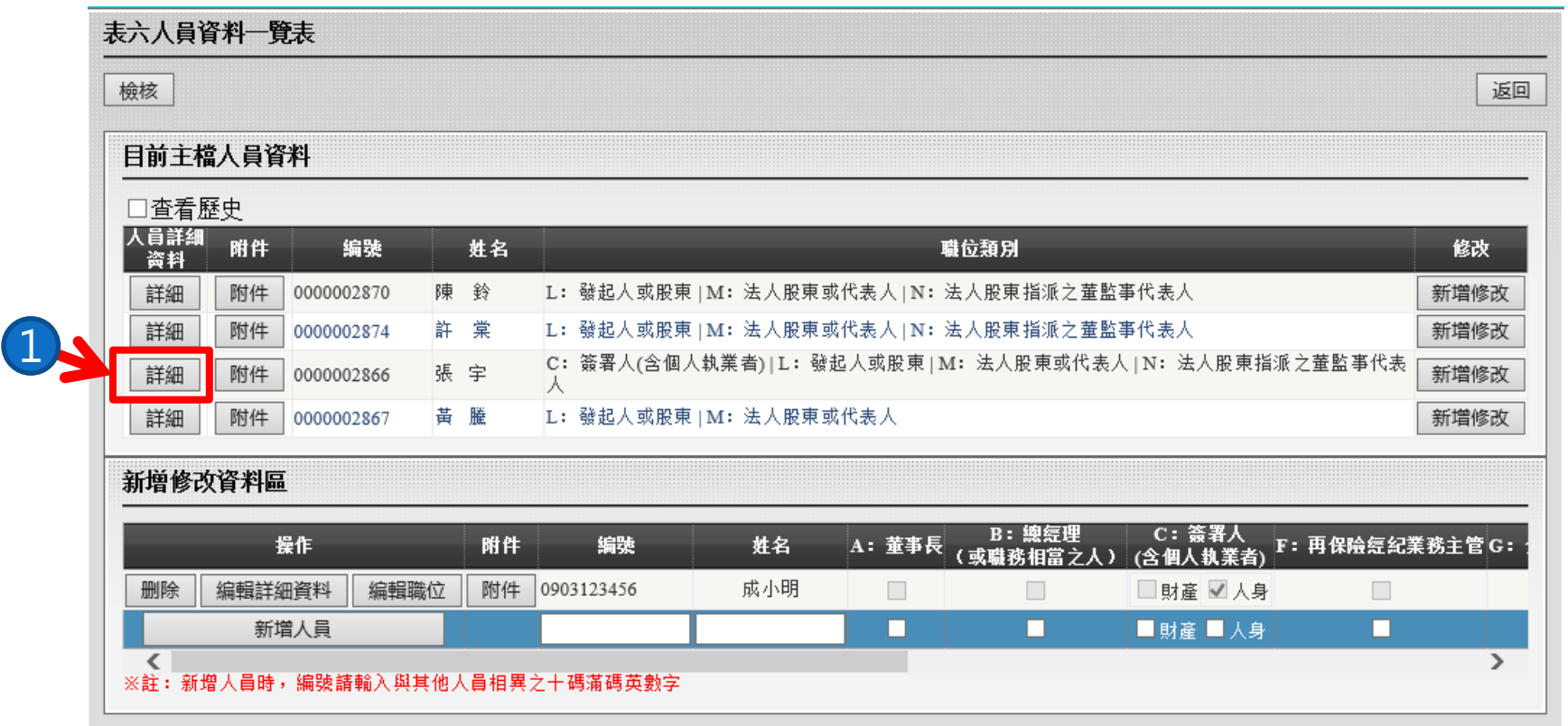

**1.若點擊【詳細】按鈕,進入所選擇之主檔人員詳細資料頁面。**

### 人員詳細資料

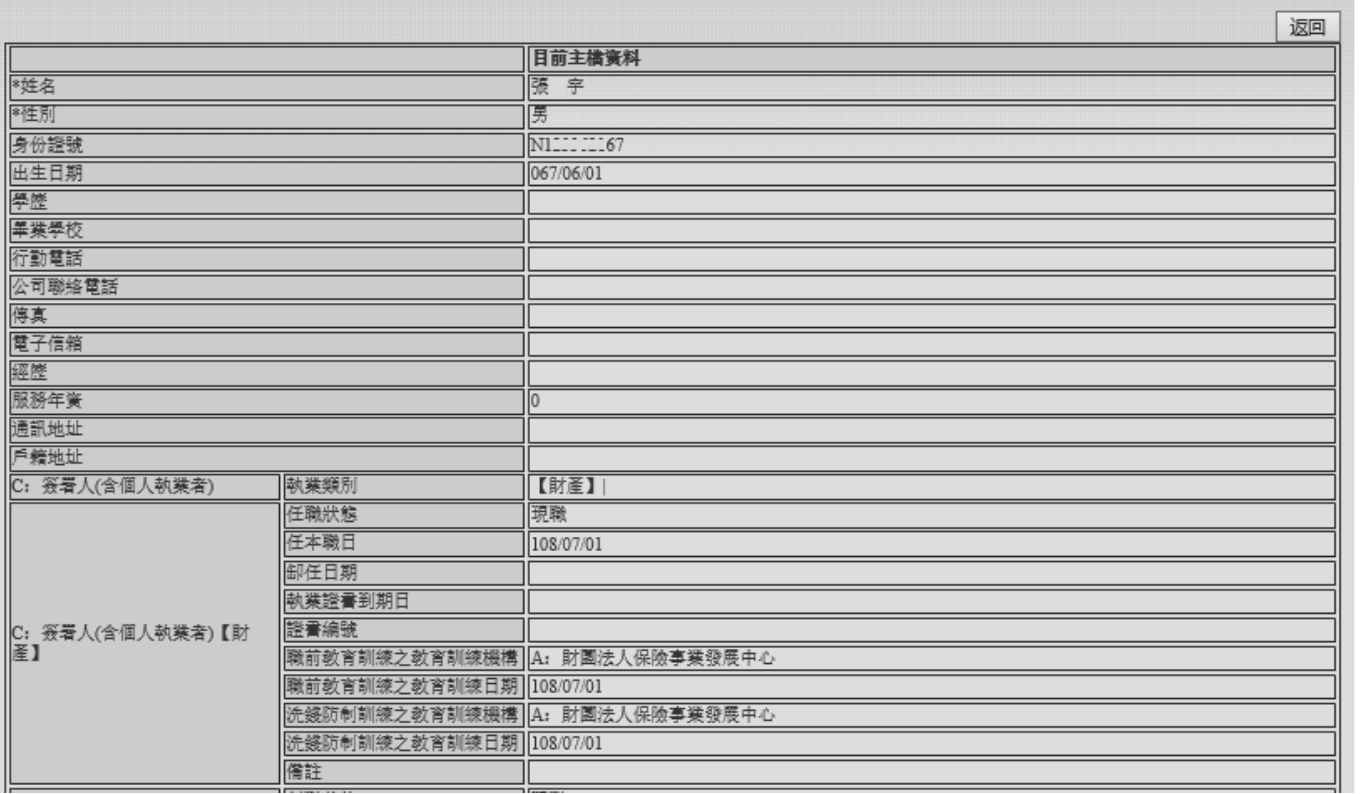

### **\*該頁面只會顯示目前主檔的人員詳細資料。**

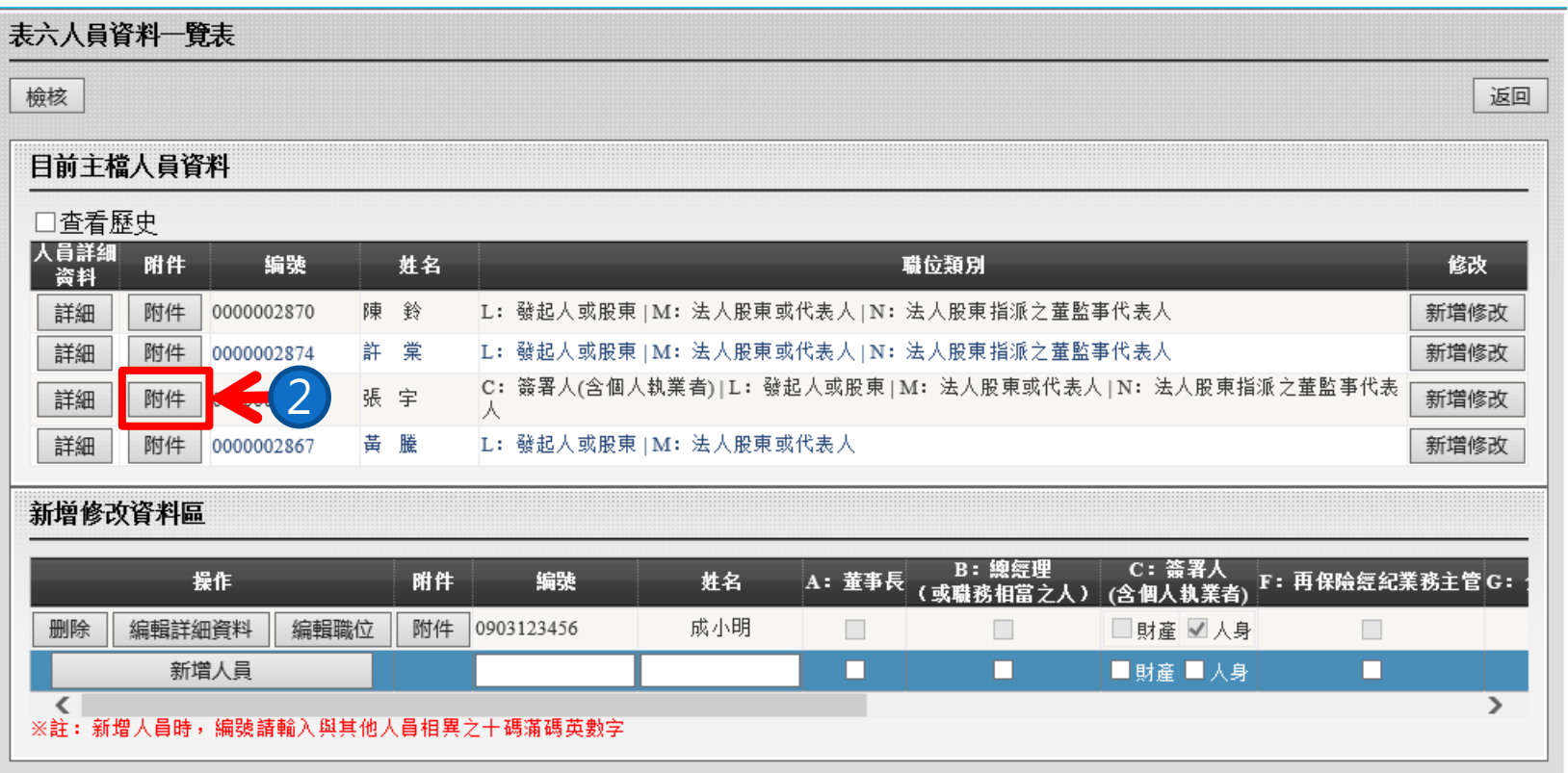

**2. 若點擊【附件】按鈕,進入所選擇之人員主檔附件上傳頁面。**

#### 表六人員資料一覽表附件上傳

返回

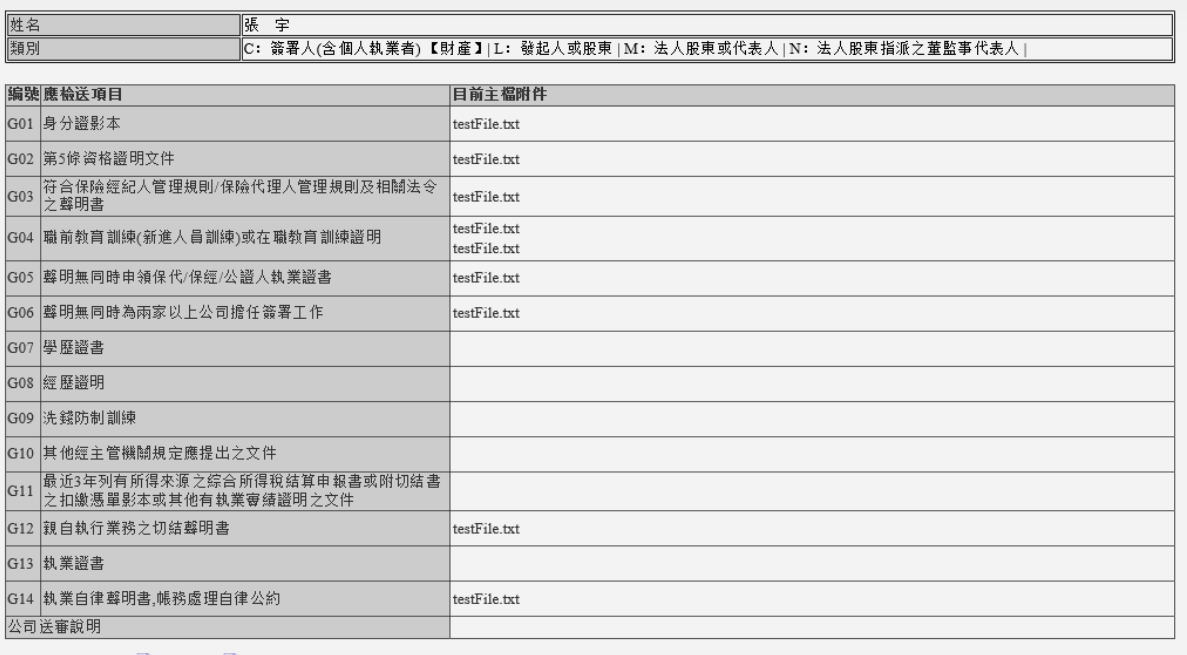

附件狀態圖標表示: ● 新增附件 | ■ 移除附件<br>附件按鈕圖標表示: ● 取消異動附件

\*\*紅色字樣為異動资料

### **\*此頁面只會顯示目前該人員主檔的附件資料。**

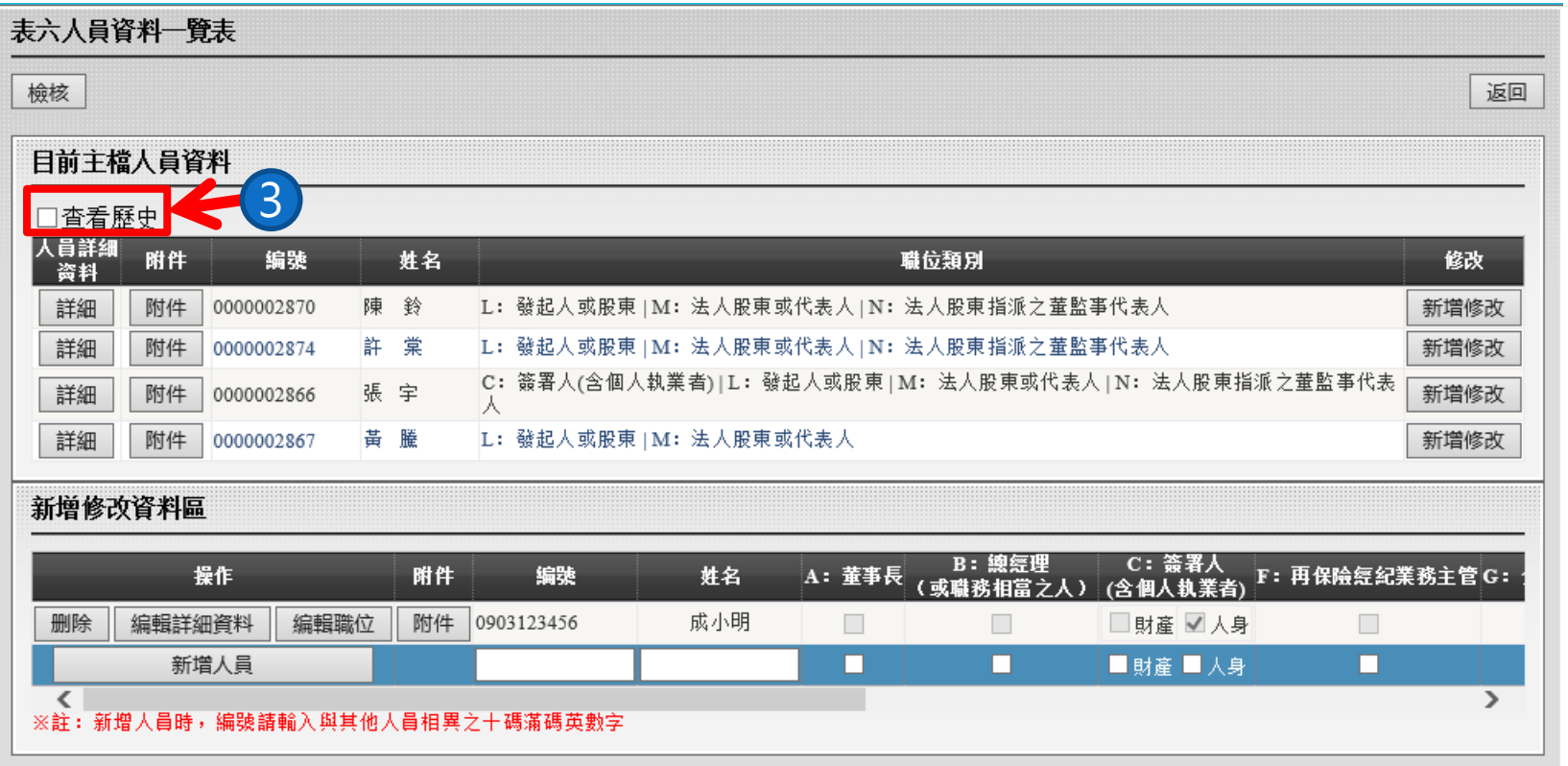

### **3.若想查看已卸任之人,可勾選【查看歷史】則會顯示所有人員。**

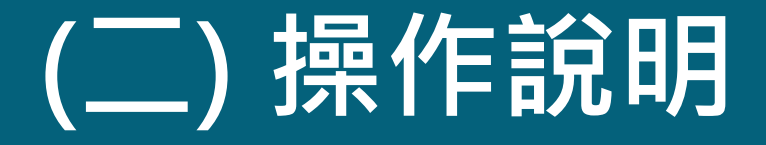

## **2、異動主檔人員**

### **操作說明-異動主檔人員**

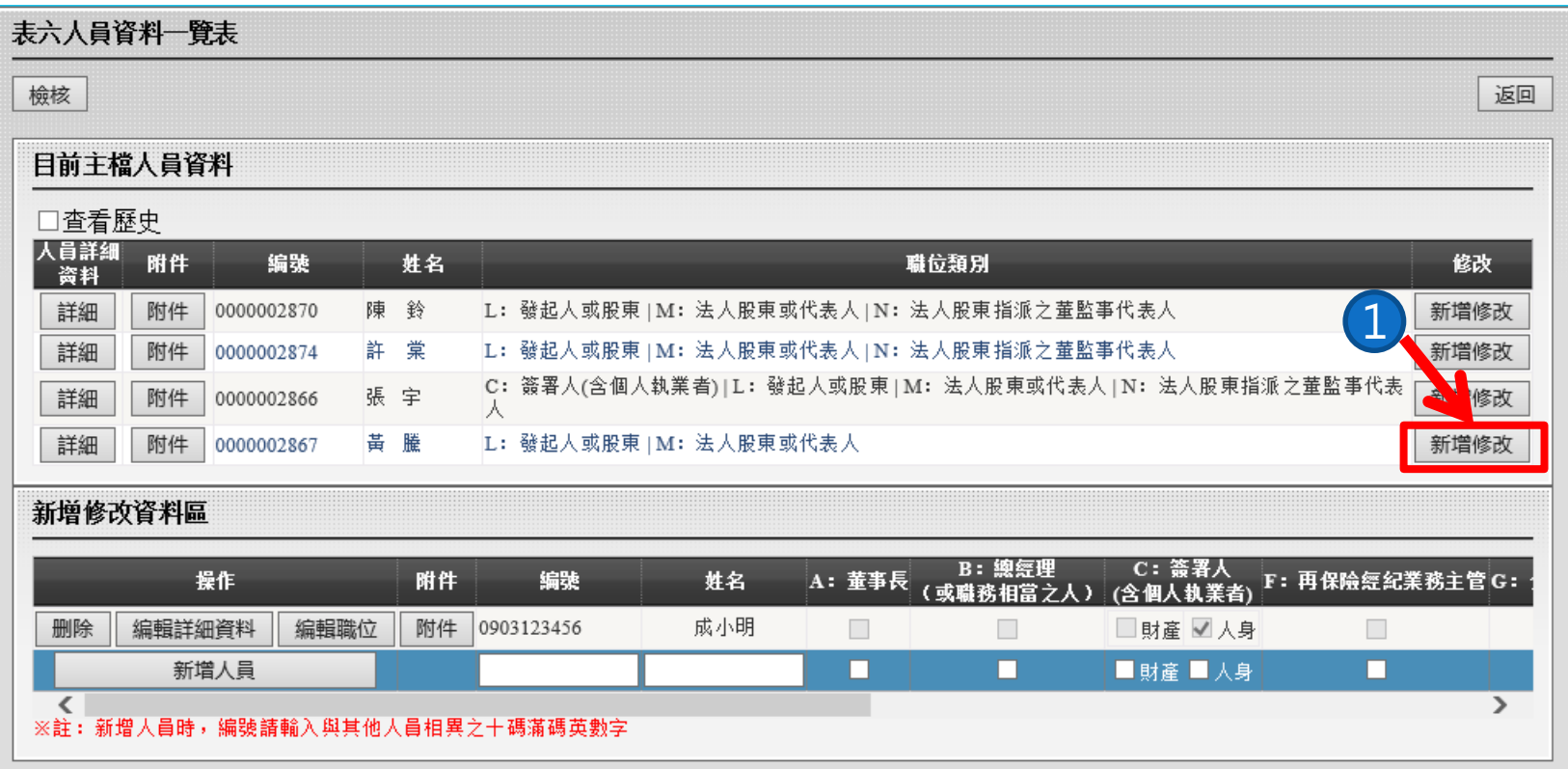

### **1. 選擇需要異動之主檔人員,點擊【新增修改】按鈕。**

### **操作說明-異動主檔人員**

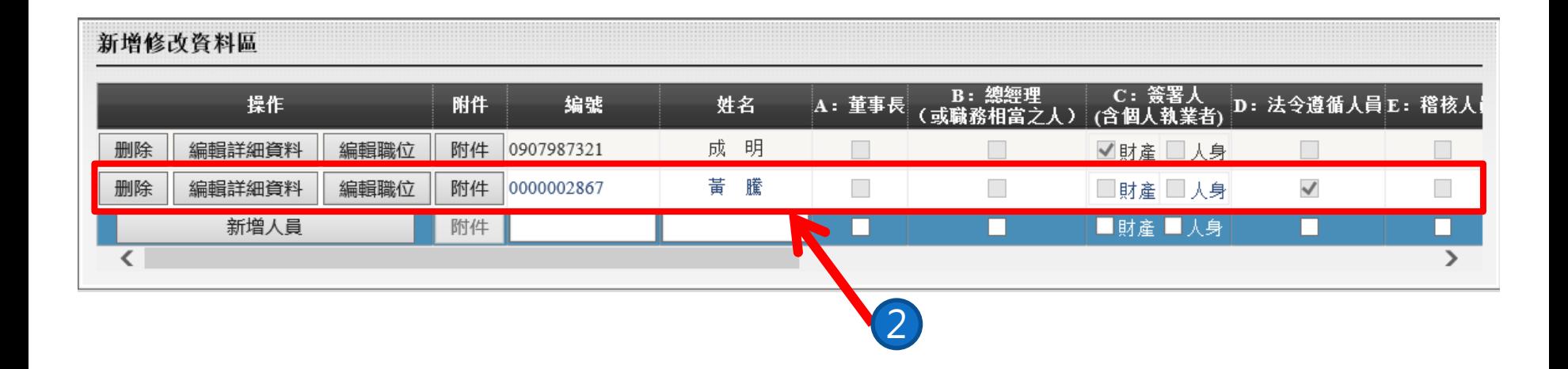

**2. 該主檔人員將會新增至"新增修改資料區"中成爲本次送審人員之一。**

### **操作說明-異動主檔人員**

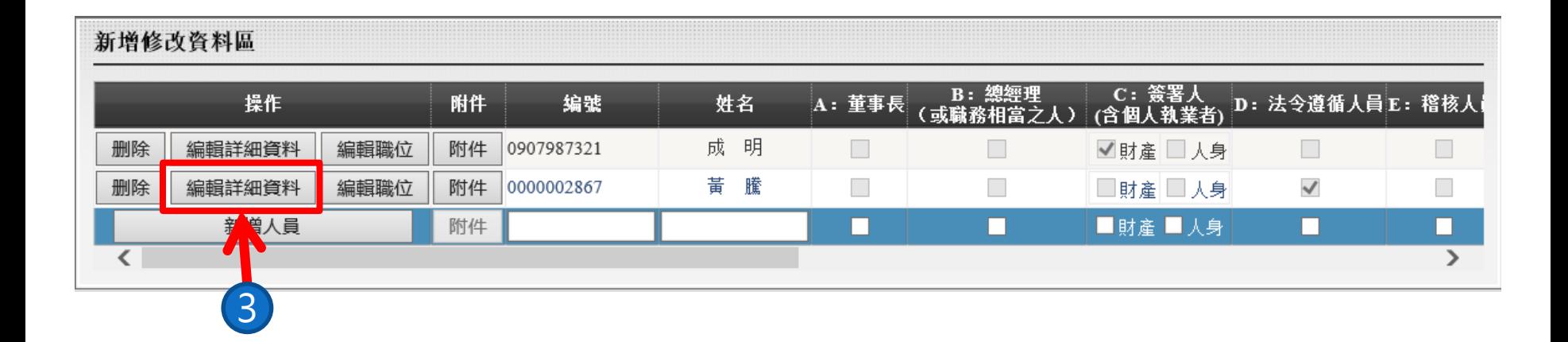

### **3.若點擊該人員【編輯詳細資料】按鈕,將進入人員詳細資料頁面編輯。**
## **操作說明-異動主檔人員**

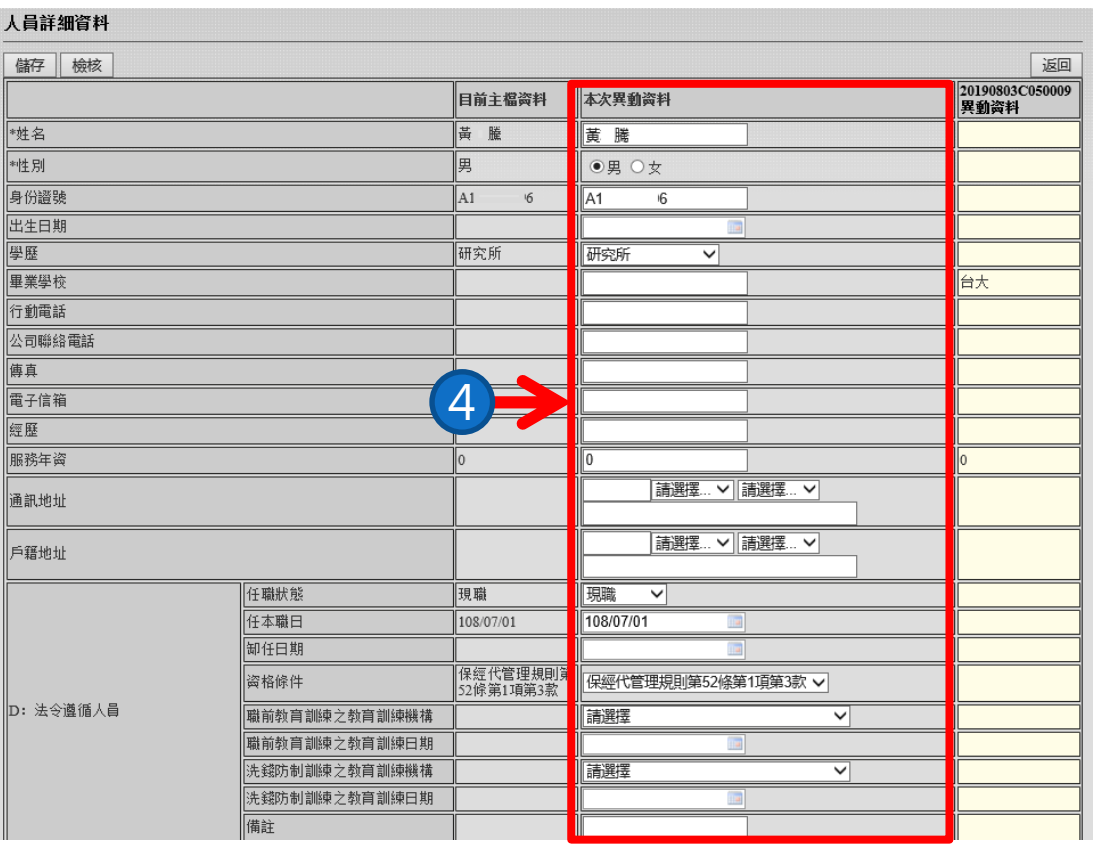

**4.在"本次移異動料"編輯人員的資料。**

## **操作說明-異動主檔人員**

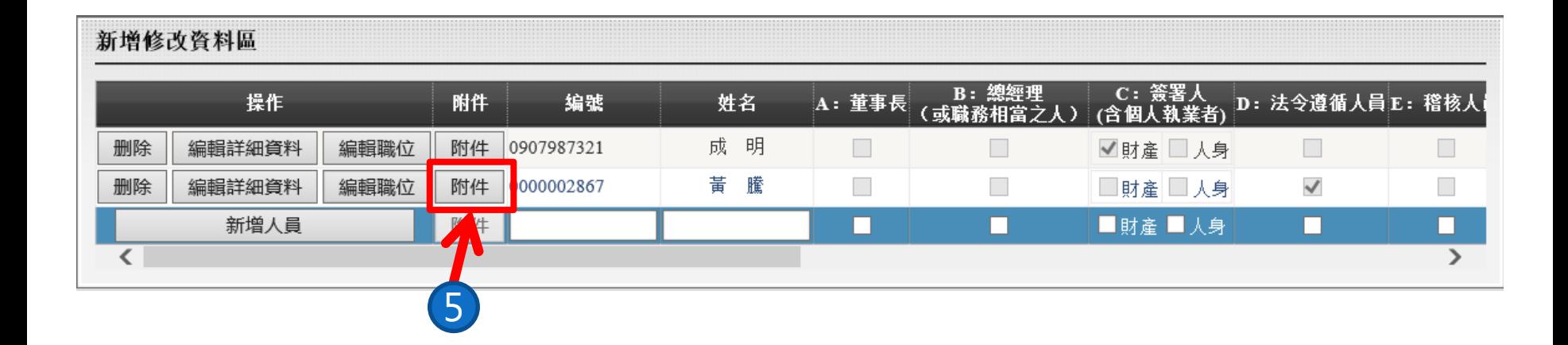

### **5.若點擊該人員【附件】按鈕,將進入附件上傳頁面。**

## **操作說明-異動主檔人員**

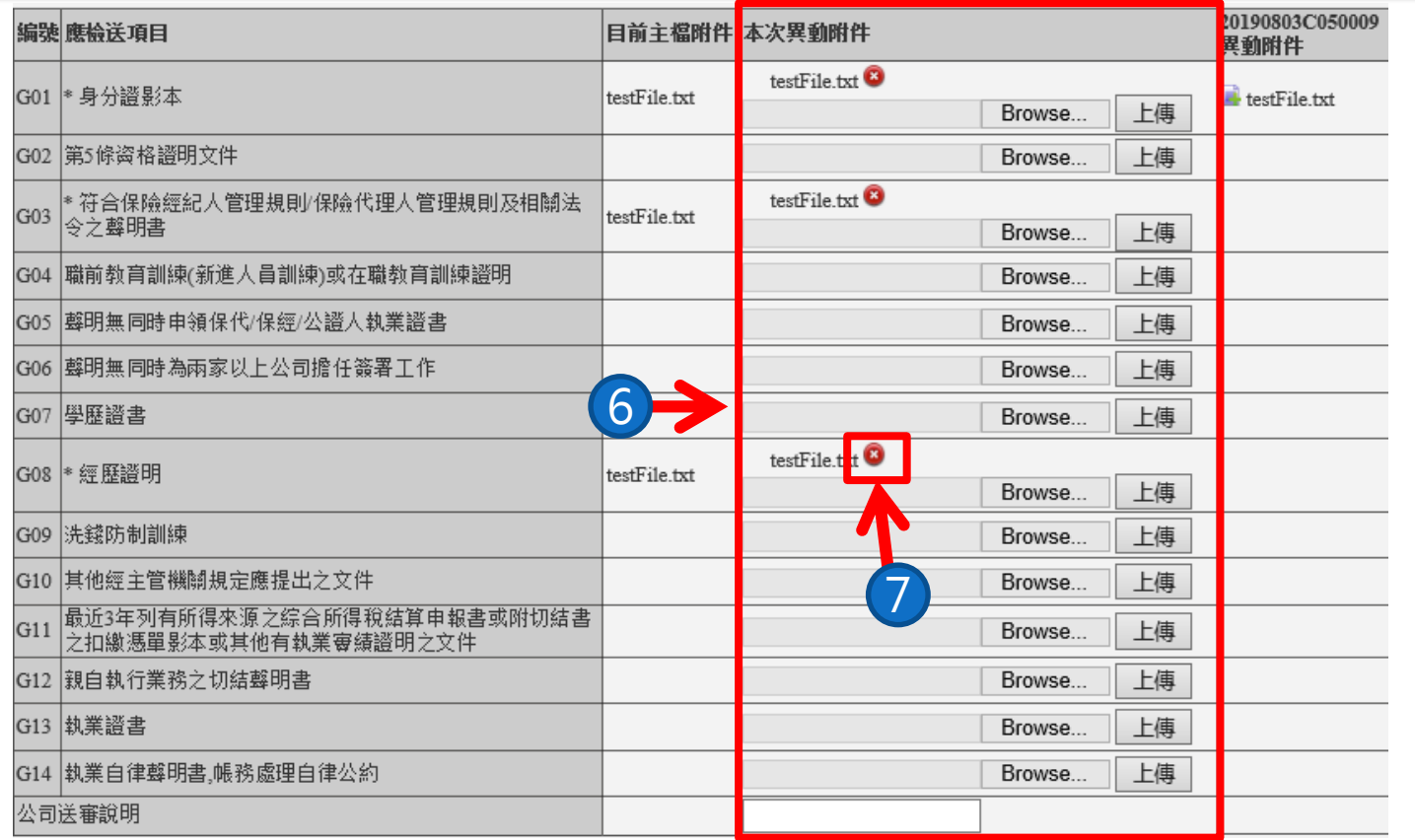

**6. 在"本次移異動料"上傳附件。**

7.若於本次送審需刪除主檔之附件,則於"本次異動附件" **中點擊( )圖標按鈕即可。**

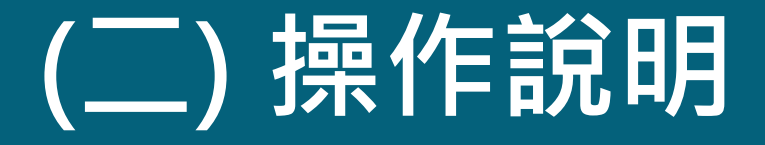

## **3、新增送審人員**

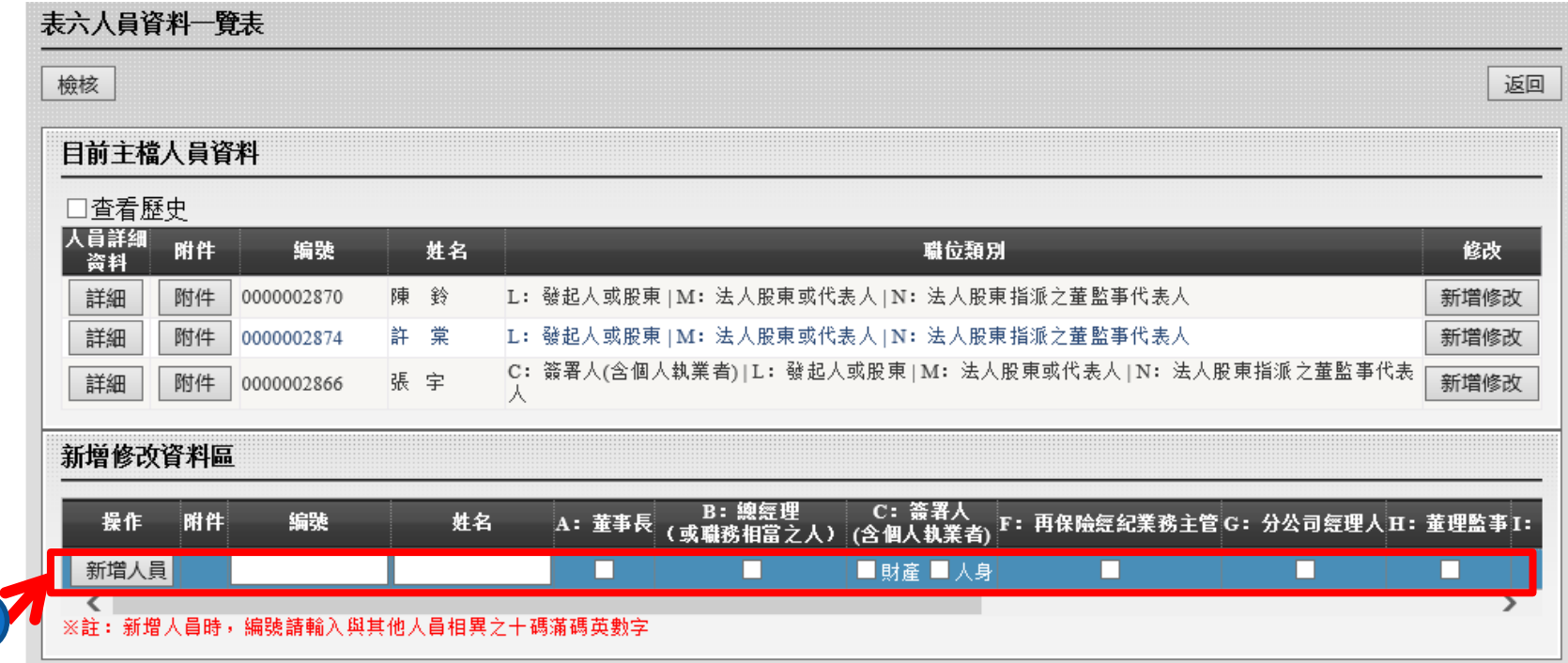

 $\overline{\mathbf{1}}$ 

**1.在"新增修改資料區"輸入需要新增的人員編號及 姓名,並勾選該人員所任職之職位類別。**

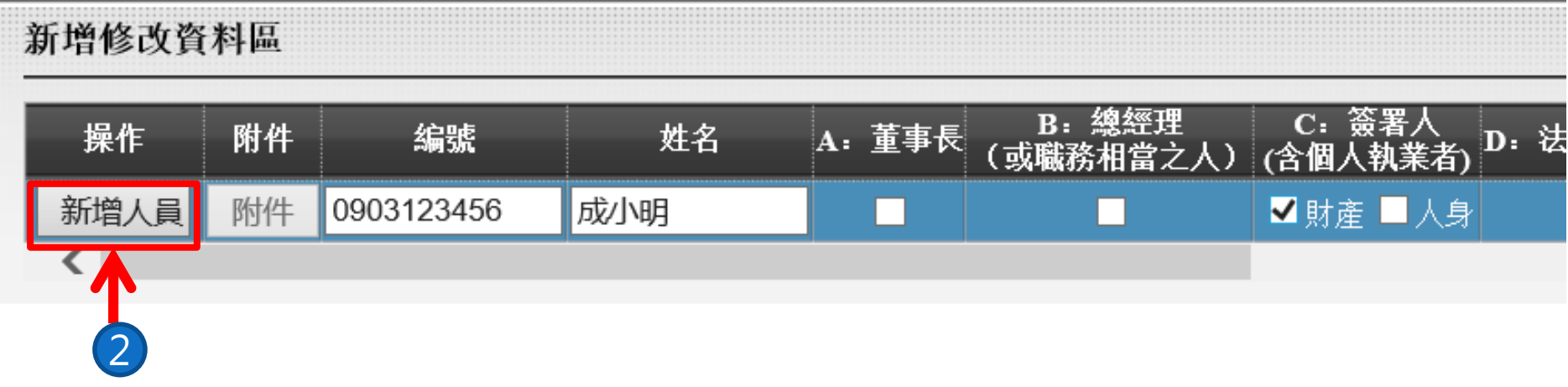

### **2.確認資料之後,點擊【新增人員】按鈕進行新增。**

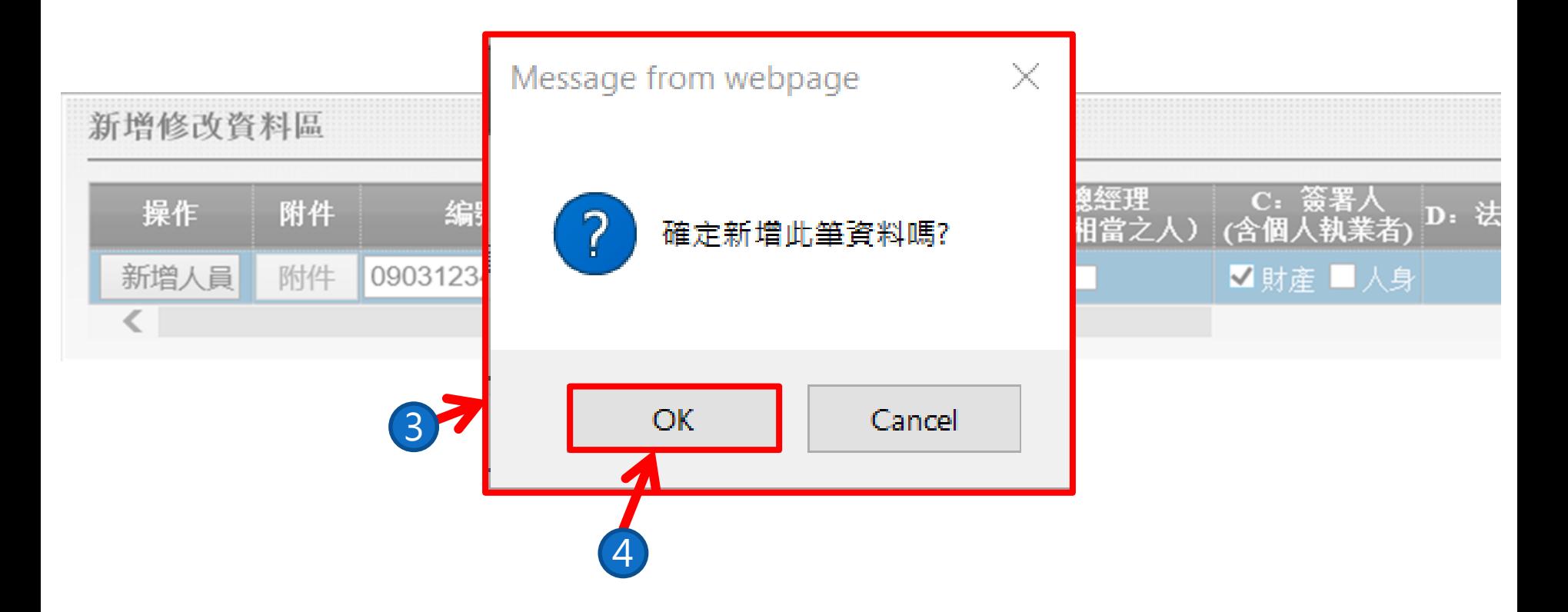

**3.跳出提醒視窗確認是否新增該人員,若確定點 選【OK】,否則點選【Cancel】。**

**4.點選【OK】完成新增。**

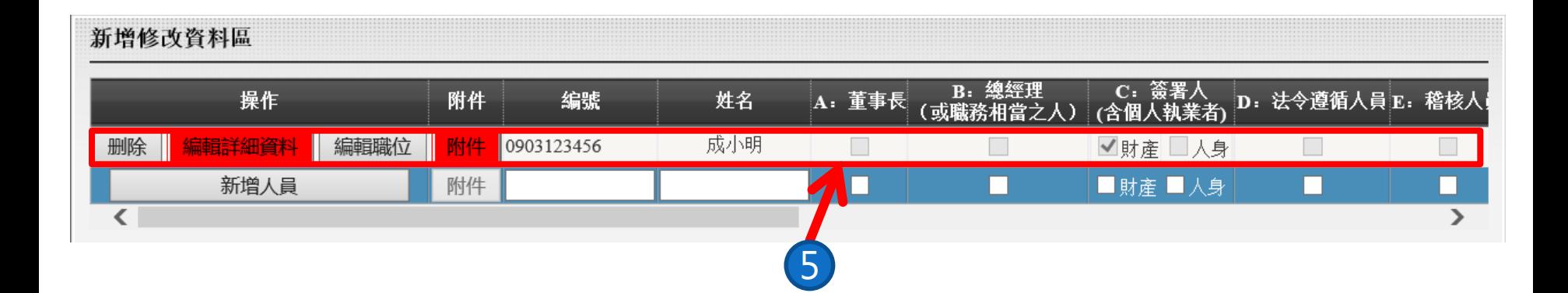

### **5.新增的人員將會顯示在"新增修改資料區"。**

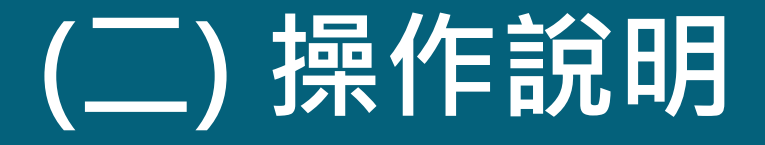

# **4、更新職位類別**

## **操作說明-更新職位類別**

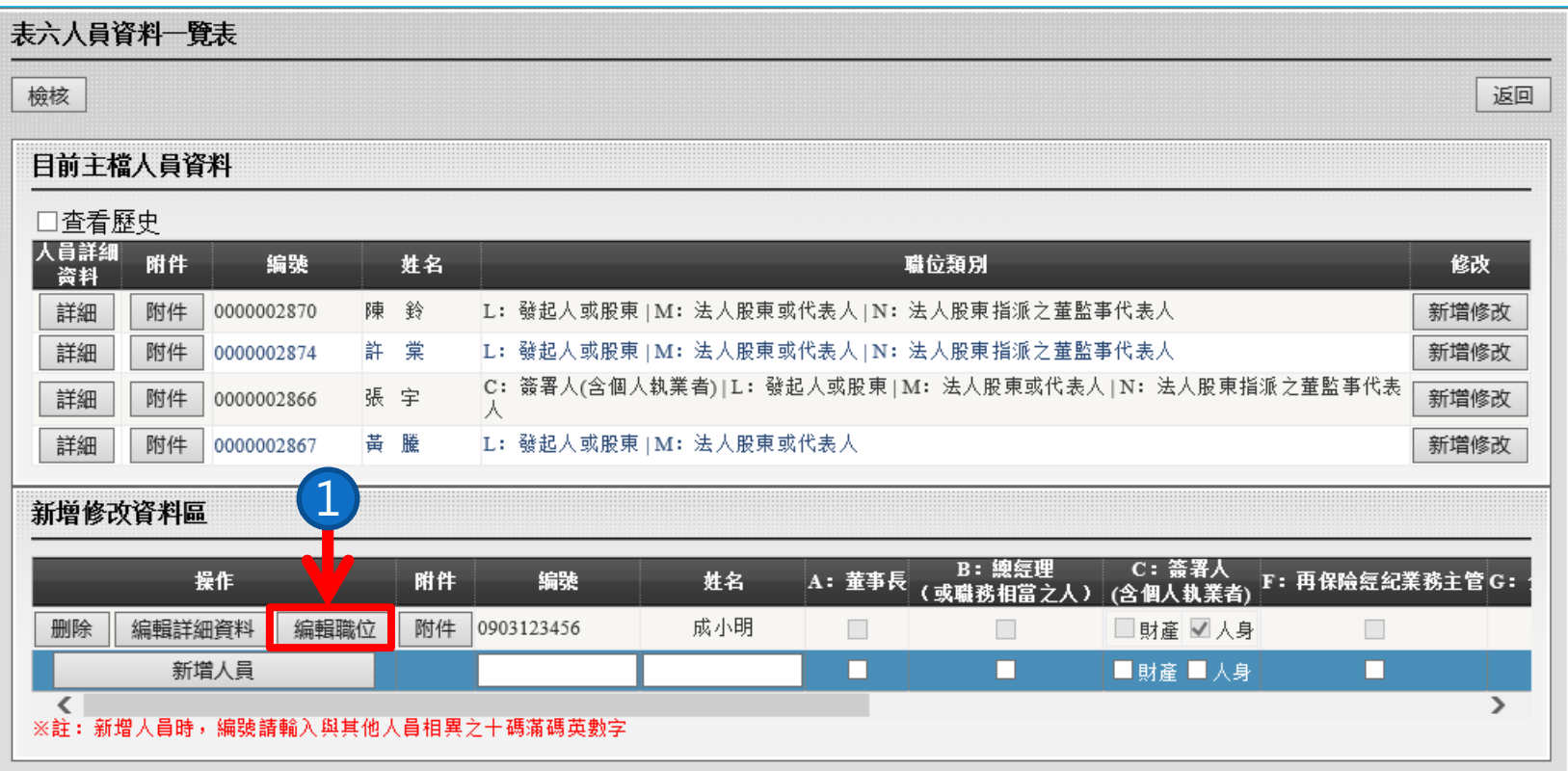

**1.選擇需要異動之人員,點擊【編輯職位】按鈕後可勾選 欲選取之職位類別。**

## **操作說明-更新職位類別**

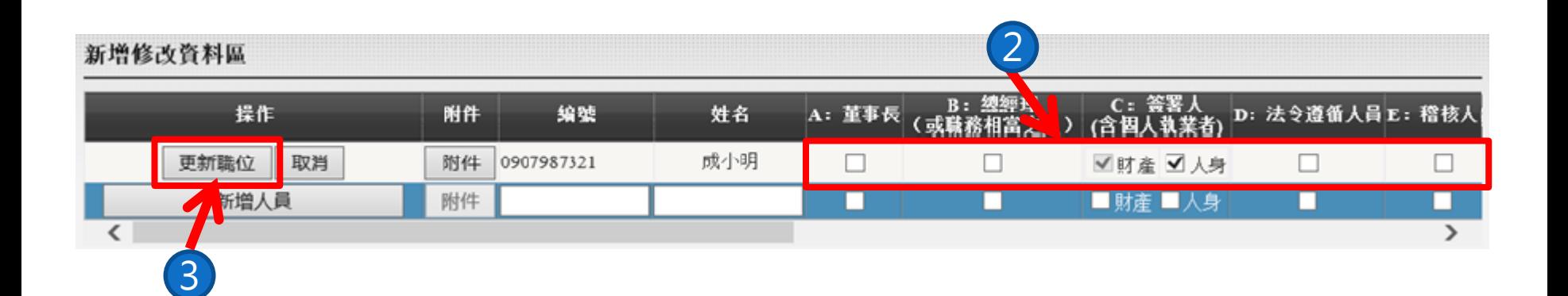

**2.勾選該人員需要新增的職位類別**

**3.點擊【更新職位】按鈕進行更新。 若需取消此次異動,請點擊【取消】按鈕。**

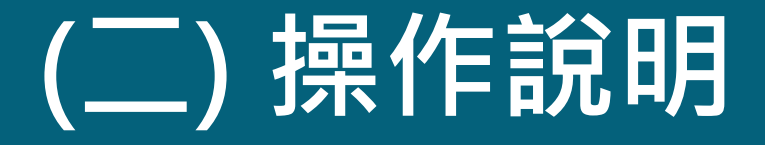

## **5、刪除送審人員**

## **操作說明-刪除送審人員**

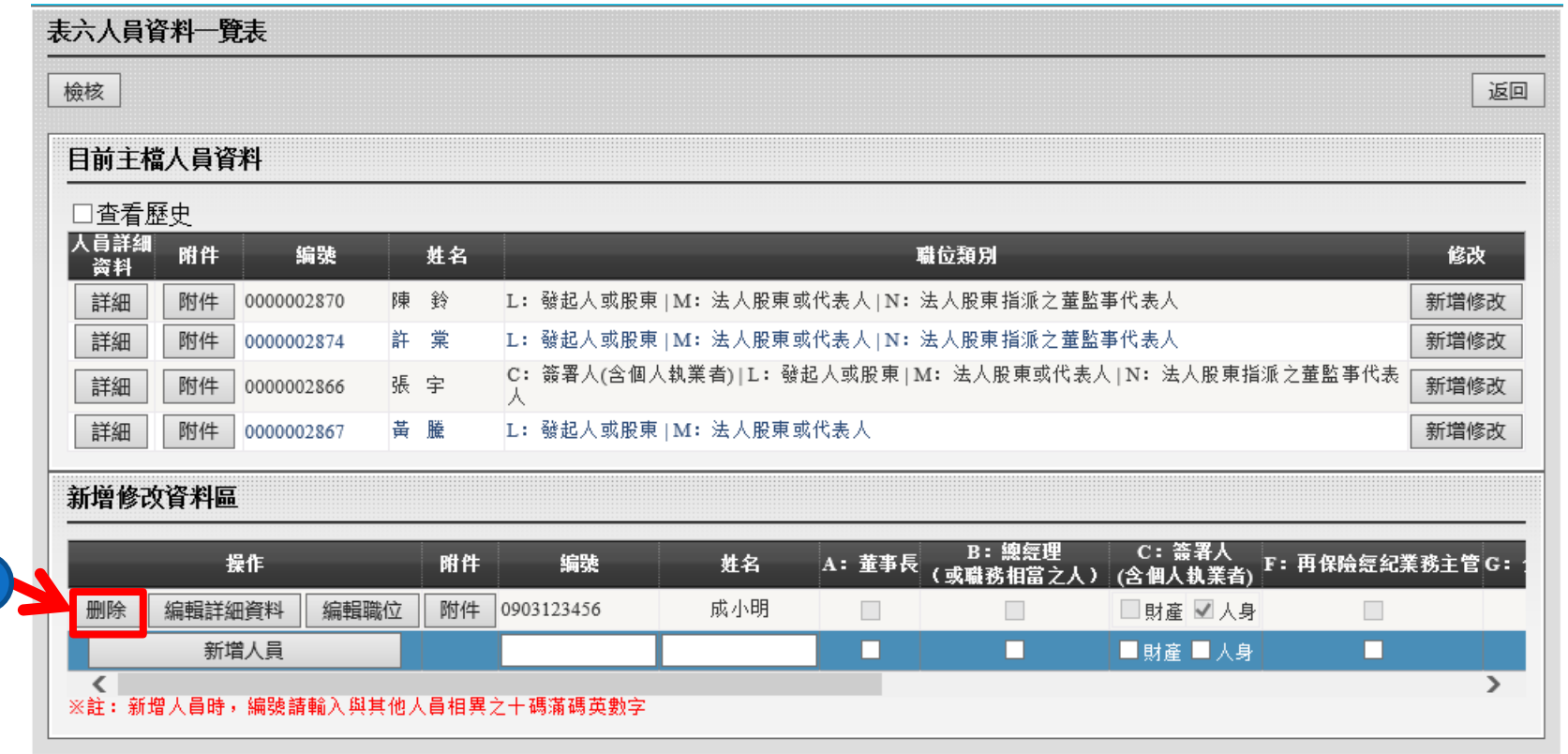

1

1.在"新增修改資料區"確認需要取消本次送審之人員, **點擊【刪除】按鈕將會刪除此筆人員。**

## **操作說明-刪除送審人員**

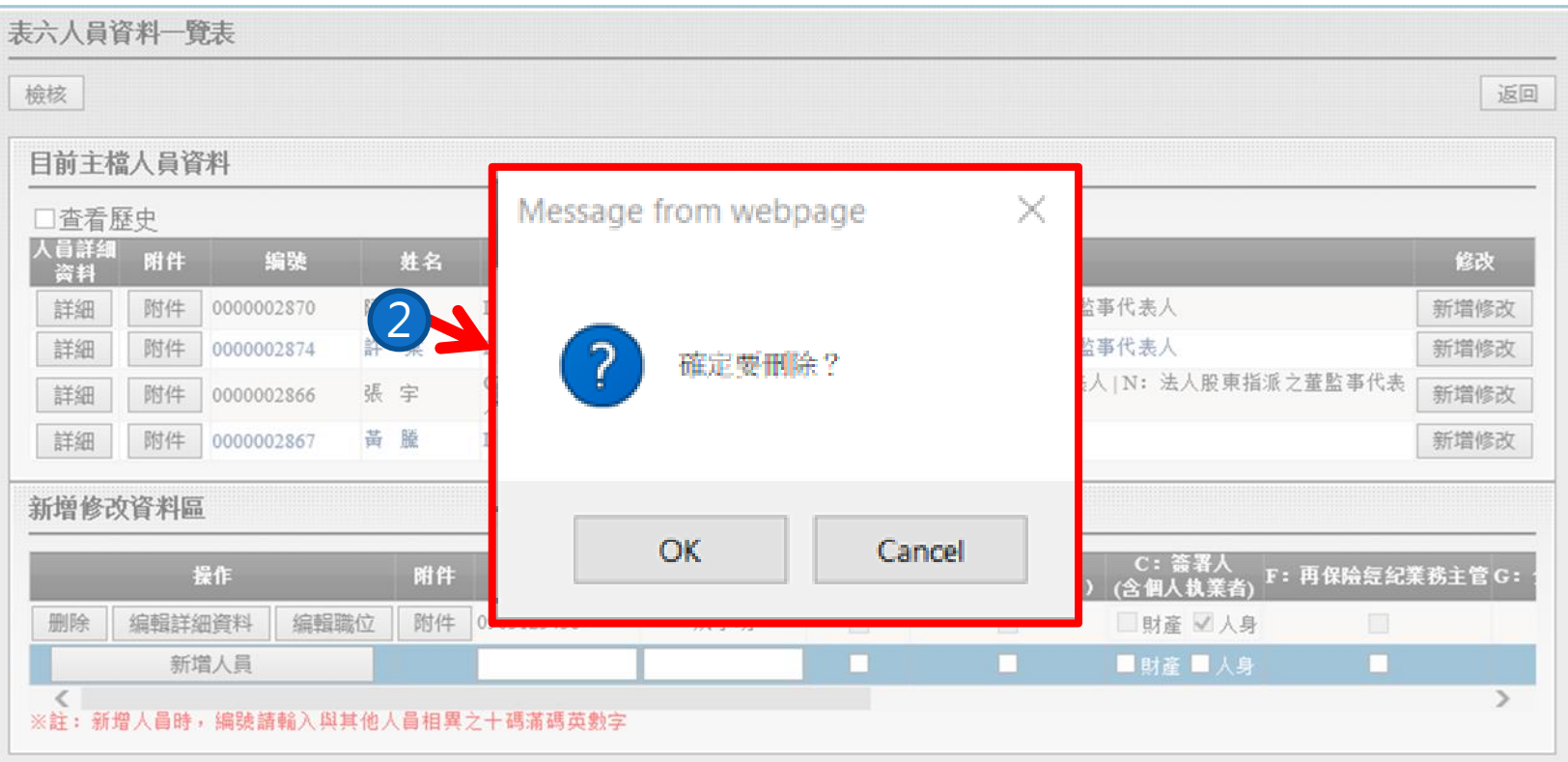

### **2.點擊【刪除】按鈕後,會跳出提醒視窗確認是否刪除 該人員,若確定點選【OK】,否則點選【Cancel】。**

## **操作說明-刪除送審人員**

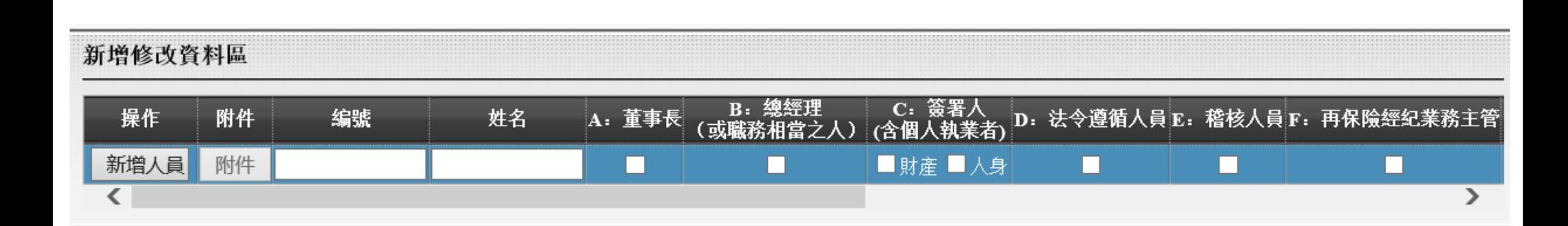

### **\*確定刪除之後,該筆送審人員資料將會被刪除。**

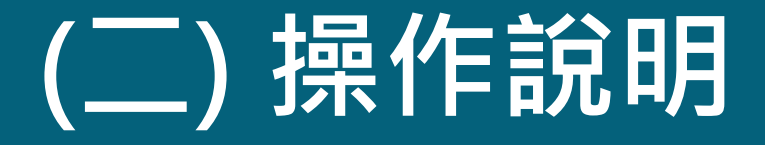

## **6、編輯詳細人員**

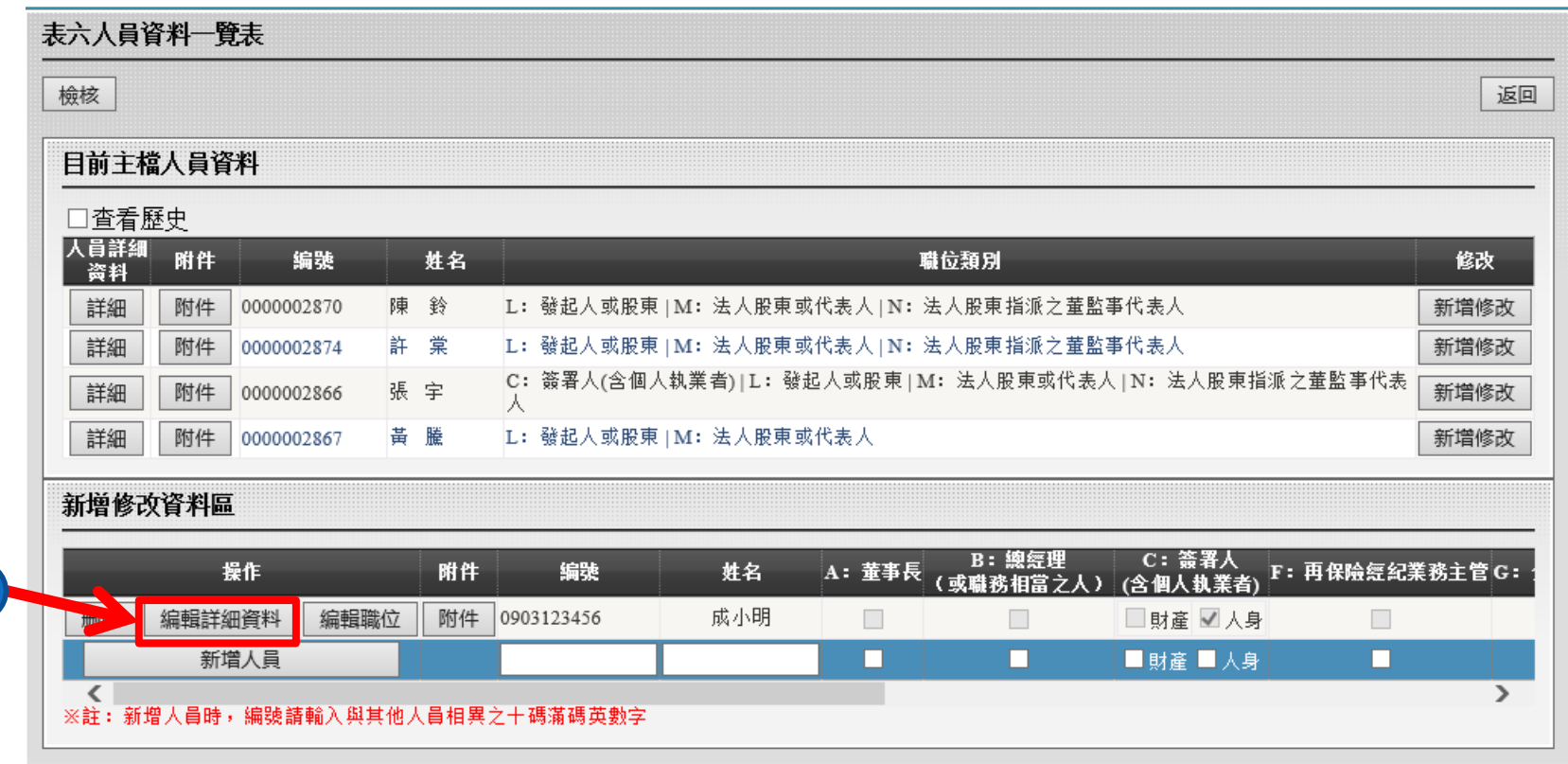

1

### **1.點擊【編輯詳細資料】進入人員詳細資料頁面。**

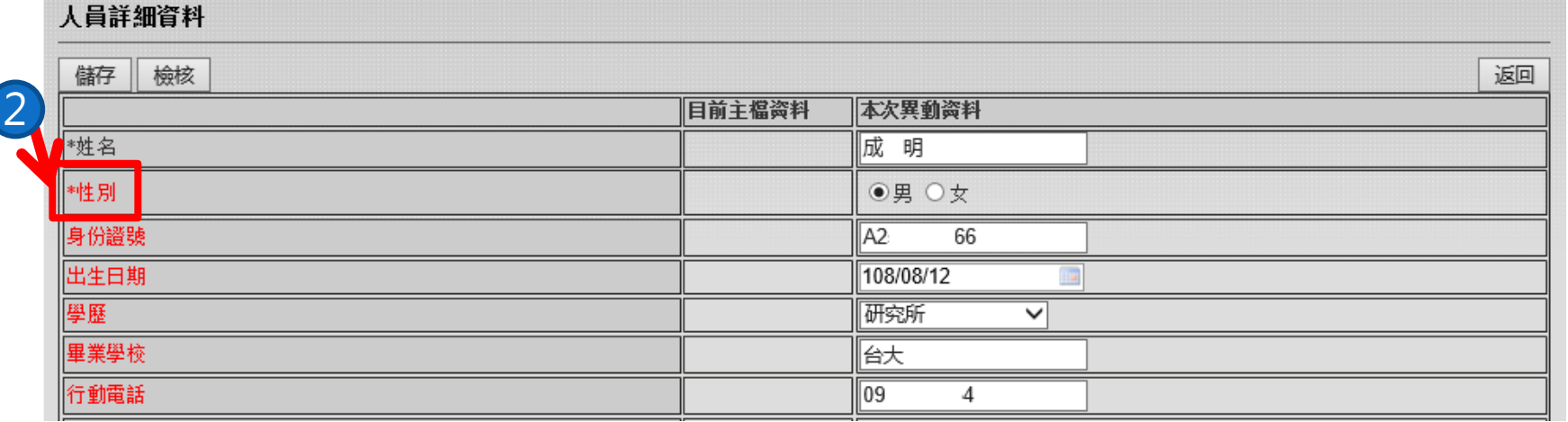

**2.登打人員詳細資料後,本次異動的資料欄位將標記為紅色。**

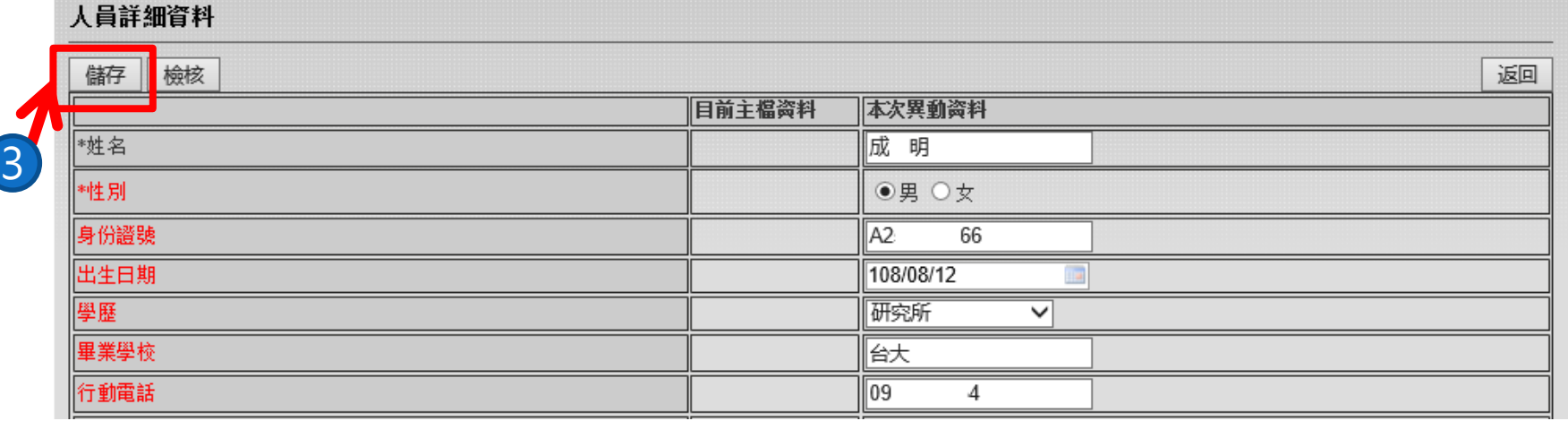

**3.完成輸入之後點擊【儲存】按鈕。**

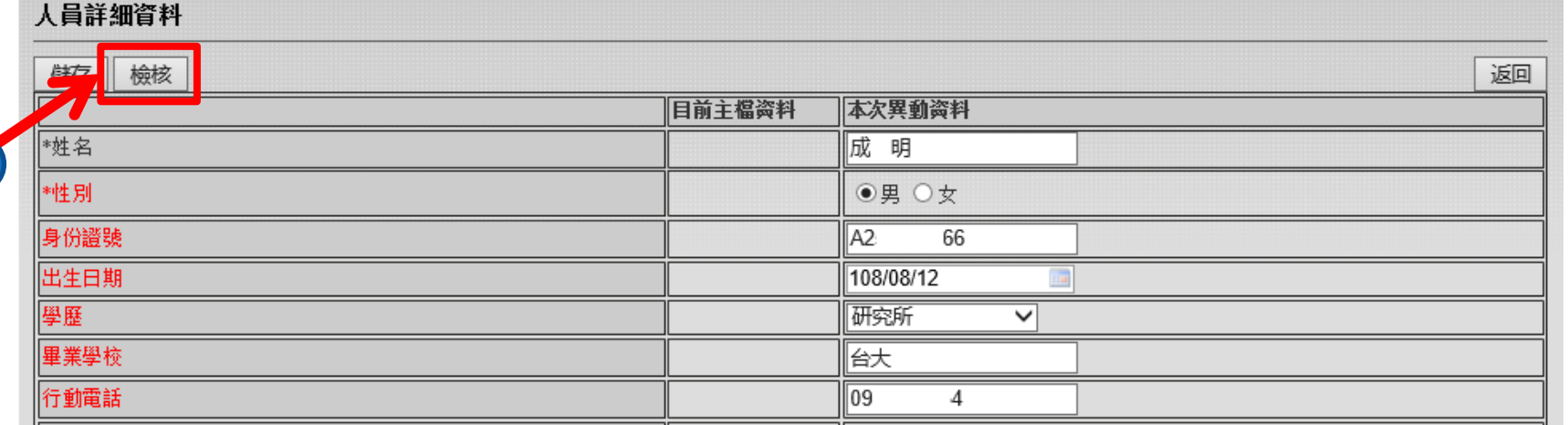

4

**4.儲存成功之後,點擊【檢核】按鈕進行檢核。**

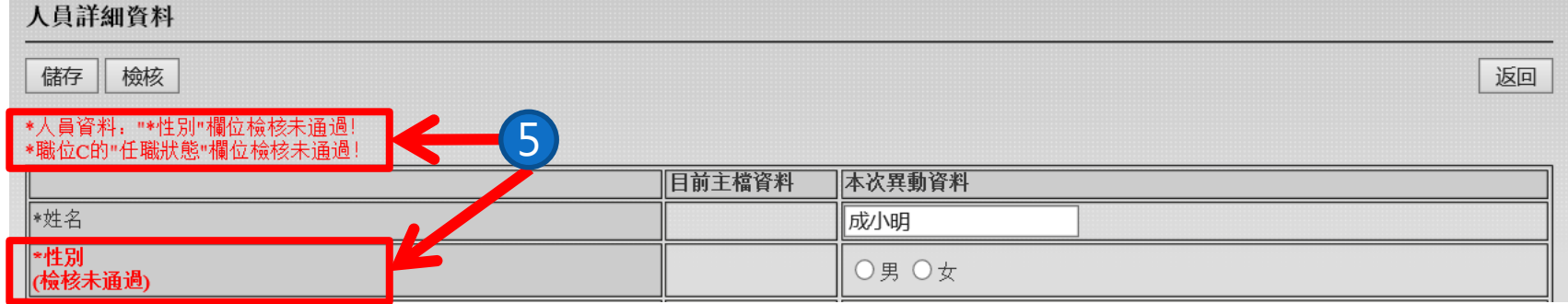

### **5.若檢核不通過,會於按鈕下方顯示不通過之原因,請確 認必填欄位是否皆以填寫及填寫之內容是否有誤。**

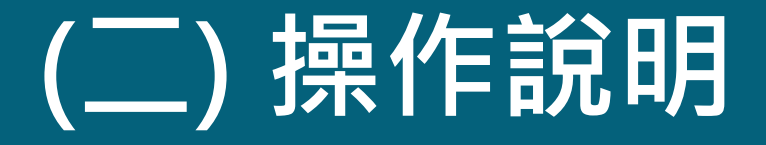

# **7、人員附件上傳**

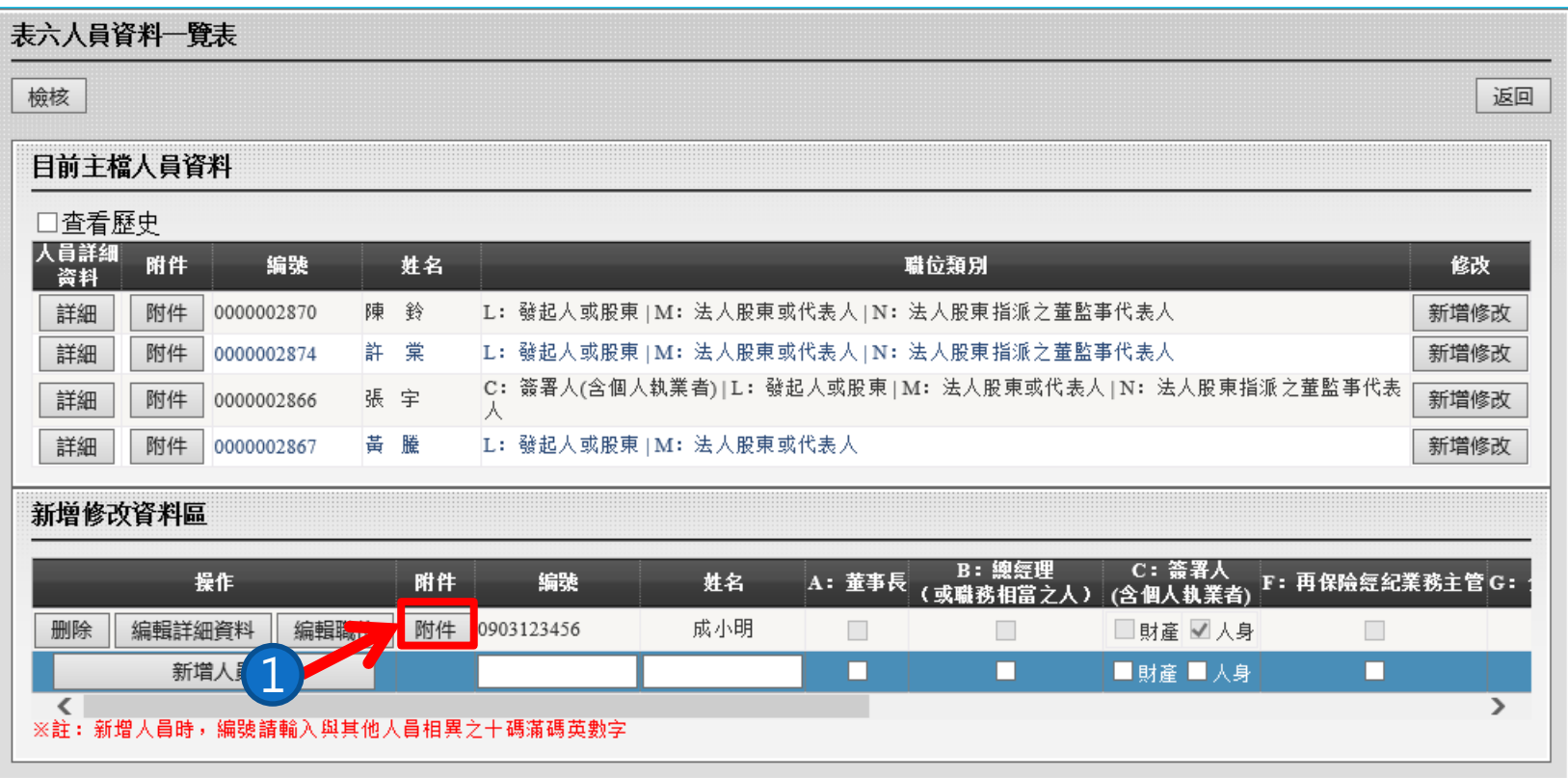

**1.點擊【附件】按鈕,進入附件上傳頁面。**

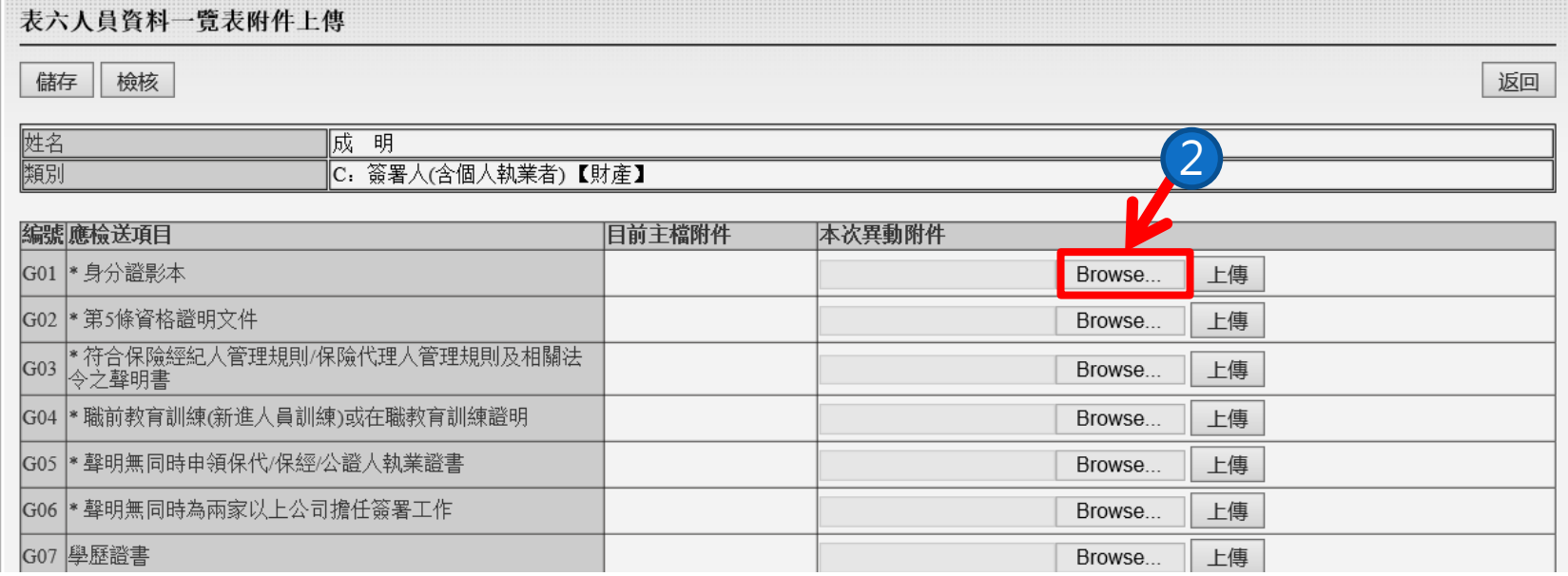

**2.點擊【Browse…】按鈕,選取要上傳的附件檔案。**

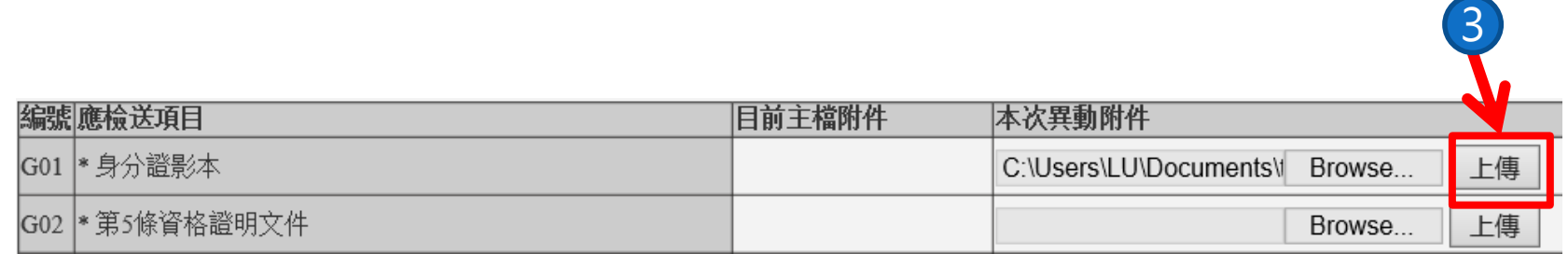

### **3.點擊【上傳】按鈕,進行上傳。**

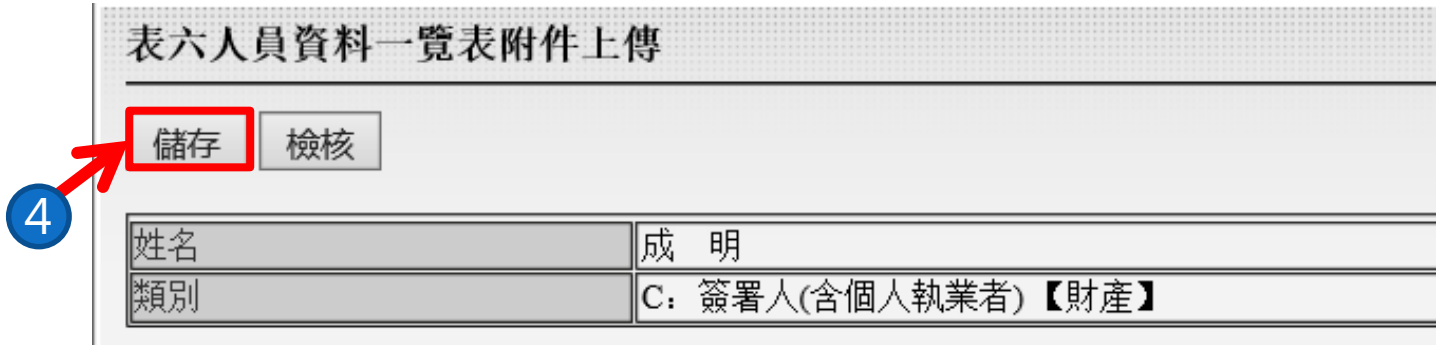

**4.完成相對的附件上傳及欄位填寫之後,點擊【儲存】。**

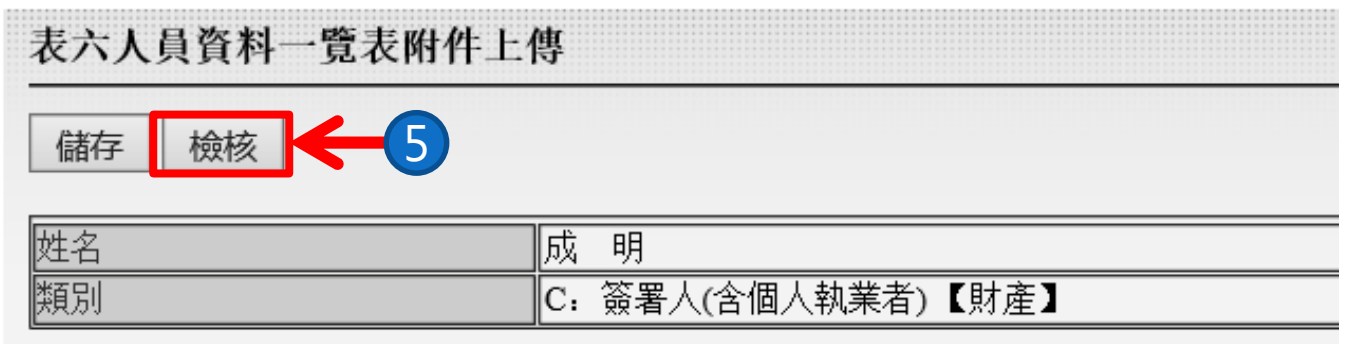

### **5.儲存成功之後,點擊【檢核】按鈕進行檢核處理。**

### 表六人員資料一覽表附件上傳

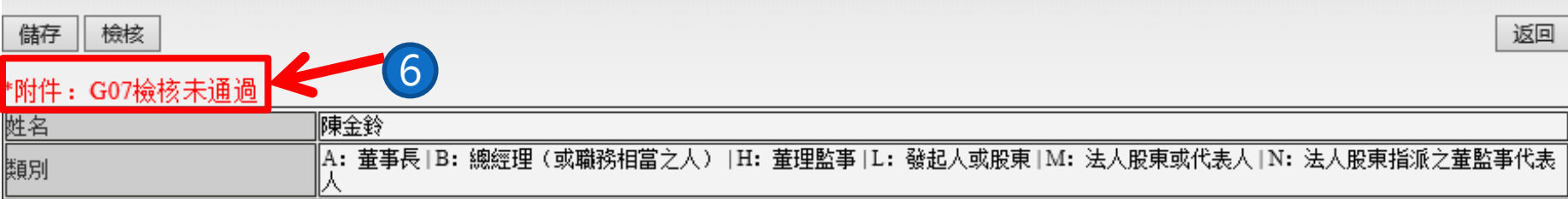

### **6.若檢核不通過請確認是否資料有誤或未上傳必要之附件。**

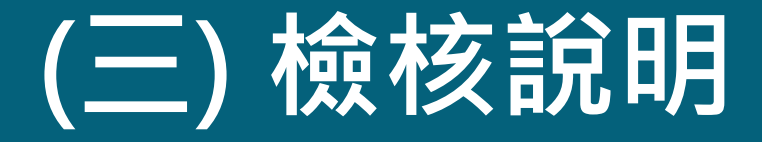

# **1、檢核應送審職位**

## **檢核說明-檢核應送審職位**

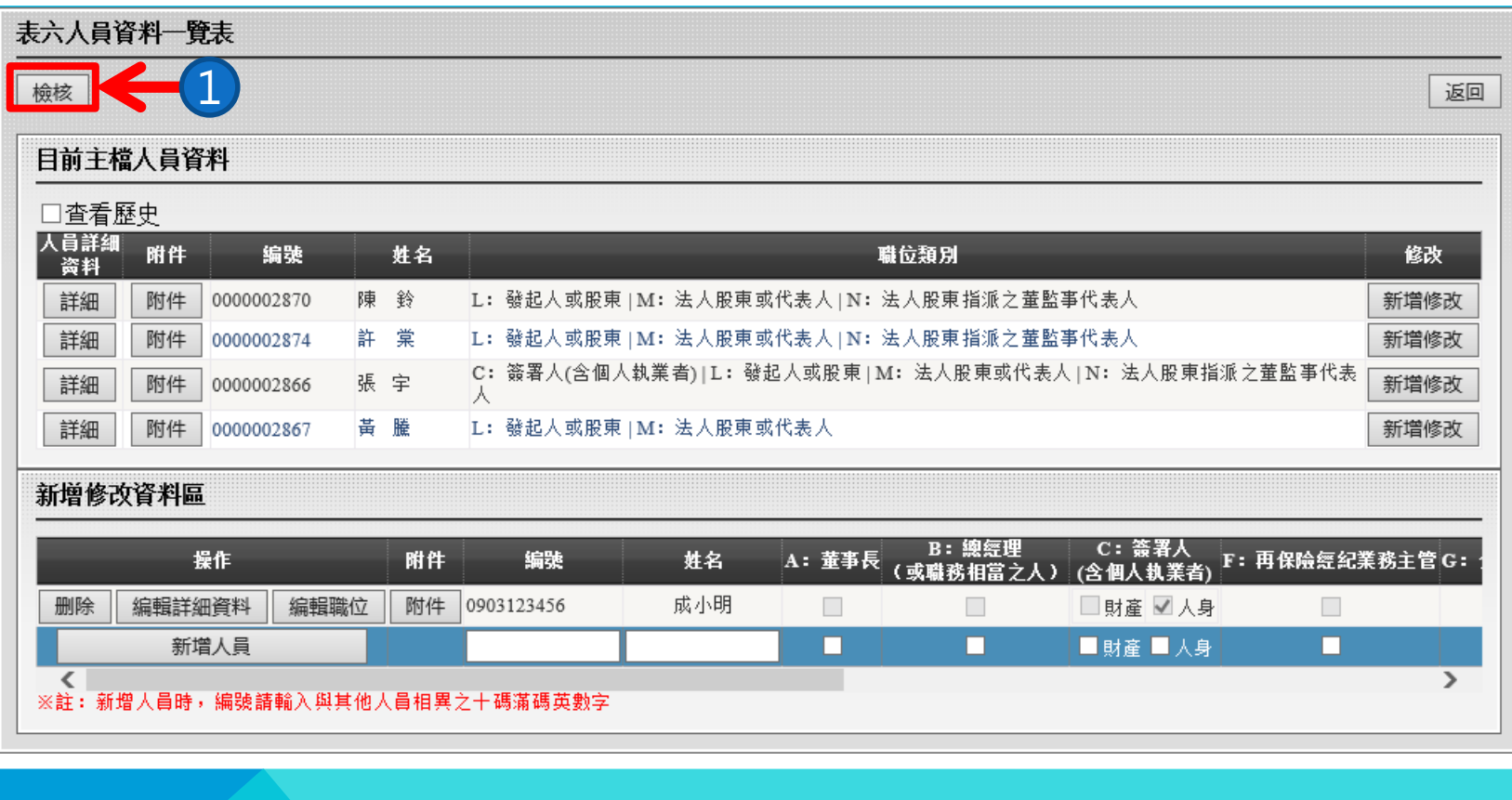

**1.點擊【檢核】按鈕進行檢核。**

## **檢核說明-檢核應送審職位**

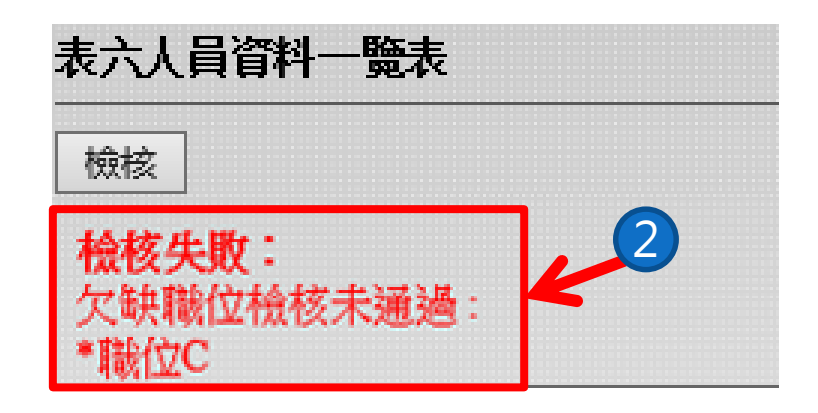

**2.若檢核不通過則會顯示檢核未通過的原因。 ※例:欠缺職位檢核未通過 \*職位C。 3.新增本次異動對應該職位類別的人員資料便能通過檢核。**

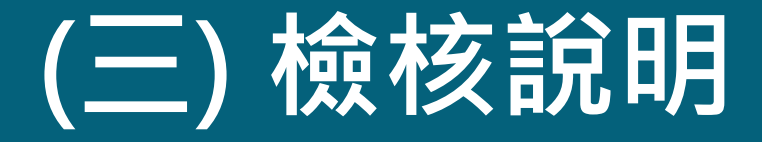

# **2、檢核人員詳細資料**

## **檢核說明-檢核人員詳細資料**

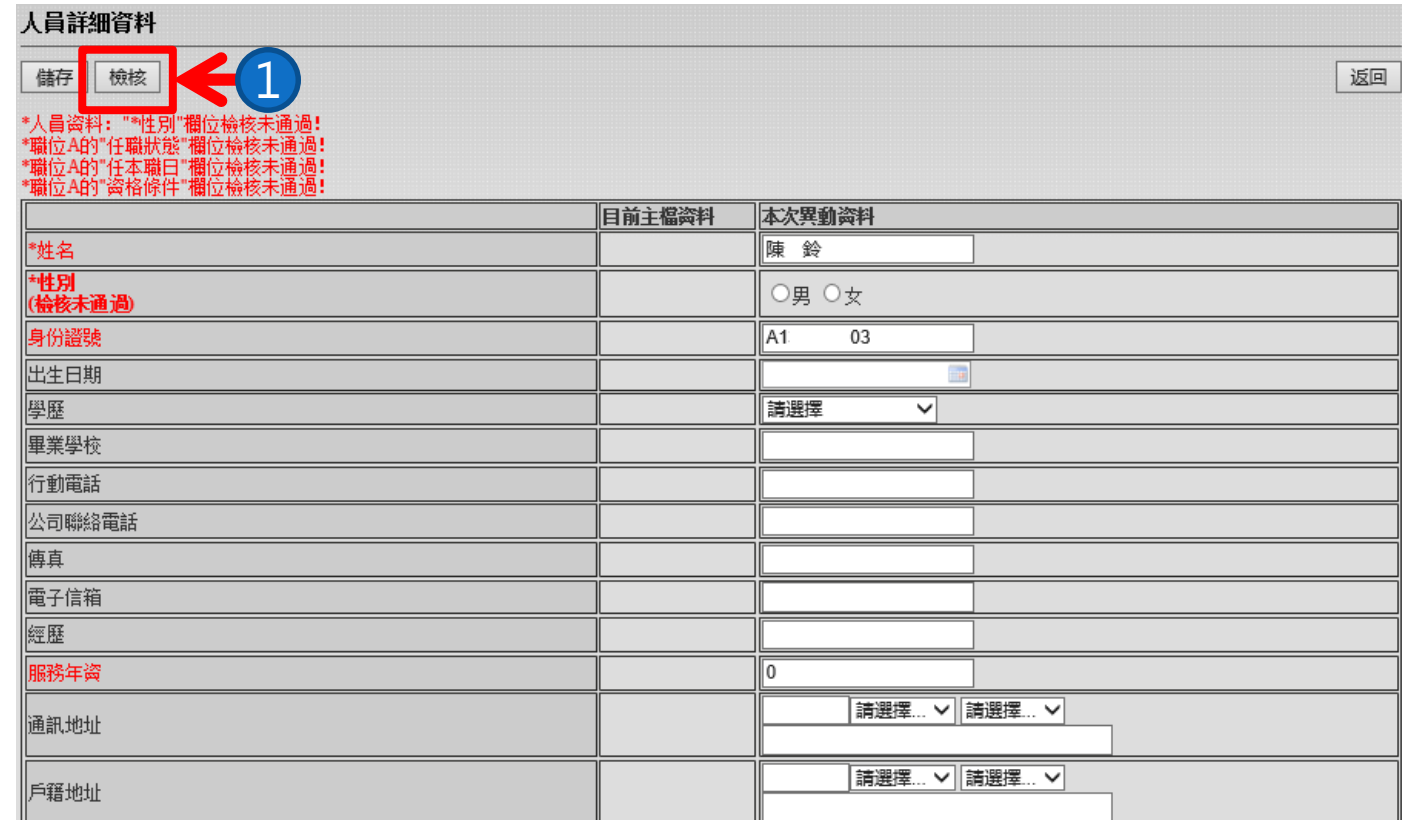

**1.點擊【檢核】按鈕進行檢核。**

## **檢核說明-檢核人員詳細資料**

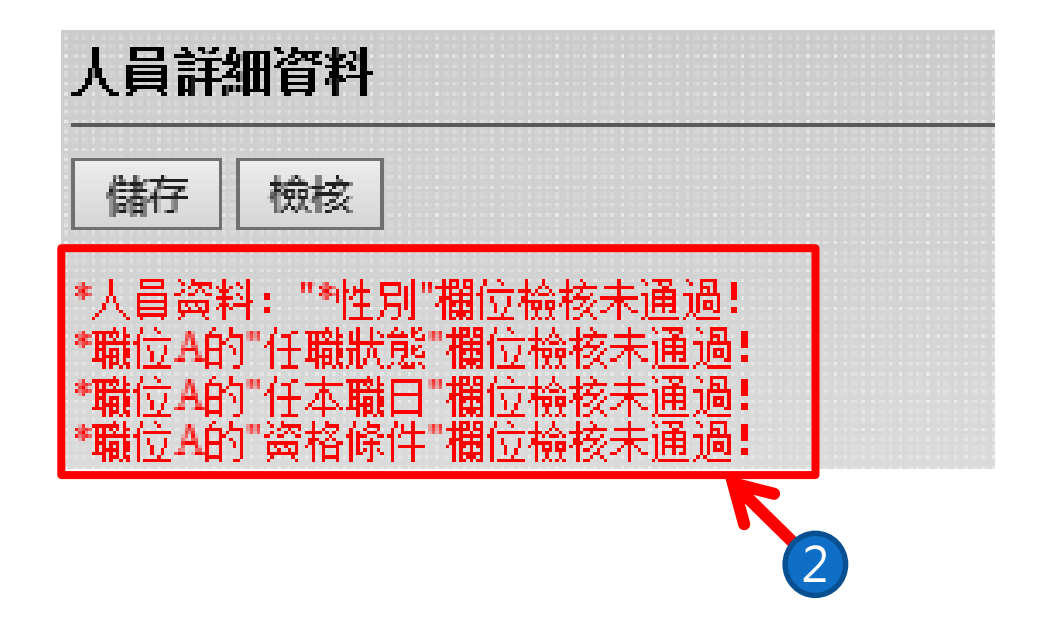

### **2.若檢核不通過則會顯示檢核未通過的原因。**

**※例:職位A的任本職日欄位檢核未通過。填寫所對應的資料 便能通過檢核。**

## **檢核說明-檢核人員詳細資料**

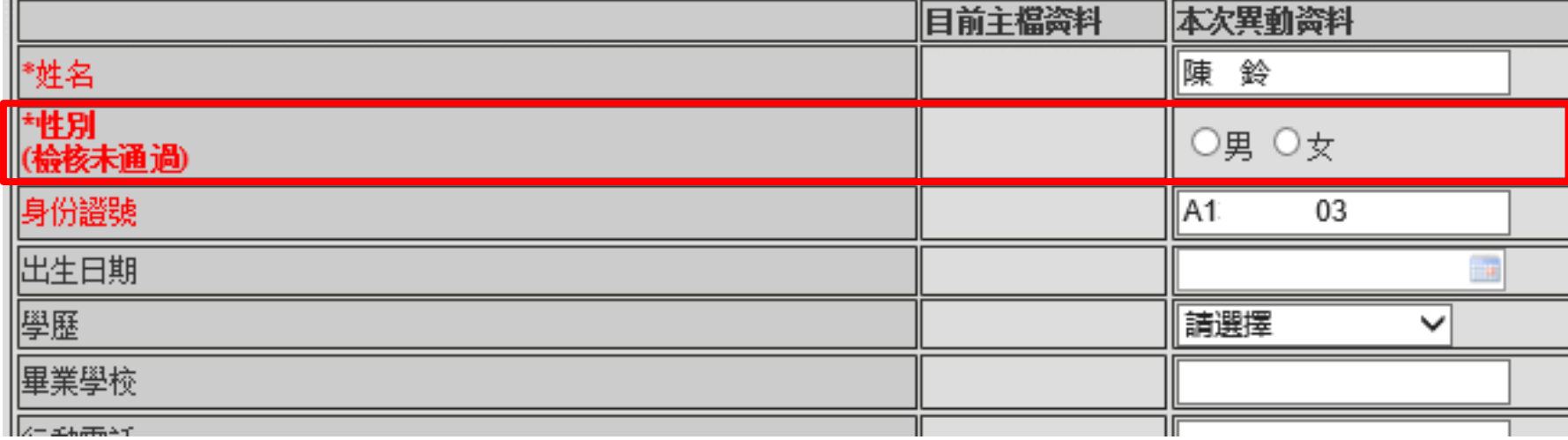

3.檢核錯誤訊息,例:人員資料:性別欄位檢核未通過, **表示"人員資料"區塊"本次異動資料"的「性別」欄位 未填寫。**

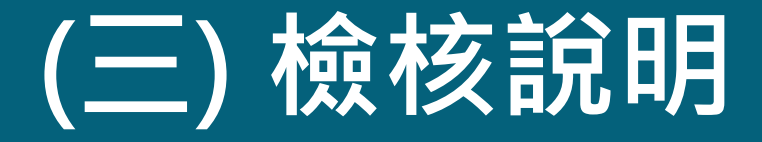

# **3、檢核人員上傳附件**
# **檢核說明-檢核人員上傳附件**

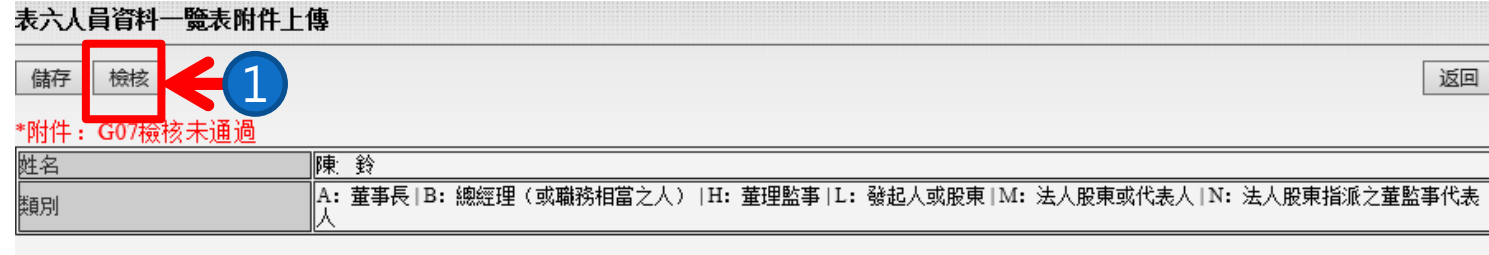

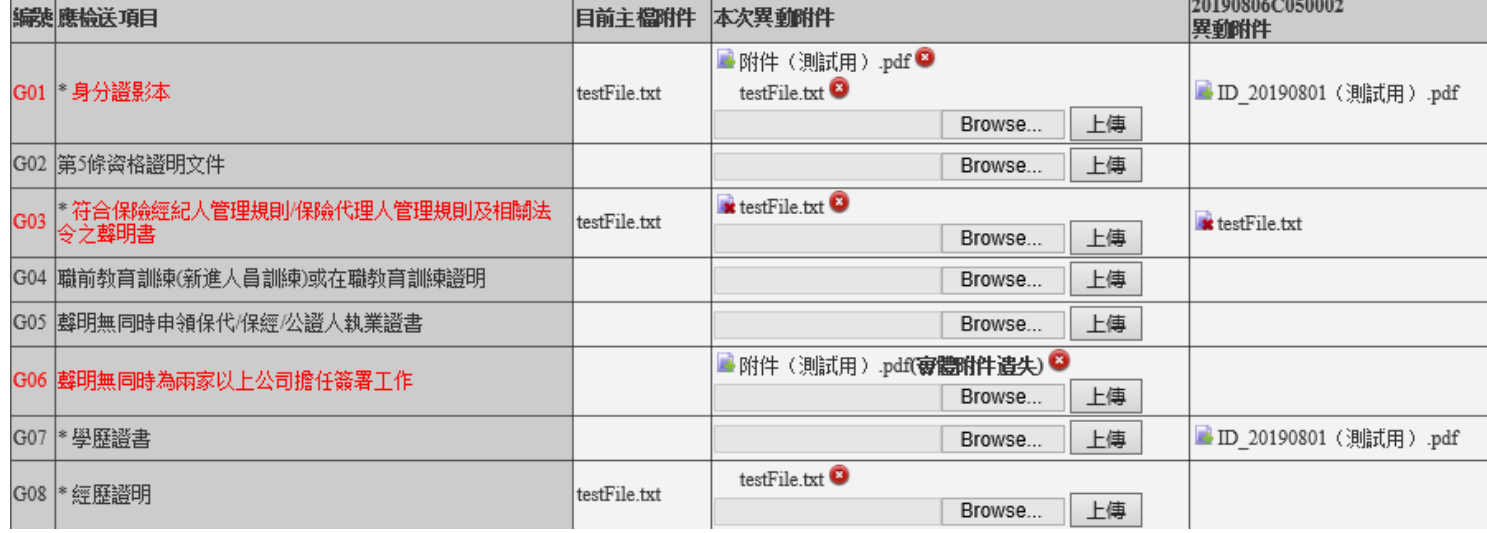

### **1.點擊【檢核】按鈕進行檢核。**

# **檢核說明-檢核人員上傳附件**

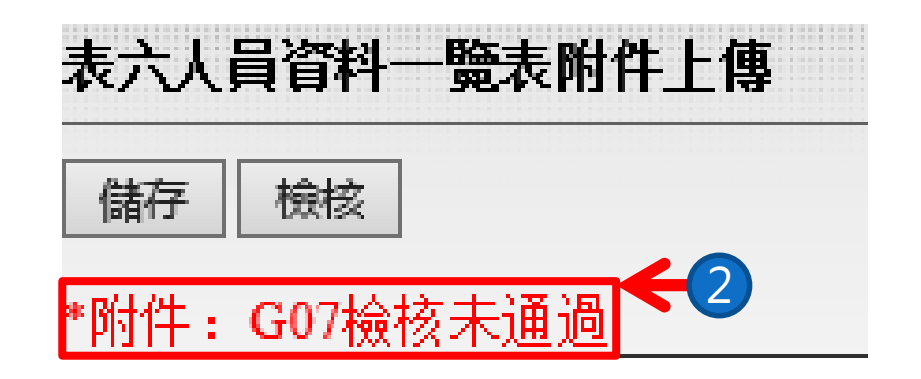

### **2.若檢核不通過,會顯示檢核未通過的原因。 ※例:G07檢核未通過。上傳所對應的附件便能通過檢核。**

碩遠科技股份有限公司 製

# **檢核說明-檢核人員上傳附件**

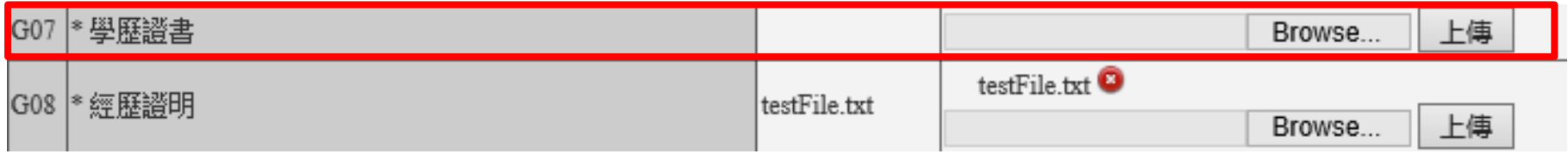

### $3.\n$ 檢核錯誤訊息,例: G07檢核未通過,表示「編號」 **G07的附件於"本次異動附件"尚未上傳附件。**

碩遠科技股份有限公司 製

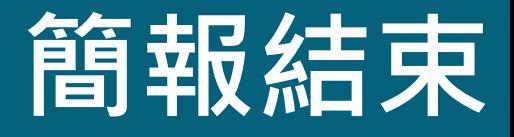

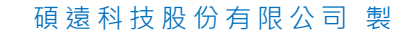

●  $\bullet$ 

jiji)

鎮